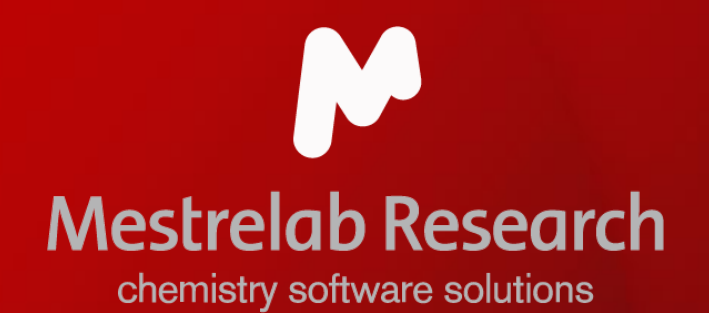

# Mnova Suite Tutorial

NMR **NMRPredict MSChrom** 

Updated on 12/24/2022

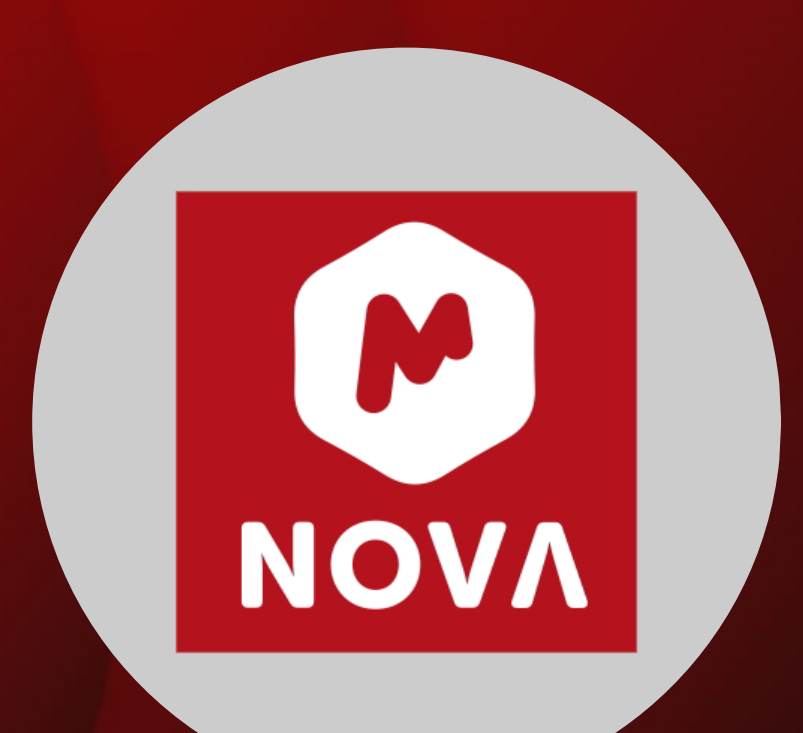

# **Mnova Suite | Starting guide**

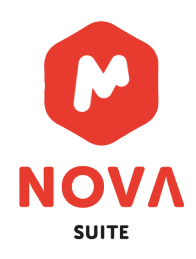

- Open and process 1D and 2D NMR data
- Multiplet analysis for 1D <sup>1</sup>H NMR
- Assign 1D peaks to a structure
- Assign 1D and 2D spectra
- Report analysis results
- Basic handling of multiple spectra
- Predict, assign and verify
- LC/GC-MS data processing

*Note: This tutorial covers only the NMR, NMRPredict, and MSChrom Mnova plugins*

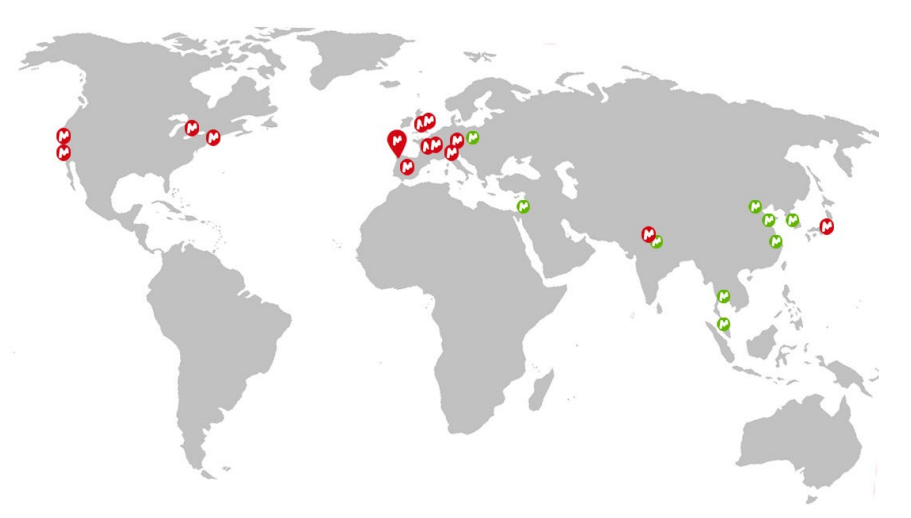

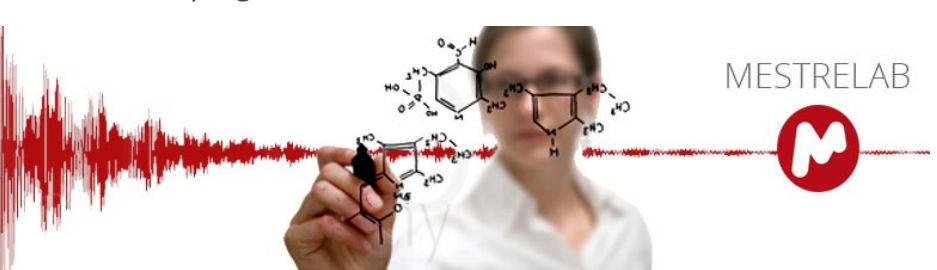

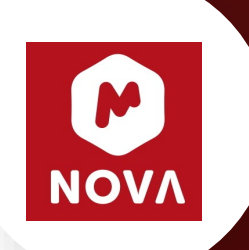

# Installation and Activation of Mnova, and General Setup

*You will need to have Mnova Suite license*

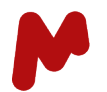

#### Download, install, and activate Mnova

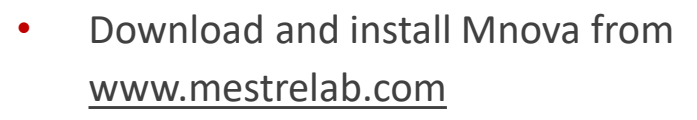

- Choose File > Help > License Manager to open the License Manager dialog
- The status of the license activation of the plugins you've installed are listed. You can hover the cursor on the State icon, and it will display the status of that plugin
- To activate the plugins, click the button to open the Registration Wizard (see next page)

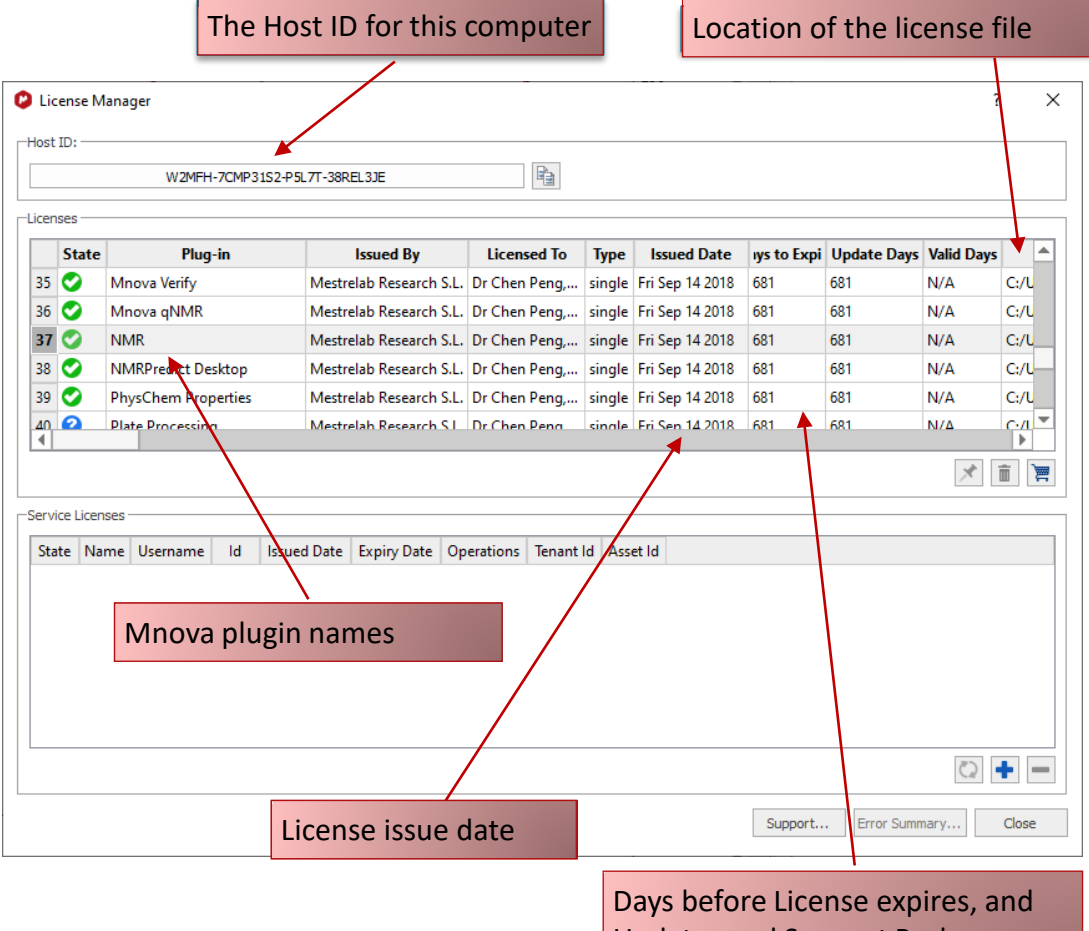

Updates and Support Package expires

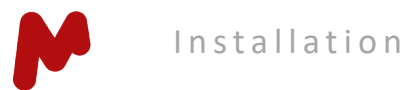

#### **Activate Mnova**

- If you have a license file (.lic or .zip), click *Install* to open it
- If you don't have license files, click *Evaluate* to apply for 45-day free trial licenses online, or otherwise click Buy to purchase a license
- To manage campus/site/concurrent licenses, click [here](https://resources.mestrelab.com/how-to-manage-the-campus-or-floating-licenses-with-mlicadmin/)

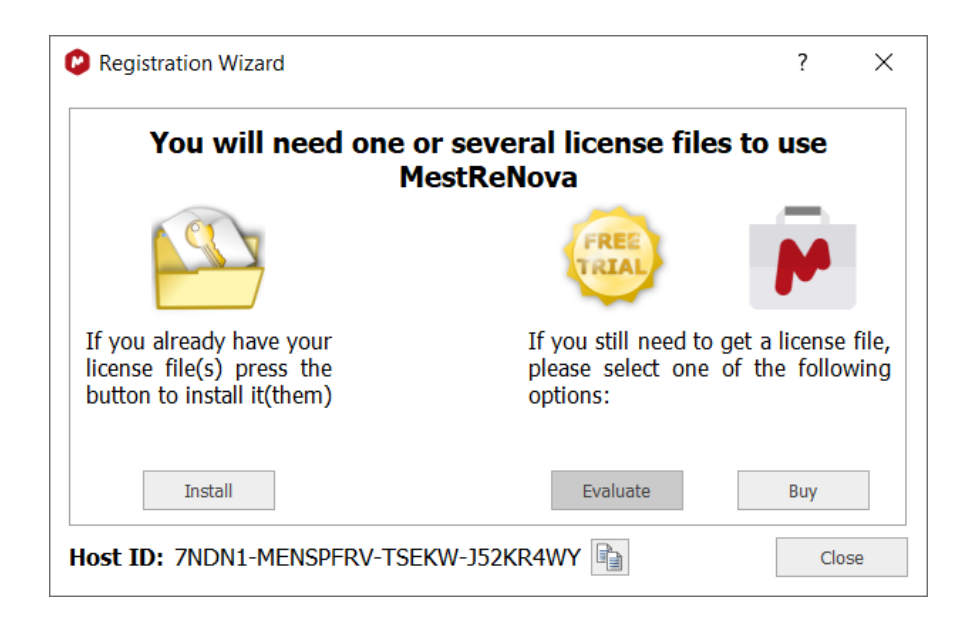

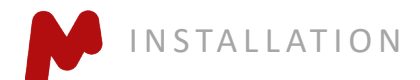

#### **Turn on Auto Baseline Correction for 1D NMR**

Choose File/Preferences. In the NMR > Import Tab, check Baseline Correction 1D so that baseline correction is automatically performed when you open an NMR spectrum.

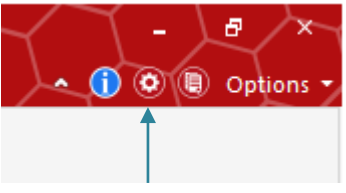

Shortcut for Preferences

*Note: Automatic Baseline Correction uses the default algorithm of "Bernstein Polynomial with order of 3", or the one that you used previously. Be aware of the default baseline algorithm it uses. We don't recommend checking the Baseline Correction for 2D NMR because this may make manual phasing of 2D NMR sluggish. You can apply baseline correction manually after the phase has been corrected.* 

*Tip: There are many other options and settings that you can change in the Preferences Dialog.* 

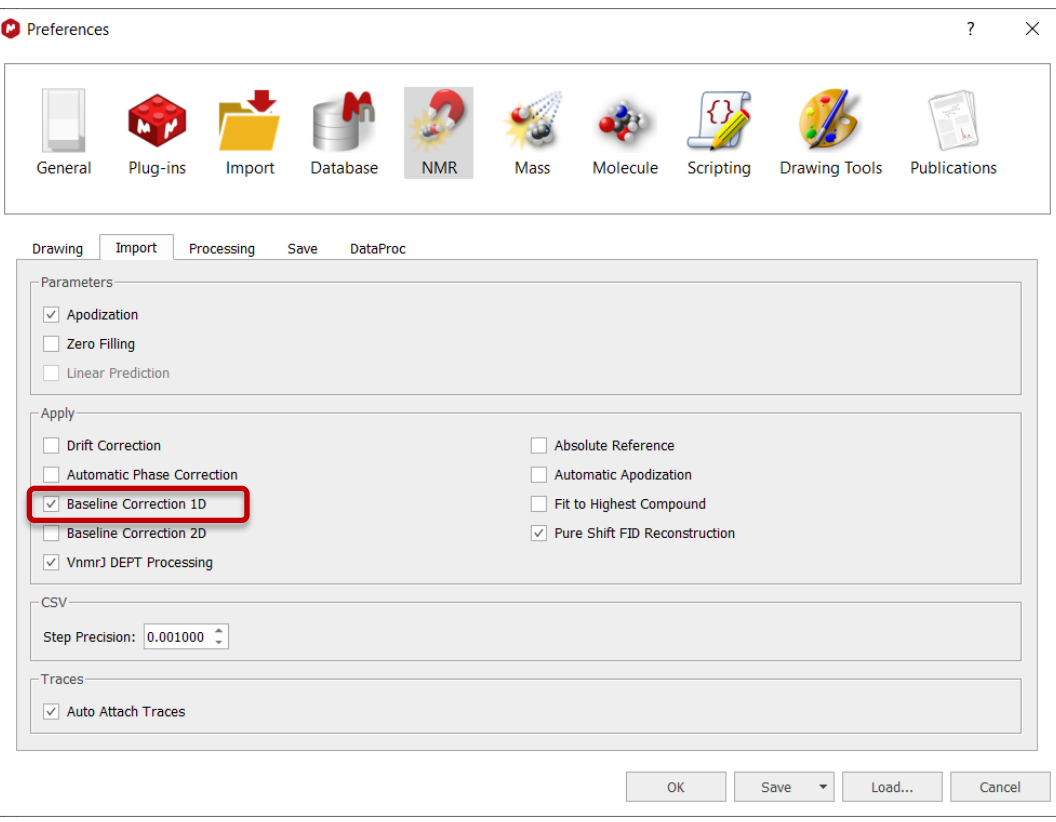

#### Setup the resolution for publishing spectra\*

Choose File/Preferences. In the Drawing Tools tab, change the resolutions for Image Exporting and Image Copying to numbers similar to something shown below.

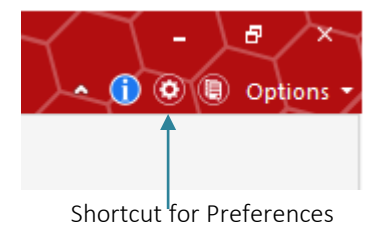

*The resolution for Image Exporting is used when you choose File > Save As and save the selected objects in Mnova as graphical image files.* 

*The resolution for Image Copying is used when you copy selected objects in Mnova and paste them into other applications.* 

*\*Note: Increasing the graphics resolution can increase the size of the PDFs generated by Mnova. If you are mostly saving the reports in PDFs and want to conserve the disk space, skip this step.* 

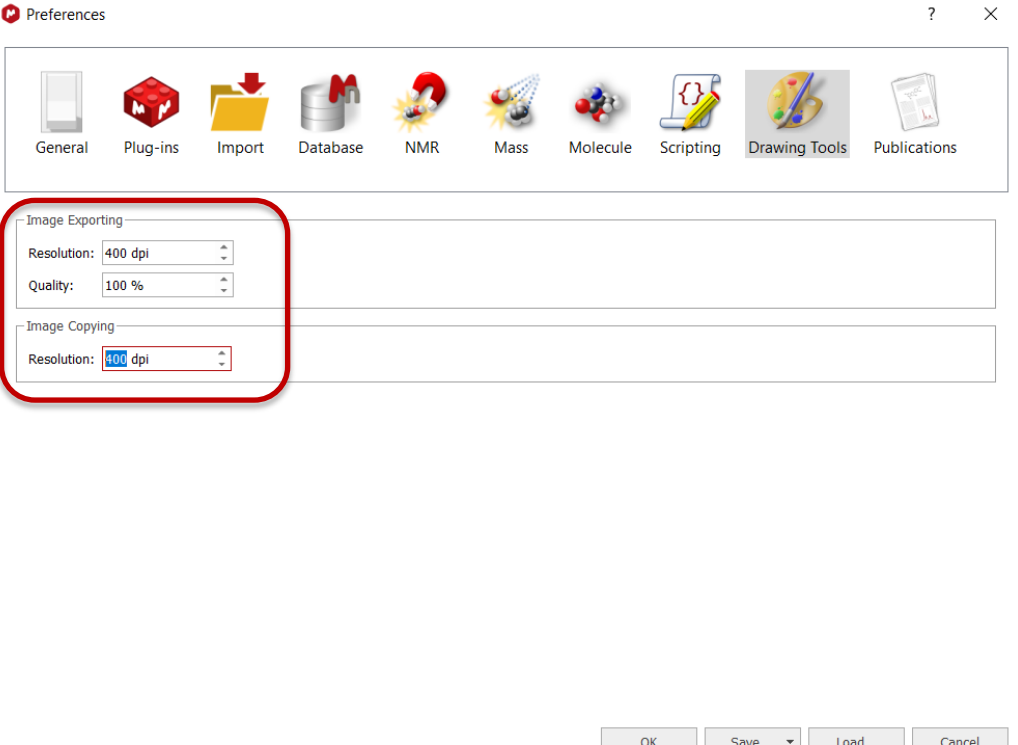

#### **Setup the Workspace**

- In the View Ribbon, check the Pages, Full View, Parameters, and Data Browser Views
- Dock and arrange them as shown below

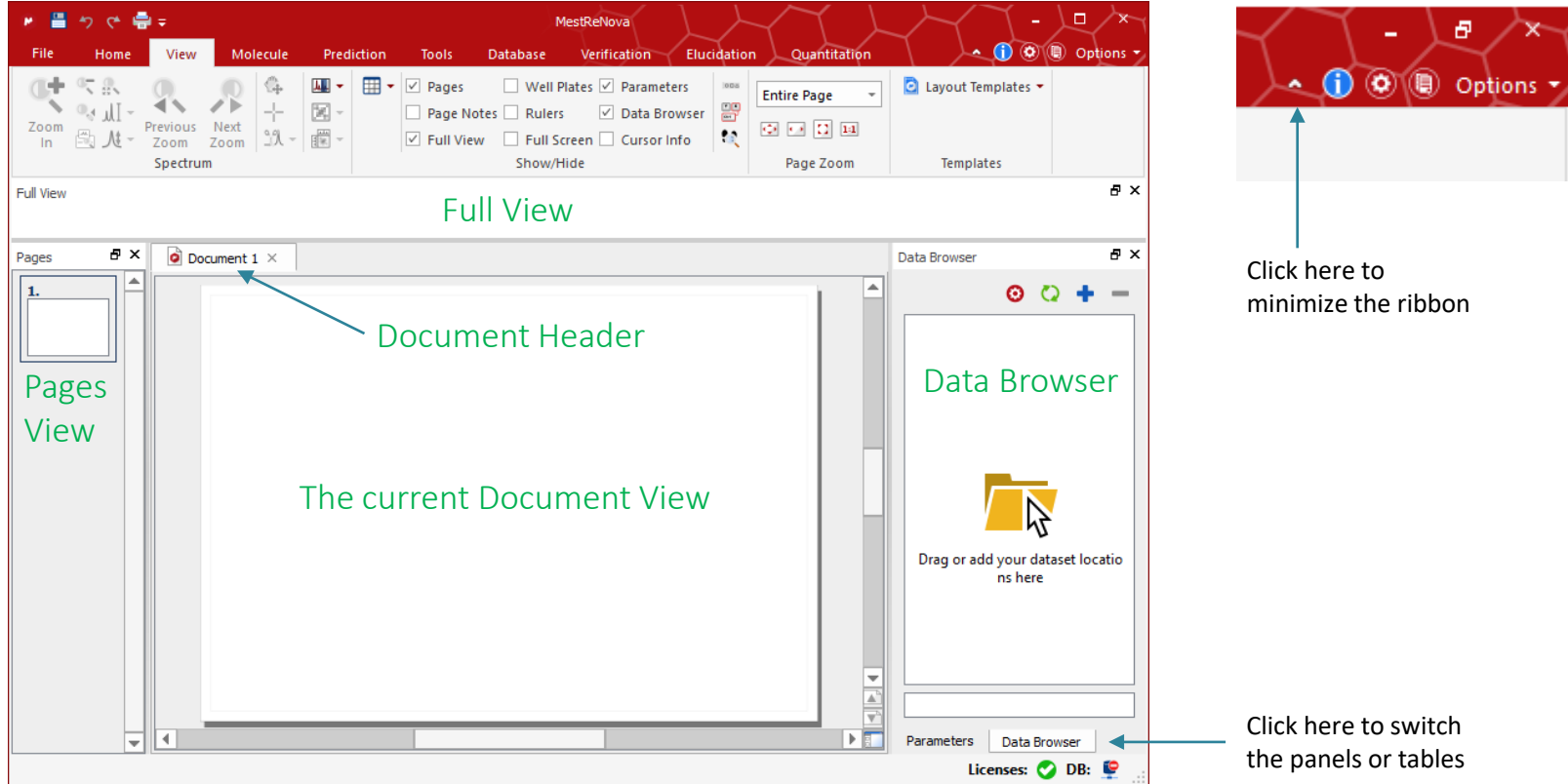

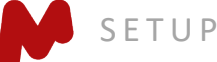

#### **Setup the Workspace**

Add location

- Click "+" in the Data Browser, navigate to the directory where your NMR or LCMS data are located, and click OK to add it.
- Click the 'Settings' button to turn on the display of metadata, date and time, and enable sorting

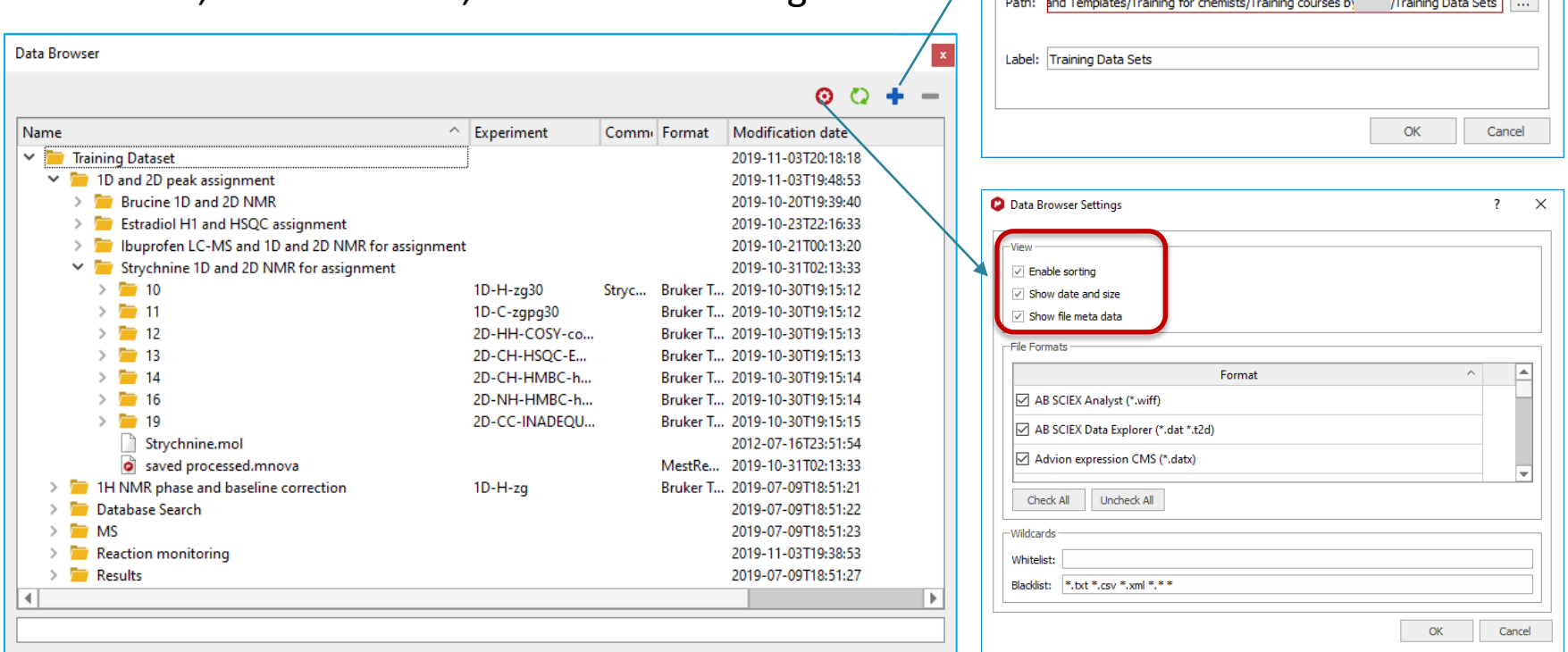

 $\overline{\mathbf{?}}$ 

 $\times$ 

#### To download example datasets

If you need to download example datasets for practice, such as 1D and 2D NMR, LC/MS data, and the structure of quinine, choose File > Help > Download Examples

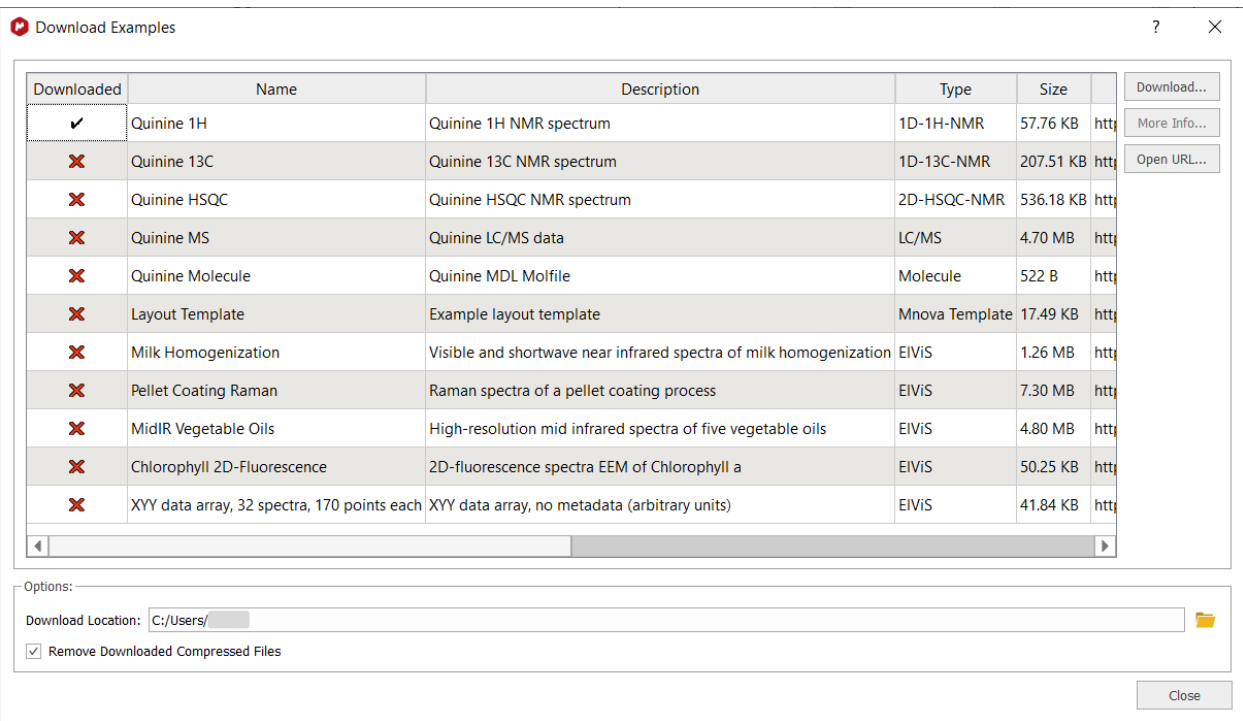

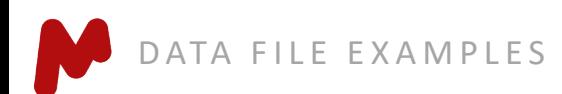

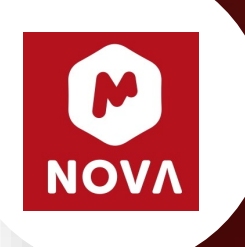

# Basic 1 H NMR Processing

*You will need to have an Mnova NMR license for this section*

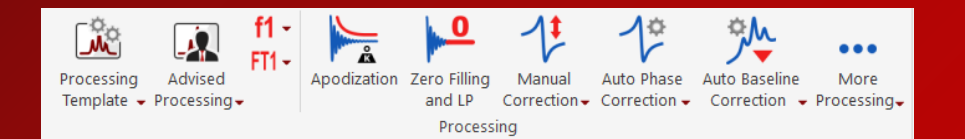

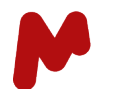

## <sup>1</sup>H processing and analysis: General procedure

- Open the raw data
- Pre-process the FID: apodize, zero fill, linear predict, etc.
- Fourier transform
- Phase correct and baseline correct
- Chemical shift reference
- Peak pick, integrate, multiplet analysis

OН 11

Peak assignment

OCEDURE

• Report and publish

<sup>1</sup>H NMR (600 MHz, DMSO- $d_6$ ) δ 12.25 (s)  $\frac{11(5)}{18,25}$ 7.19 (d, *J* = 7.8 Hz, 2H), 7.10 (d, *J* = 7.9 Hz, 2H), 3.62 (q,  $J = 7.1$  Hz, 1H), 2.41 (d,  $J =$ Hz, 2H), 1.80 (dt,  $J = 13.5$ , 6.8 Hz, 1H), 1. *J* = 7.1 Hz, 3H), 0.85 (d, *J* = 6.7 Hz, 6H).

*Note: Most of these steps are done automatically by Mnova. However, you retain full control at all times.*

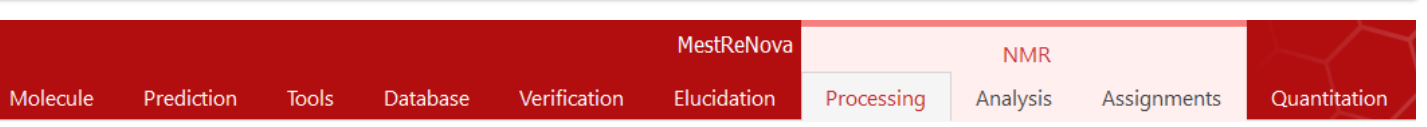

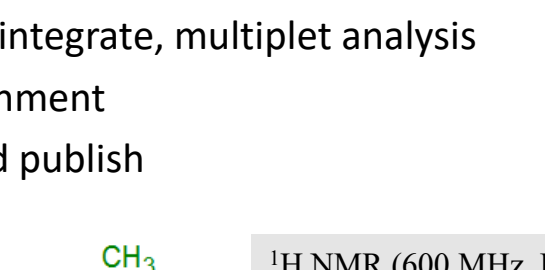

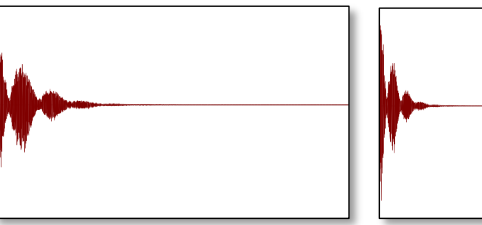

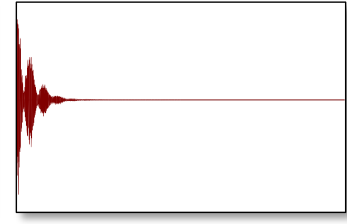

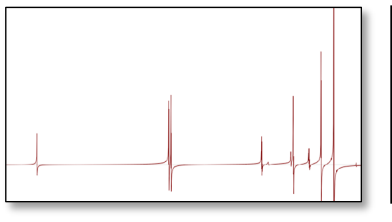

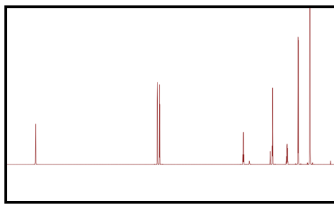

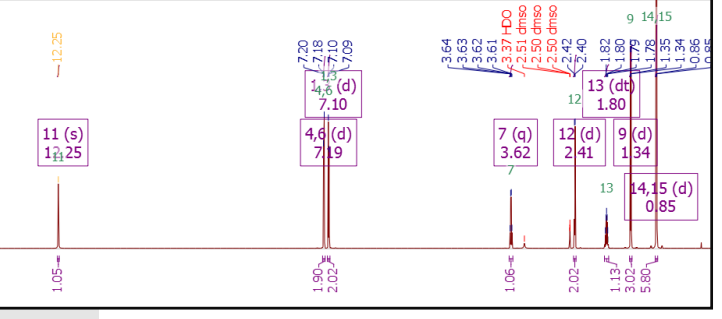

#### **Open and transform NMR data**

- Use '**File > Open'** to open one spectrum or drag and drop one or multiple data from the **Data Browser** onto the Mnova canvas
- When a raw data is brought in, it is automatically processed based on the original processing parameters and Mnova preferences

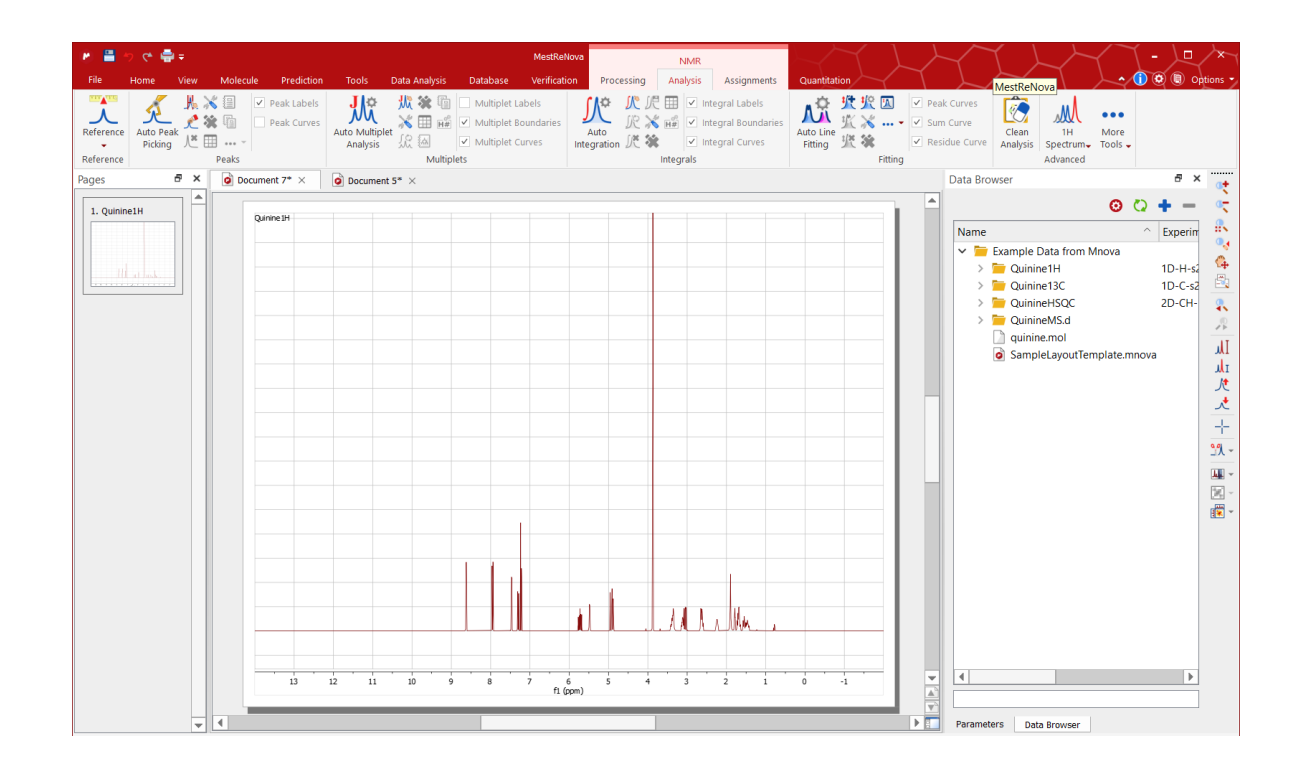

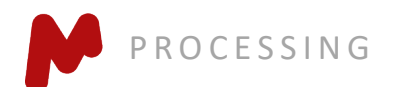

#### **Reprocess the spectrum if needed**

- If needed, use tools in **NMR/Processing Ribbon** to adjust any processing parameters to re-process the spectrum
- Or use the **Advised Processing** to reprocess the spectrum with suggested parameter settings
- The processing parameters can also be modified or imported using the **Processing Template**.

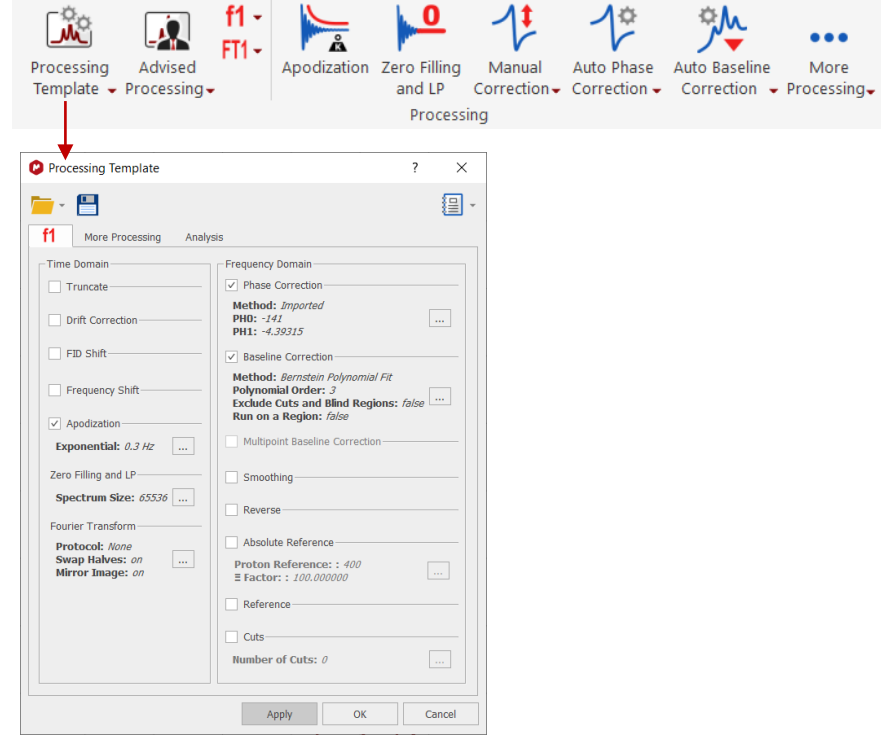

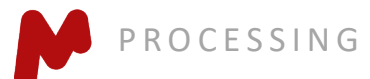

## **Display the acquisition parameters**

- Go to **View/Tables… Parameters** to view the acquisition parameters
- Press **Report** to report the parameters as a text box on the page

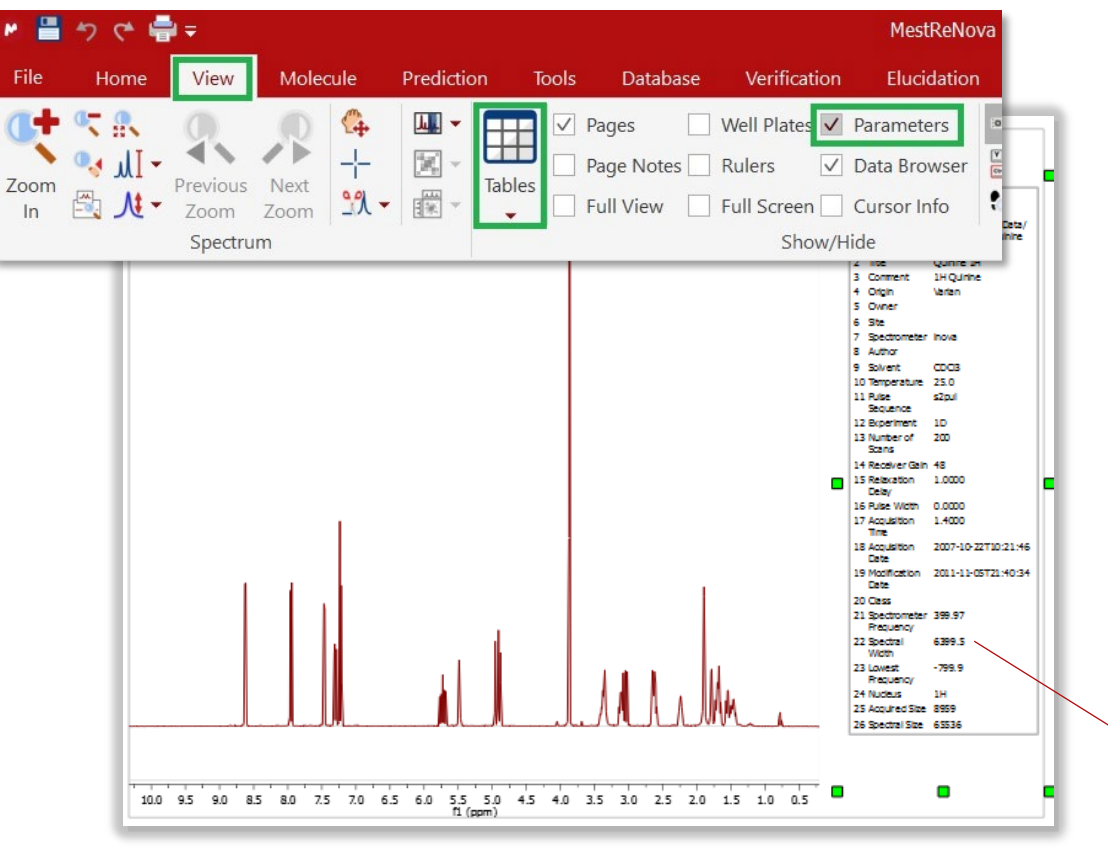

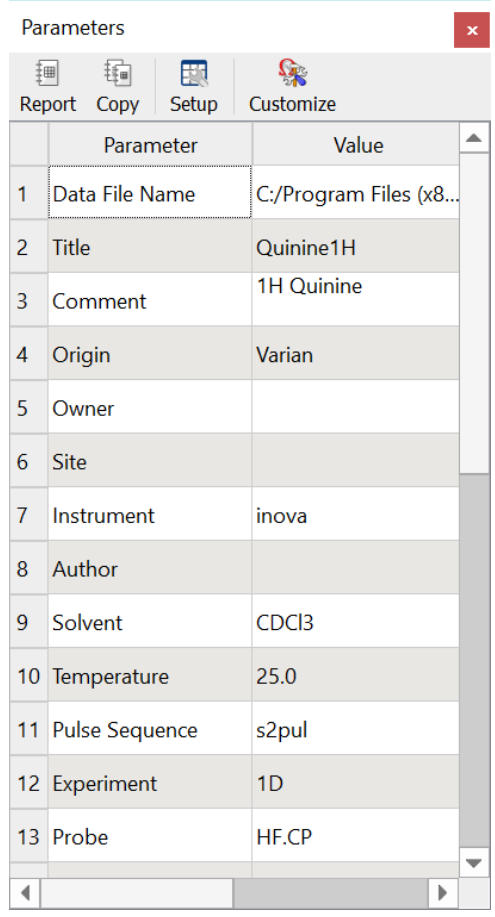

Use the green handles to move, rotate, and resize the text box. Every object in Mnova can be relocated and resized

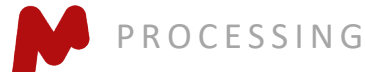

#### **Report a Processing Template**

Use Processing Template to visualize the applied processing parameters, and report the processing parameters as needed. The parameters can also be saved as a template for processing similar spectra.

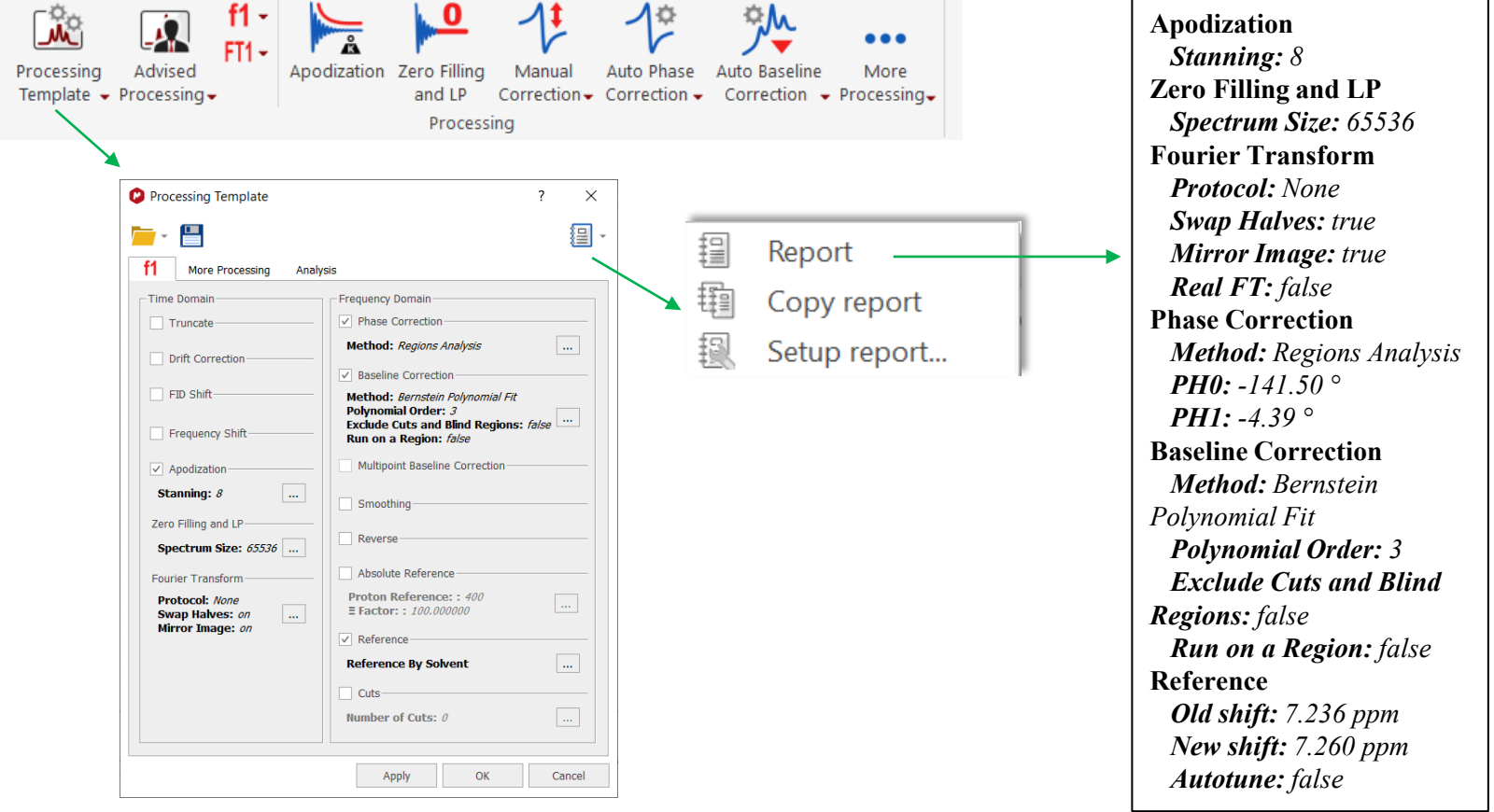

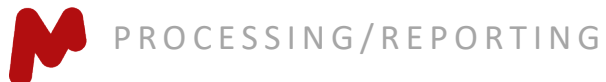

#### Phase, baseline correction, and reference

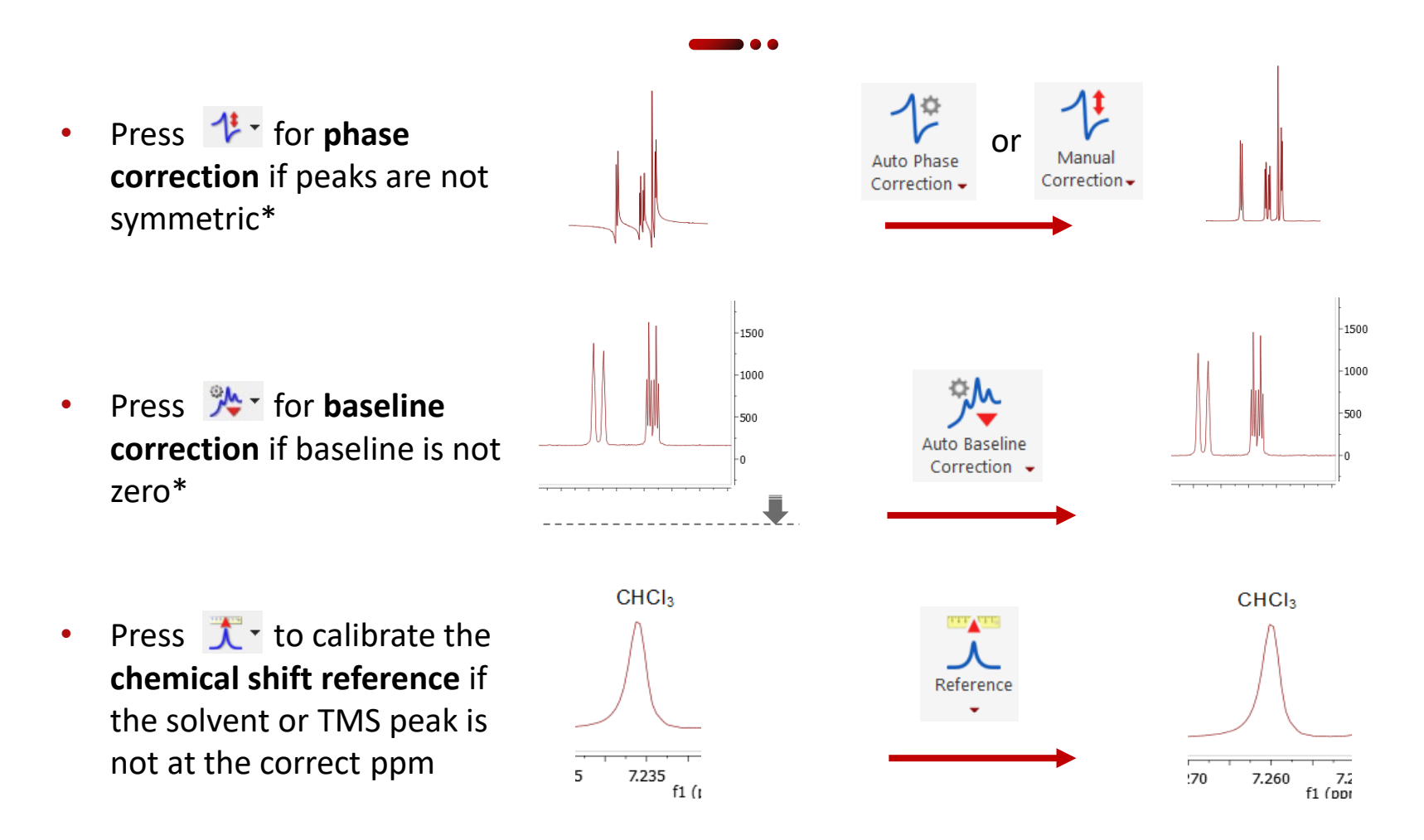

Note: Using these tools is equivalent to applying the corresponding options in the Processing Template Panel.

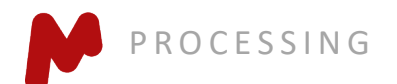

#### **Automatic phase correction**

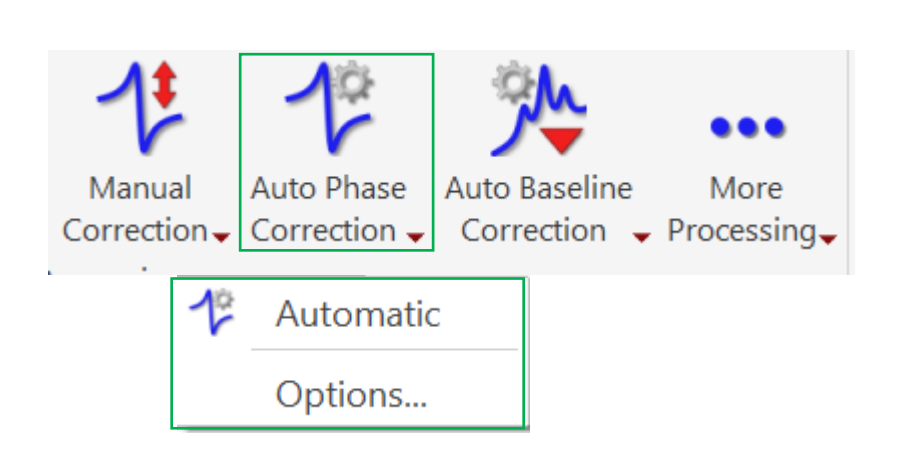

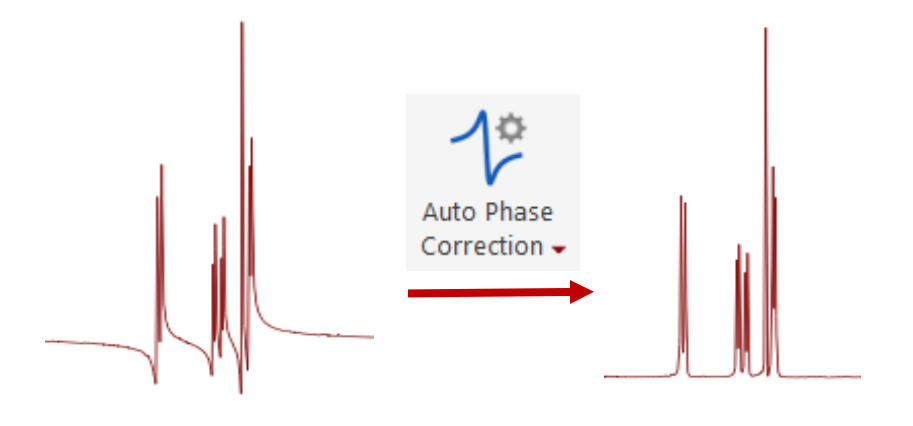

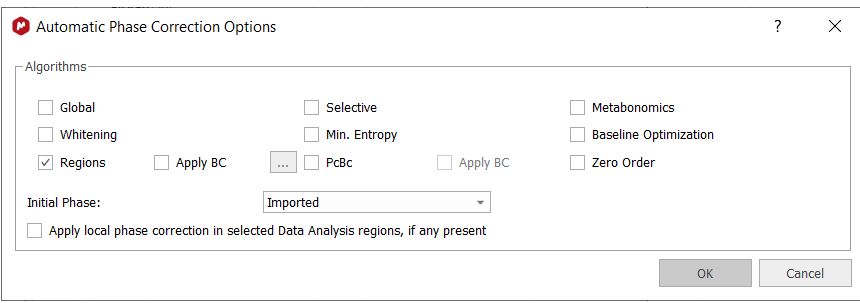

**CESSING** 

- **Regions Analysis:** good for most cases
- **Global:** good for spectra without negative and/or big solvent peaks
- **Selective:** DEPT type of spectra with negative peaks
- **Metabonomics:** spectra with big solvent peaks
- **Whitening:** usually for 2D

#### **Manual phase correction**

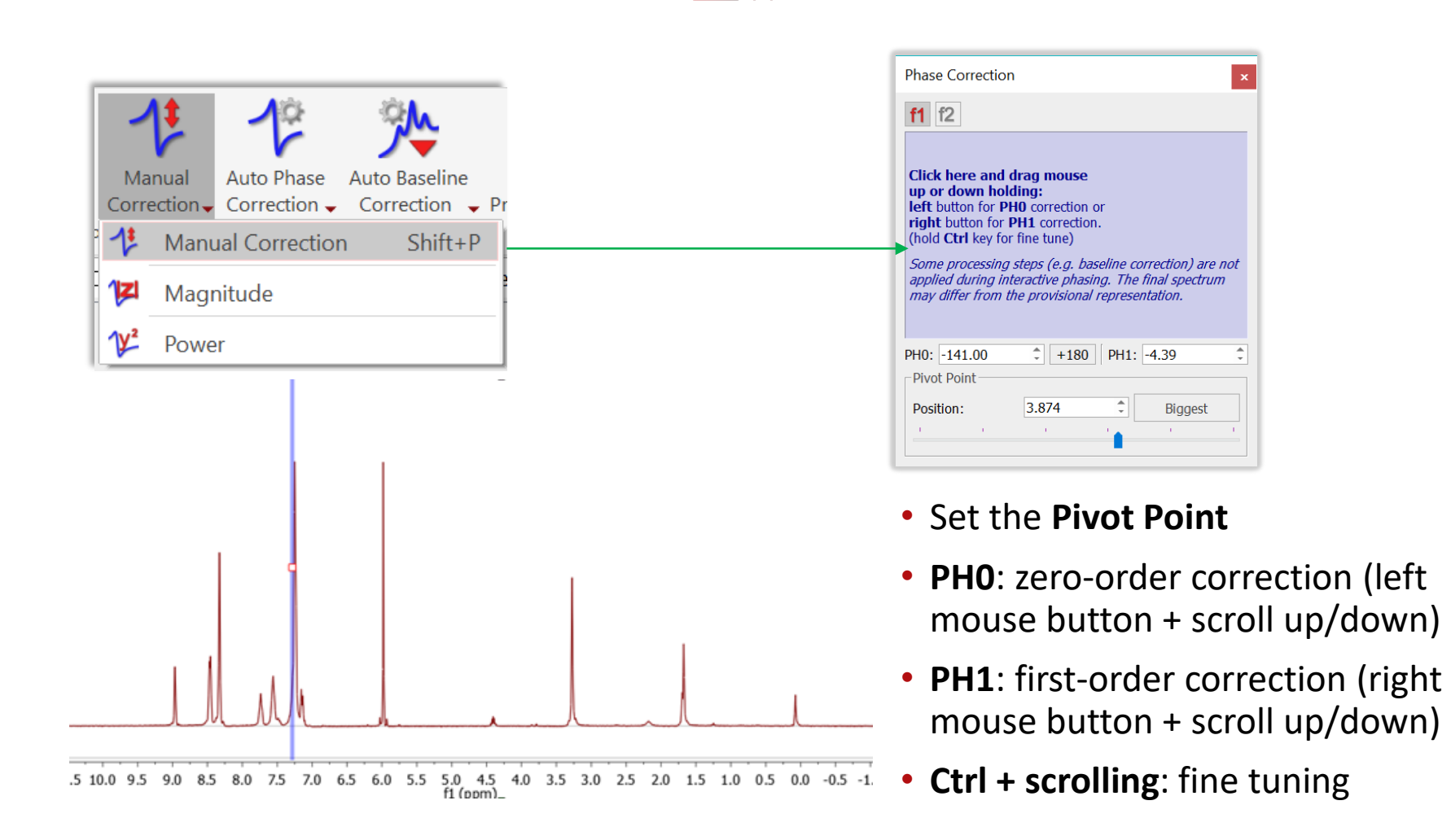

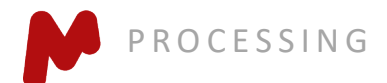

#### **Baseline correction**

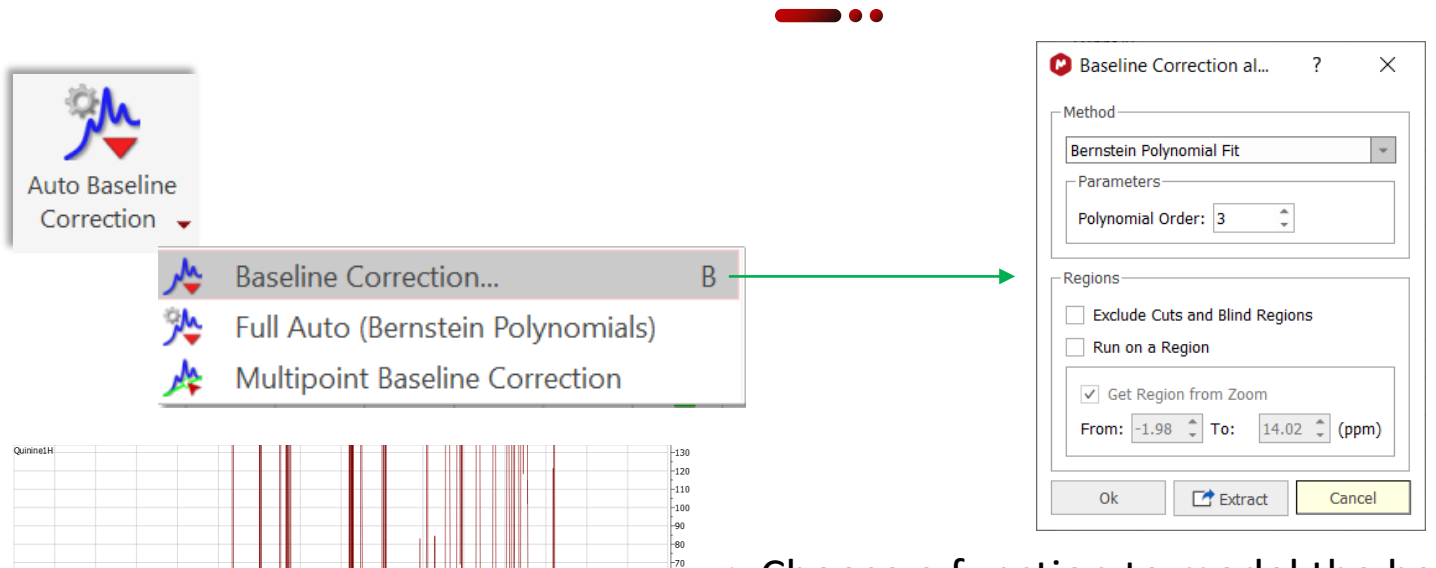

|<br>|-60

|<br>|-20

 $-120$  $-110$  $-100$ 

 $\frac{1}{2}$ 

 $\frac{1}{2}$  $\frac{1}{1}$ 

 $\frac{1}{3}$ 

- Choose a function to model the baseline:
- **(Bernstein) Polynomial Fit**: small base errors
- **Splines or Ablative**: for medium base errors
- **Whittaker**: For more serious base errors. Use with caution and make sure the bases of peaks are not compromised. Use appropriate parameter values to tune the fit
- **Multipoint B.C.:** Manually define base points and choose a fitting algorithm

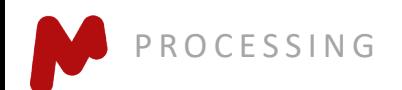

 $\frac{1}{13}$  $\frac{1}{12}$   $\frac{1}{11}$  10

 $\frac{1}{9}$  $\overline{\phantom{a}8}$   $6 5$ <br>f1 (ppm)

 $\frac{1}{7}$ 

 $13$  $12$  $11$  $10$  $\frac{1}{9}$  $\overline{8}$  $\frac{1}{7}$  $\begin{array}{c} 6 \\ 6 \\ \text{f1 (ppm)} \end{array}$  $\overline{5}$  $\ddot{4}$ 

#### **Multipoint baseline correction**

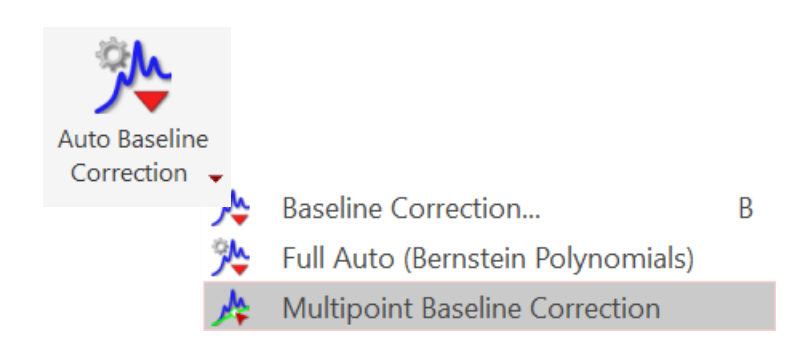

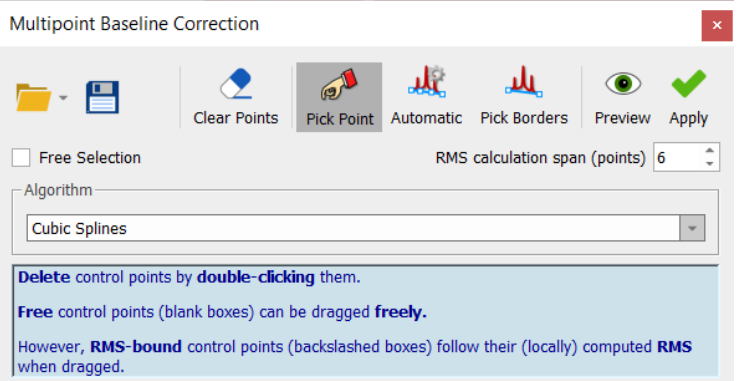

- Manually or automatically pick base points
- Double click on a basepoint again to remove it
- Choose the best algorithm to fit the basepoint to a baseline
- Click Apply to deduct the baseline from the spectrum

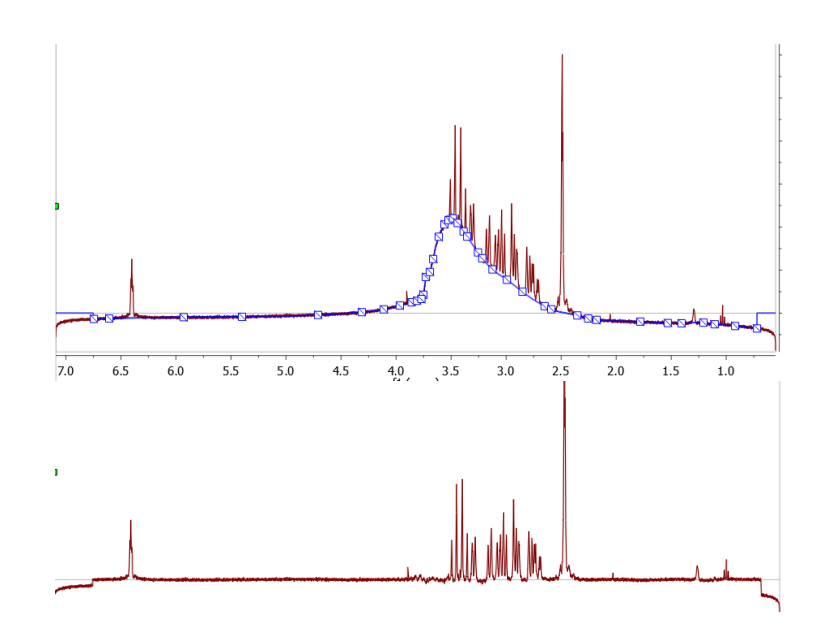

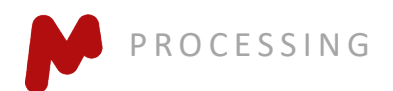

#### **Referencing chemical shifts**

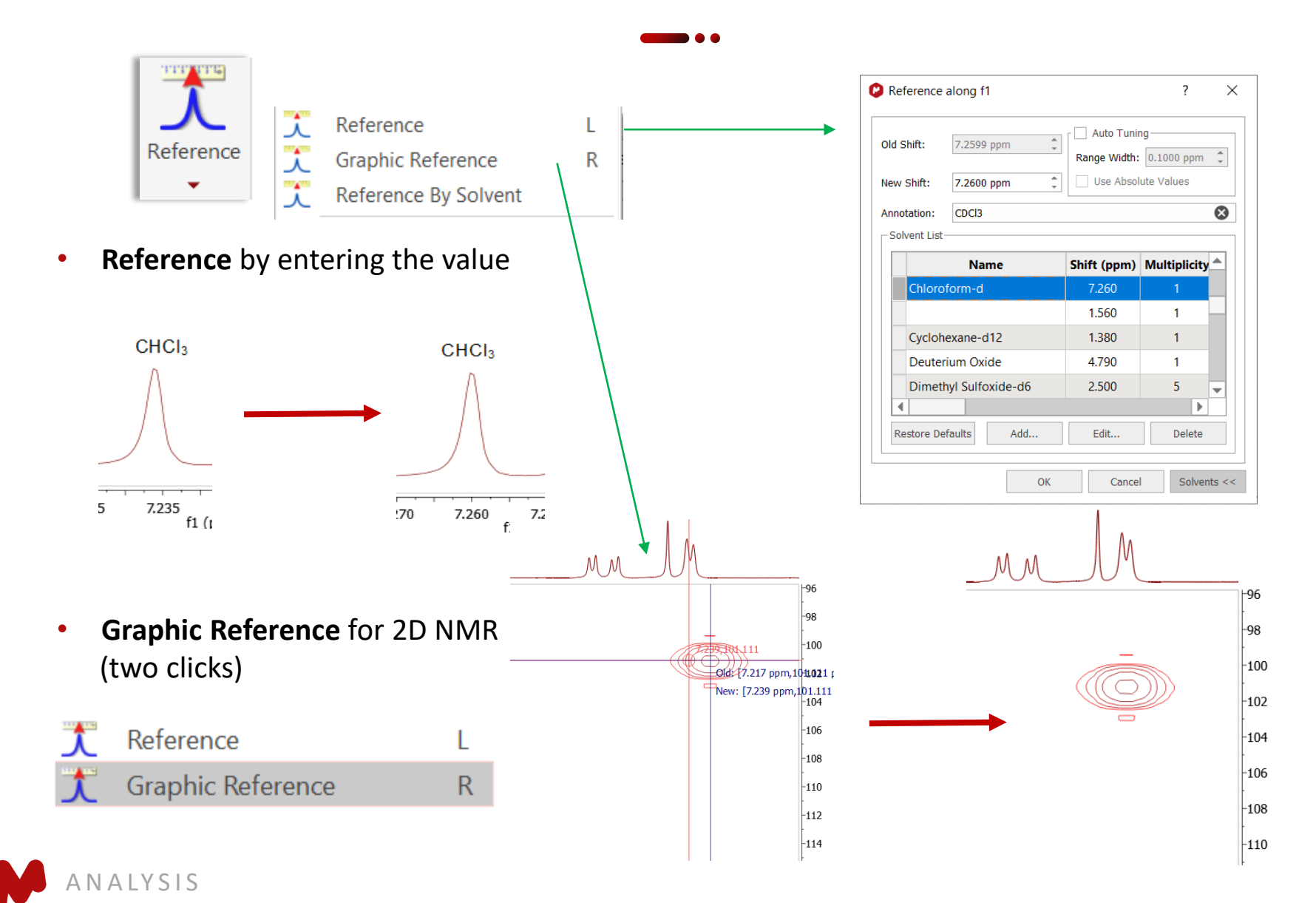

#### **Absolute Reference**

- Applies to multiple spectra of the same sample acquired under the same conditions
- Open all spectra in the same document
- Reference the H-1 spectrum manually first
- Next choose **Reference/Absolute Reference** to reference all other spectra (1D or 2D)

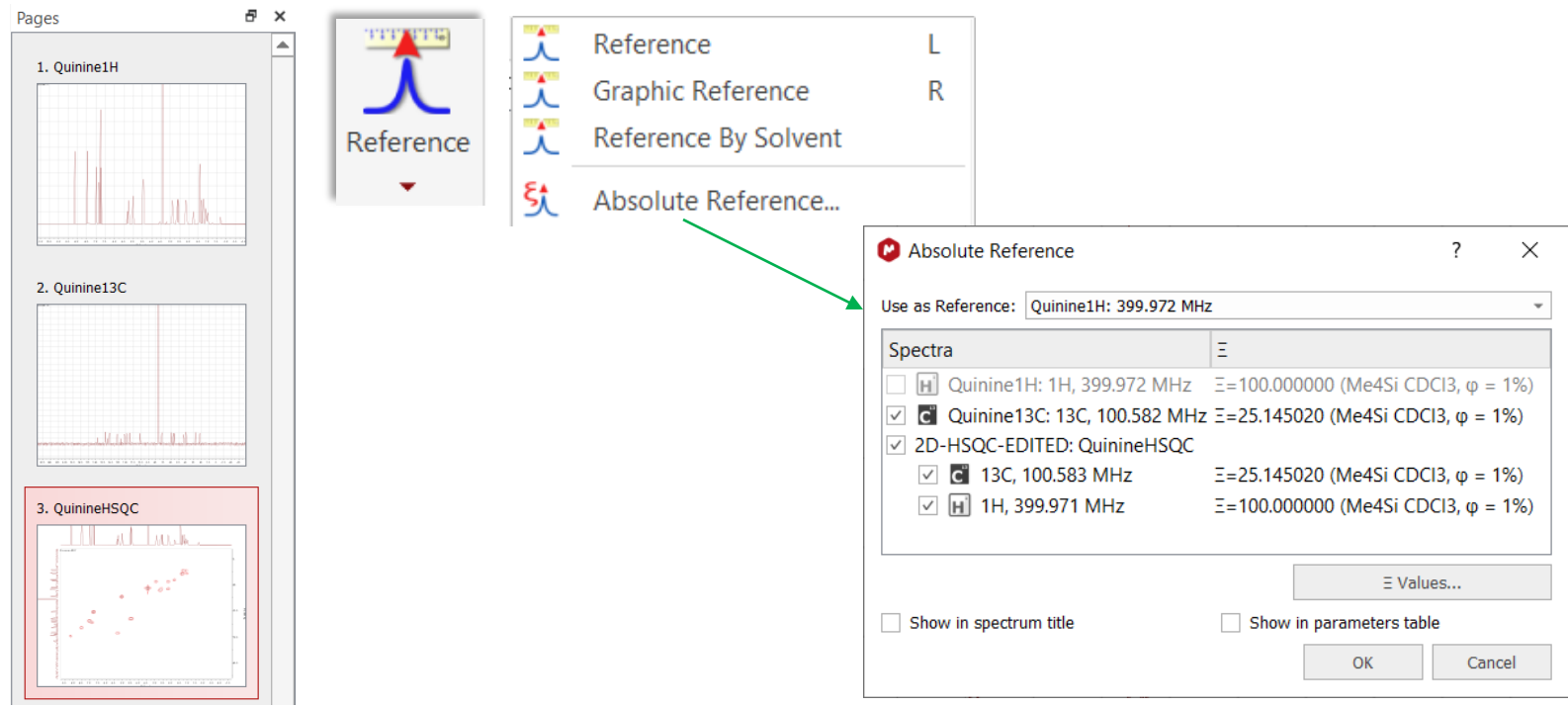

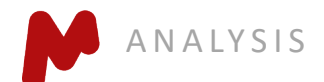

#### Visualize your spectrum

- Zoom in/Zoom out (or press Z) \*
- Zoom out

吱

 $\sqrt{2}$ 

G

犬

- $\mathbb{R}$ Full spectrum (or press F)  $\mathbb{O}_{\mathcal{A}}$ 
	- Manual Zoom in to defined ppm range
	- Pan spectrum (or press P)\*\*
	- Expansion click and drag to draw an inset (or press E)
- 乳 Previous Zoom
- 是 Next Zoom
- $\mathbf{M}$ Fit to Highest Intensity (or press H)
- ult Fit to highest compound peak
	- Increase Intensity (or rotate mouse wheel)
- 达 Decrease Intensity (or rotate mouse wheel)
- $+$ Crosshair Cursor (or press C) for measuring *J*-couplings
- Cut (or press X) to hide parts of the spectrum  $M -$

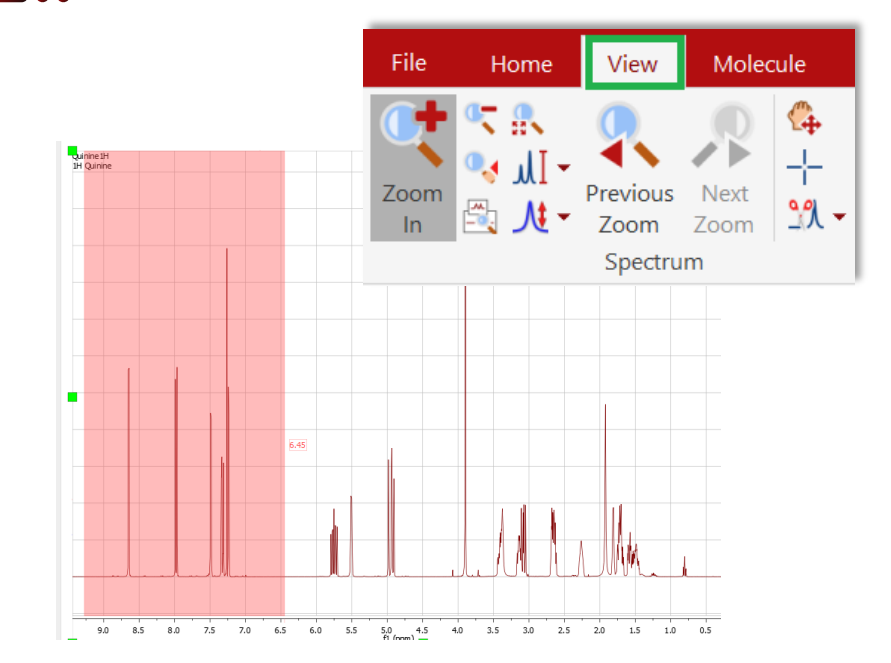

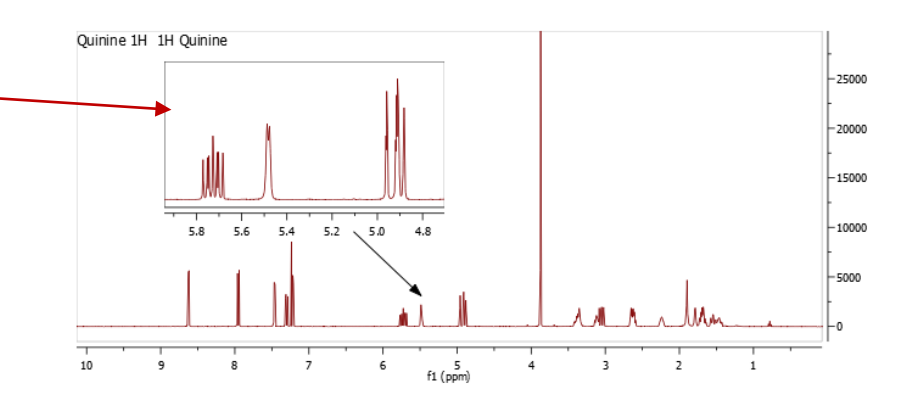

#### Press **E**, then click and drag to define the range for the inset

*\*Press Z multiple times to toggle between horizontal/ vertical/ box zoom*

*\*\* Press P multiple times to toggle between free/ horizontal/ vertical panning*

#### **Change spectrum display properties**

- Right click on the spectrum and choose Properties to open the **Properties** dialog
- Change the options as needed and click **Apply** to verify the effects.
- Click on **Set as Default** to save settings for spectra opened in the future

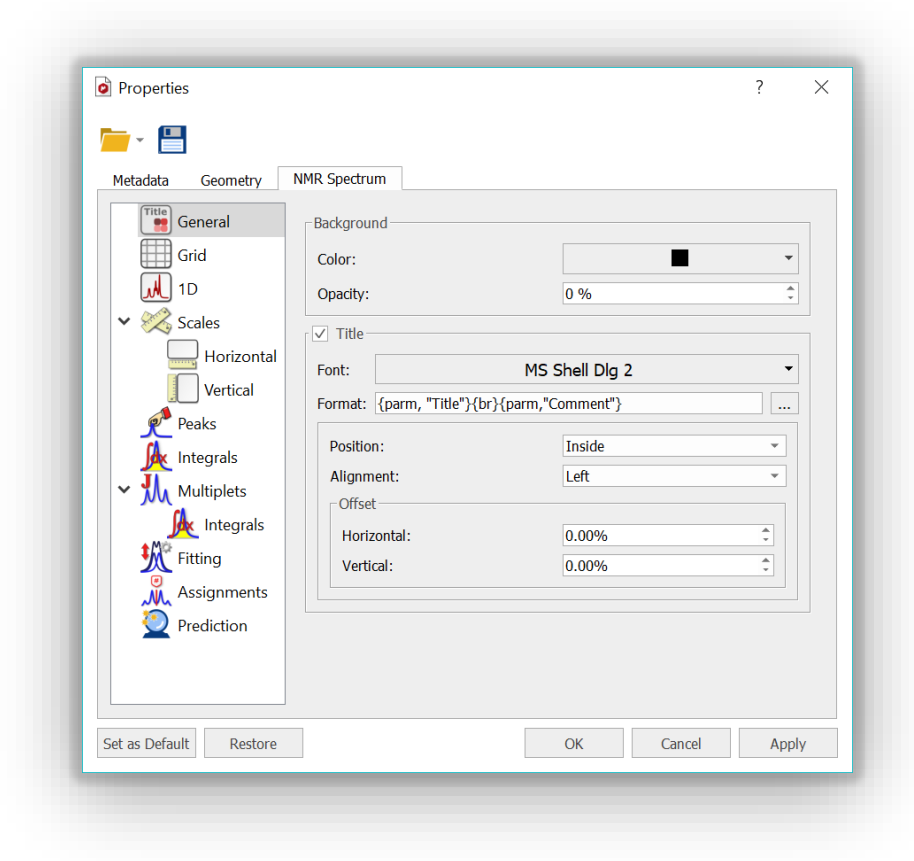

*Tip: Use the Save tool to save the properties to a file, and distribute it to other users for consistent display and reporting.*

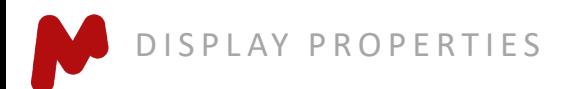

# **Display of 2D spectra**

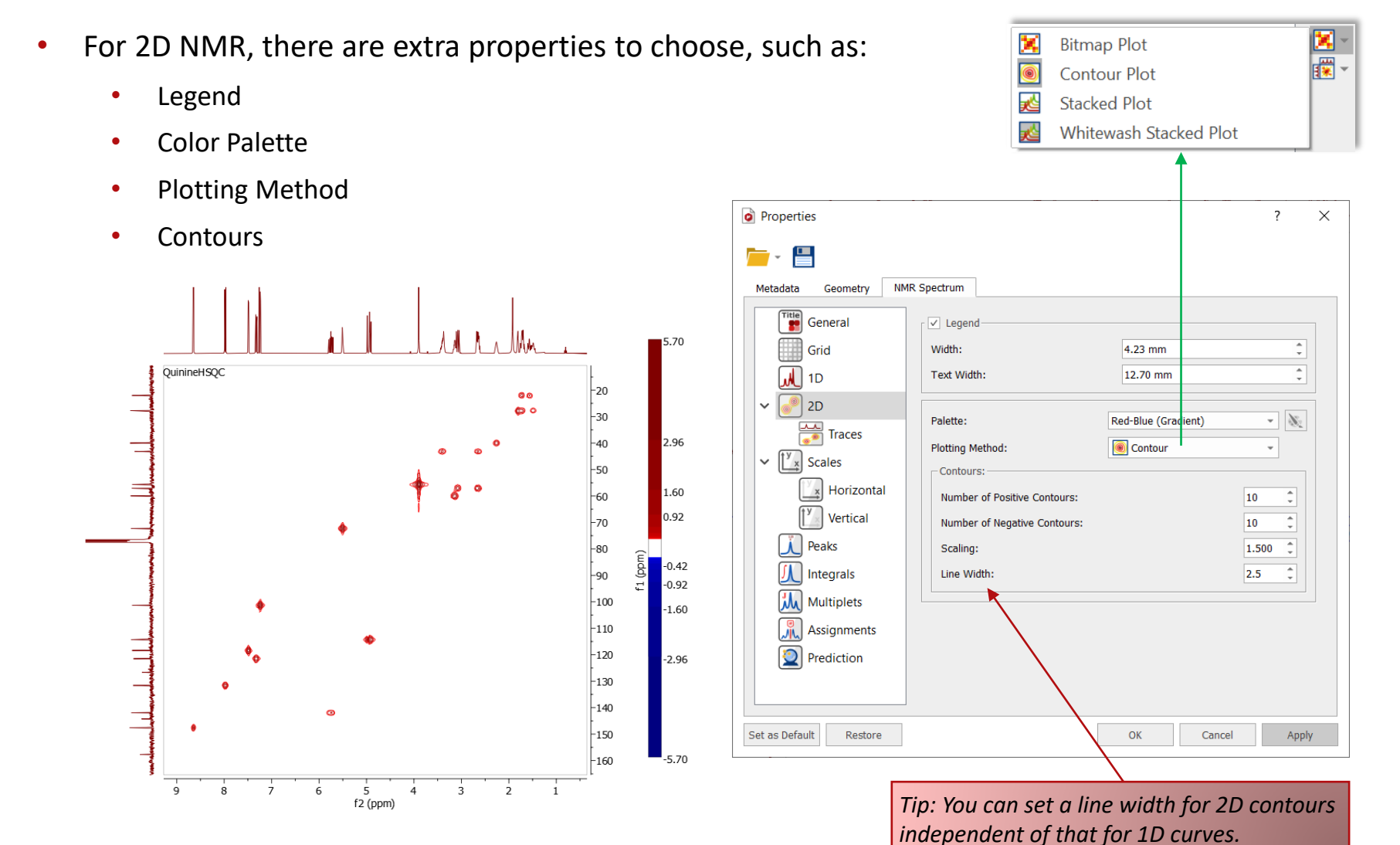

DISPLAY PROPERTIES

#### **Attach 1D to 2D spectra**

- If available, 1D spectra in the same document are automatically attached to 2D NMR when opened
- To achieve this manually, highlight a 2D spectrum, then drag a 1D from the Pages panel to attach it to the 2D as an external trace

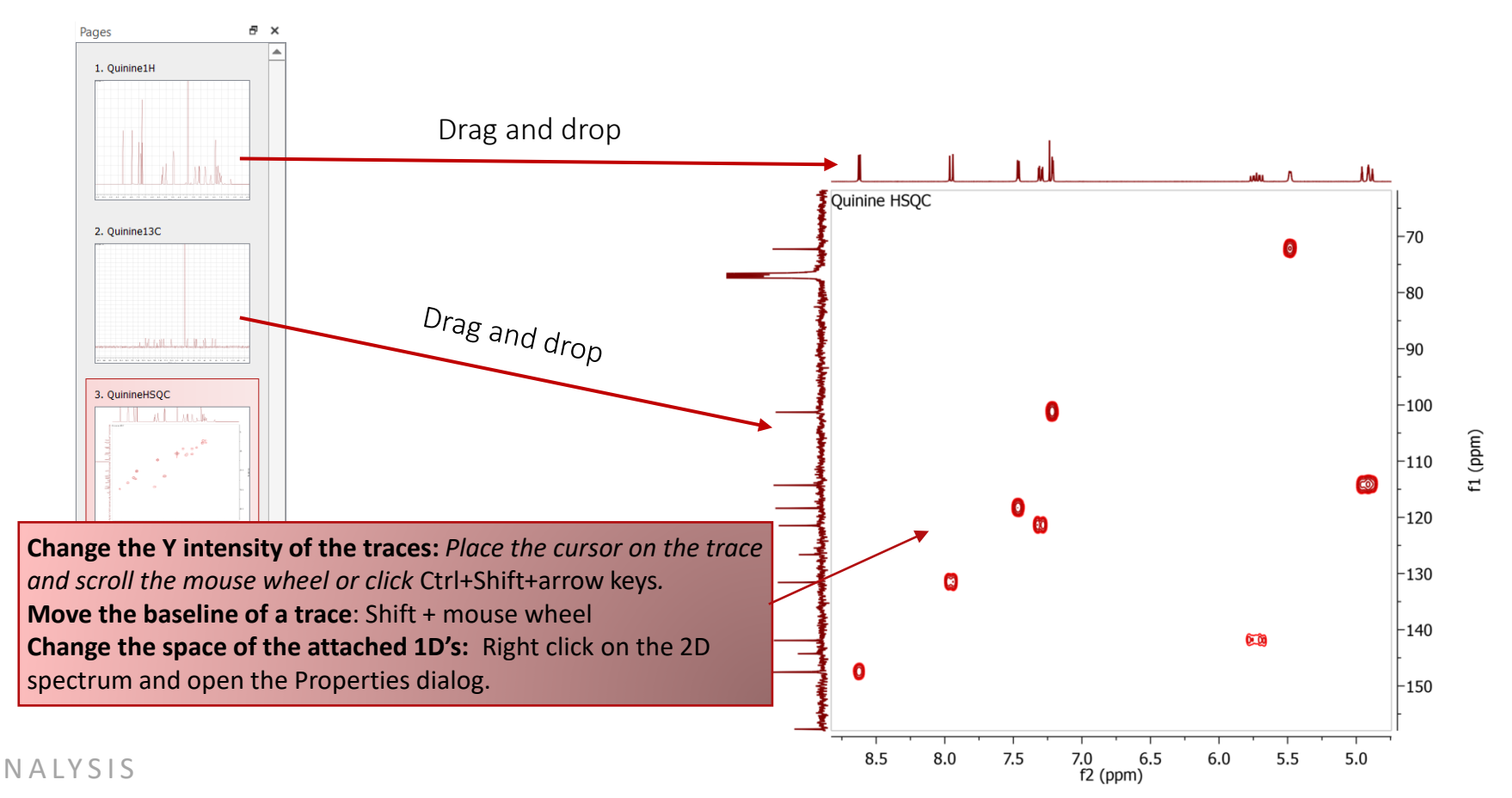

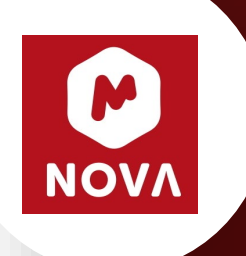

# Basic Analysis of <sup>1</sup>H NMR

*You will need to have an Mnova NMR license for this section*

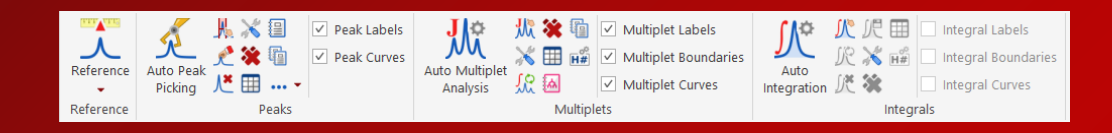

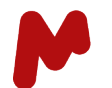

#### **Analyze and report multiplets of 1H NMR**

- Mnova provides two approaches to **multiplet analysis:**
	- **If Fully automatic:** peak picking, integration, and multiplet analysis *all achieved in a single click*, with peaks deconvolved using GSD\*
	- **Manual**: click and drag to pick each multiplet interactively
- In either case, you can refine the results interactively, and report them in the selected journal or patent formats

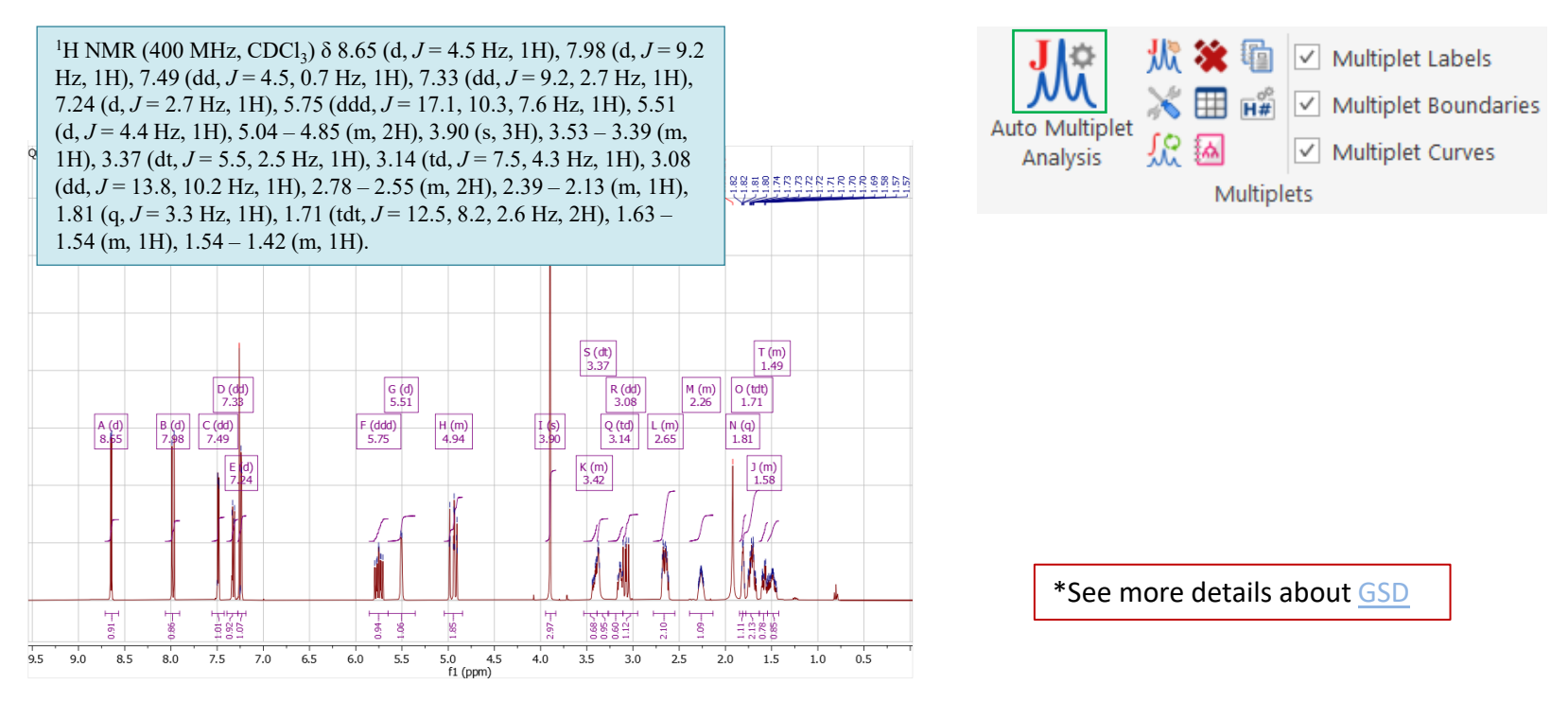

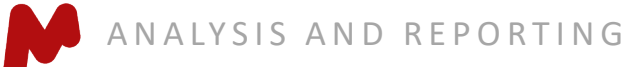

#### **Fully automatic multiplets analysis**

**. .** 

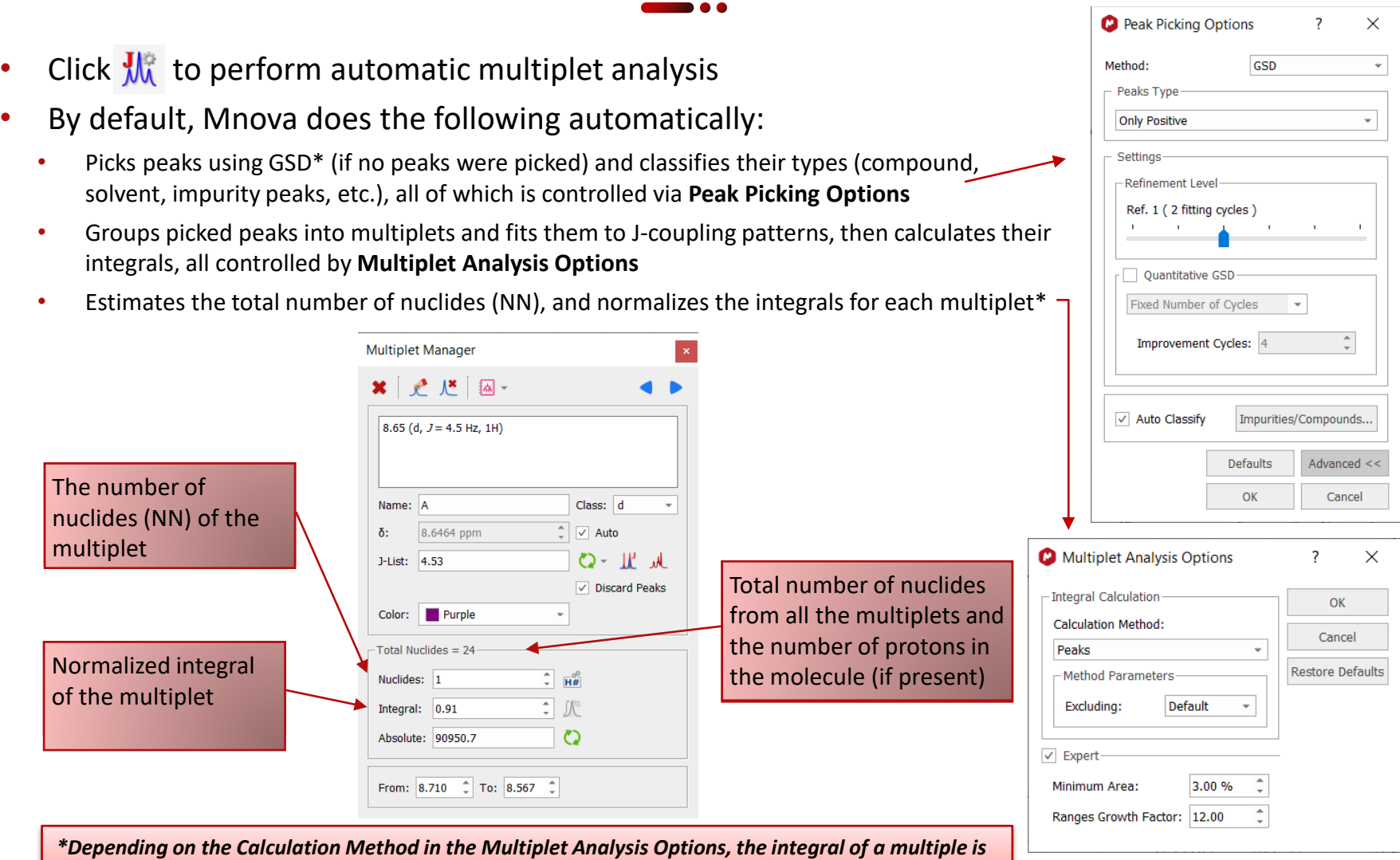

*calculated as the sum of the deconvoluted peaks or the sum of the data points within the range.* 

## **Pick multiplets manually**

- Manual Multiplet Analysis offers more control to the user (**J** is the shortcut key)
- Zoom into each multiplet, click and drag to define the following:
	- Peak picking threshold
	- Integration region
- Mnova picks the peaks in the region, fits them to a *J*-coupling pattern, and defines the multiplet in the same way as in automatic multiplet analysis

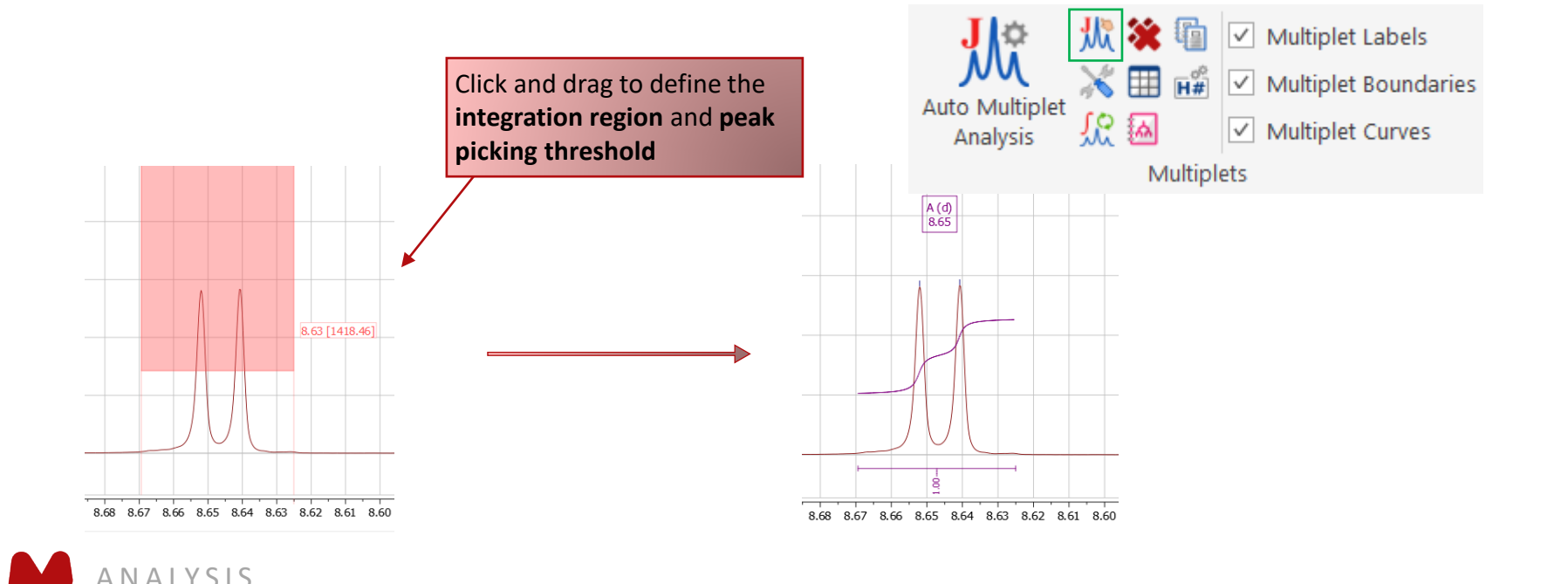

#### **Multiplet Manager**

• Double click on a multiplet label to open the Multiplet Manager

ANALYSIS

• Use it to inspect and change the properties of the multiplets, including the normalization of the integrals, *J*-coupling patterns and constants, etc.

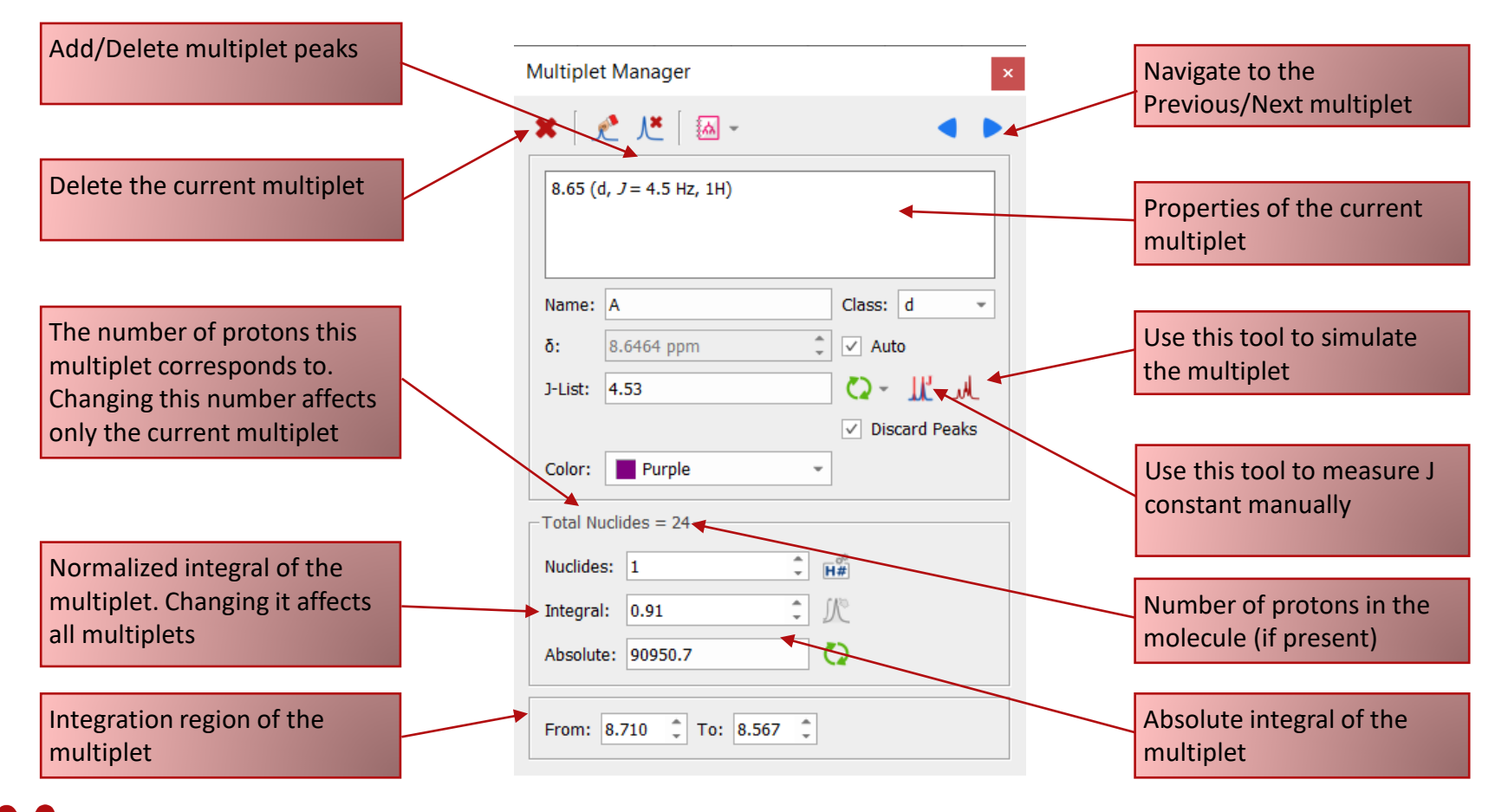

#### **Handy tools for multiplet analysis**

Full View: Display the whole spectrum and zoom-in area. Drag the purple box to move to other multiplets. Choose View/Full View to open the Full View panel, which can be docked as shown

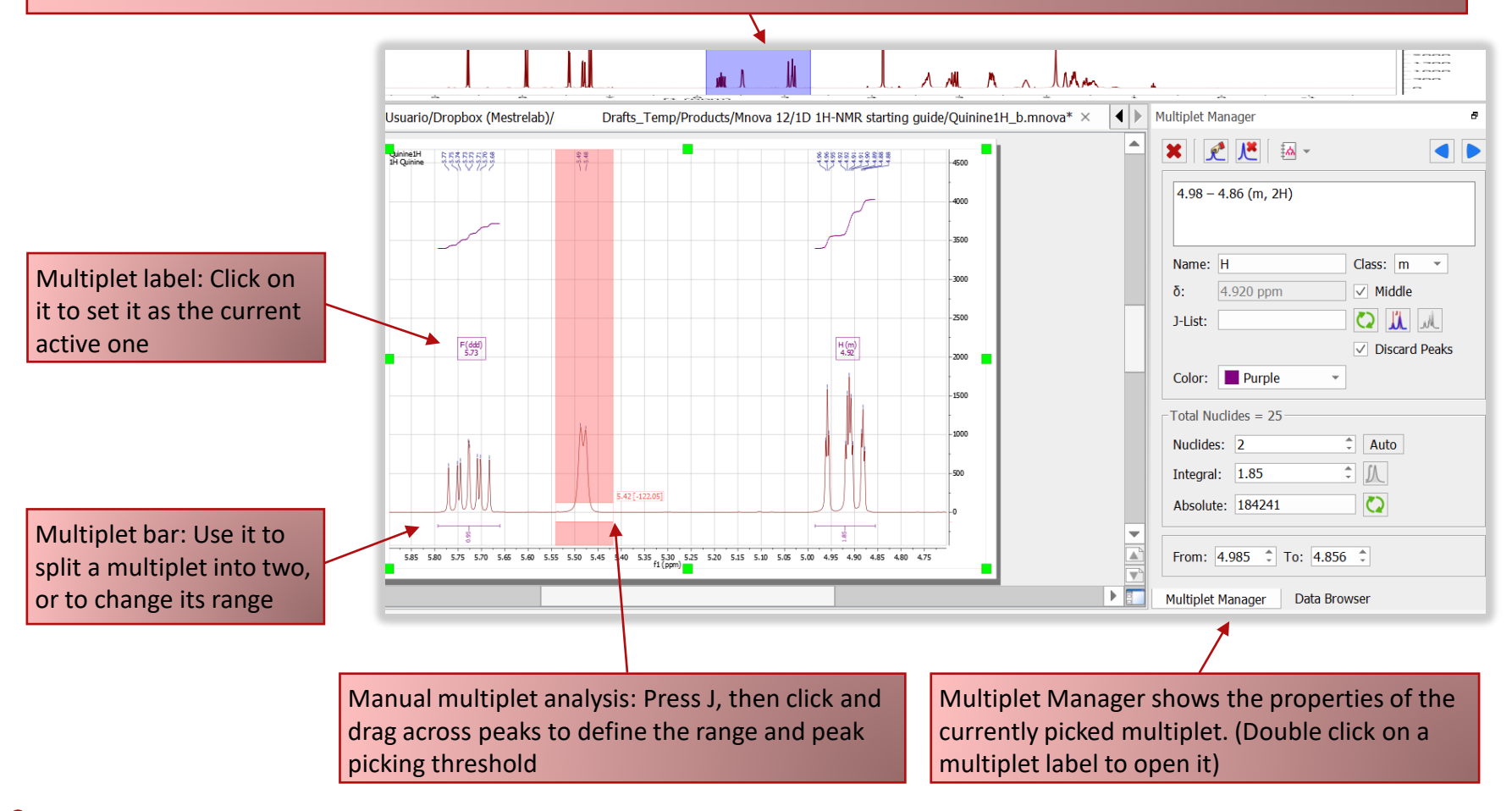

# **Split partially overlapping multiplets (1)**

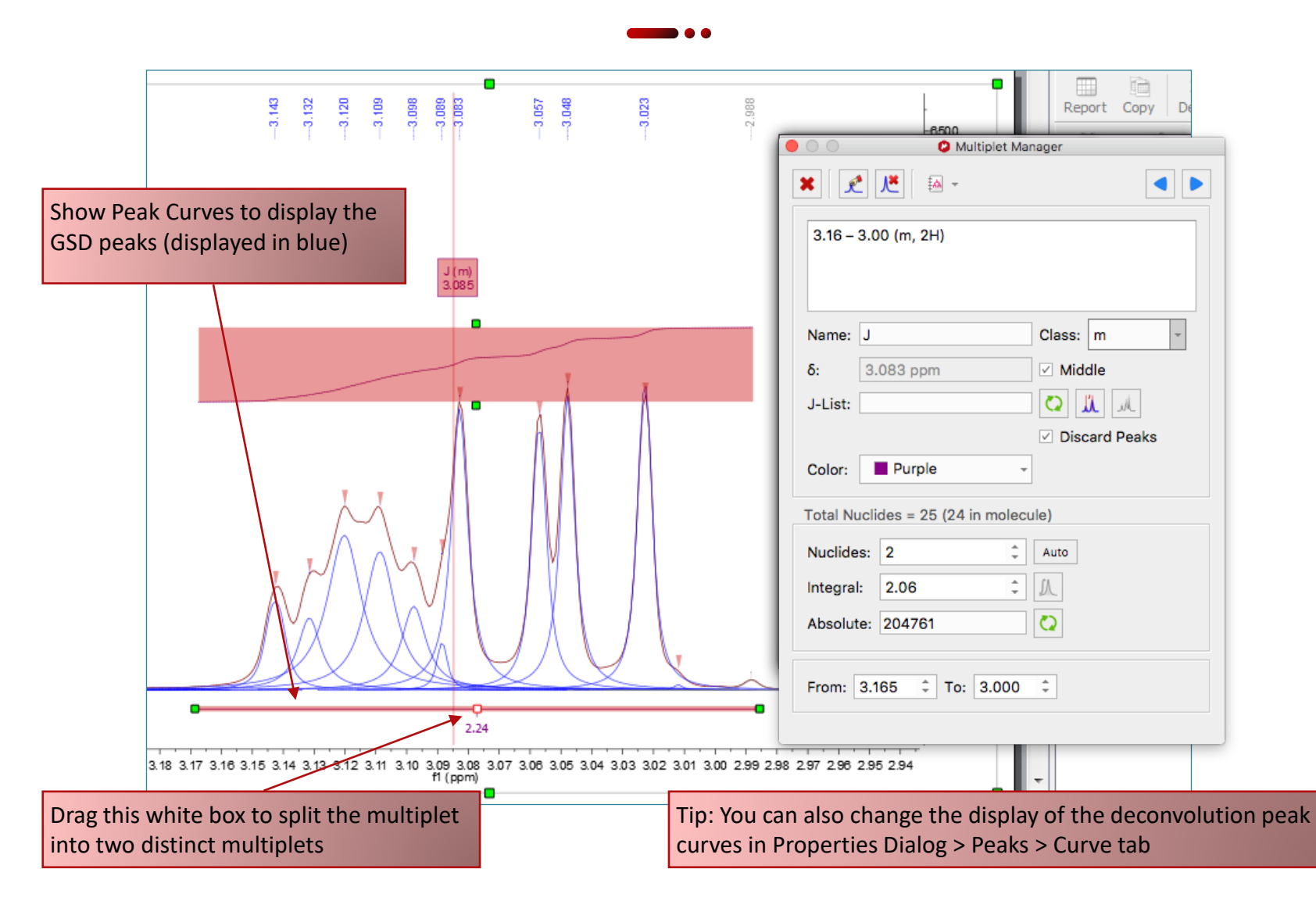

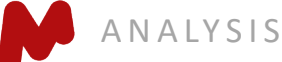

# **Split partially overlapping multiplets (2)**

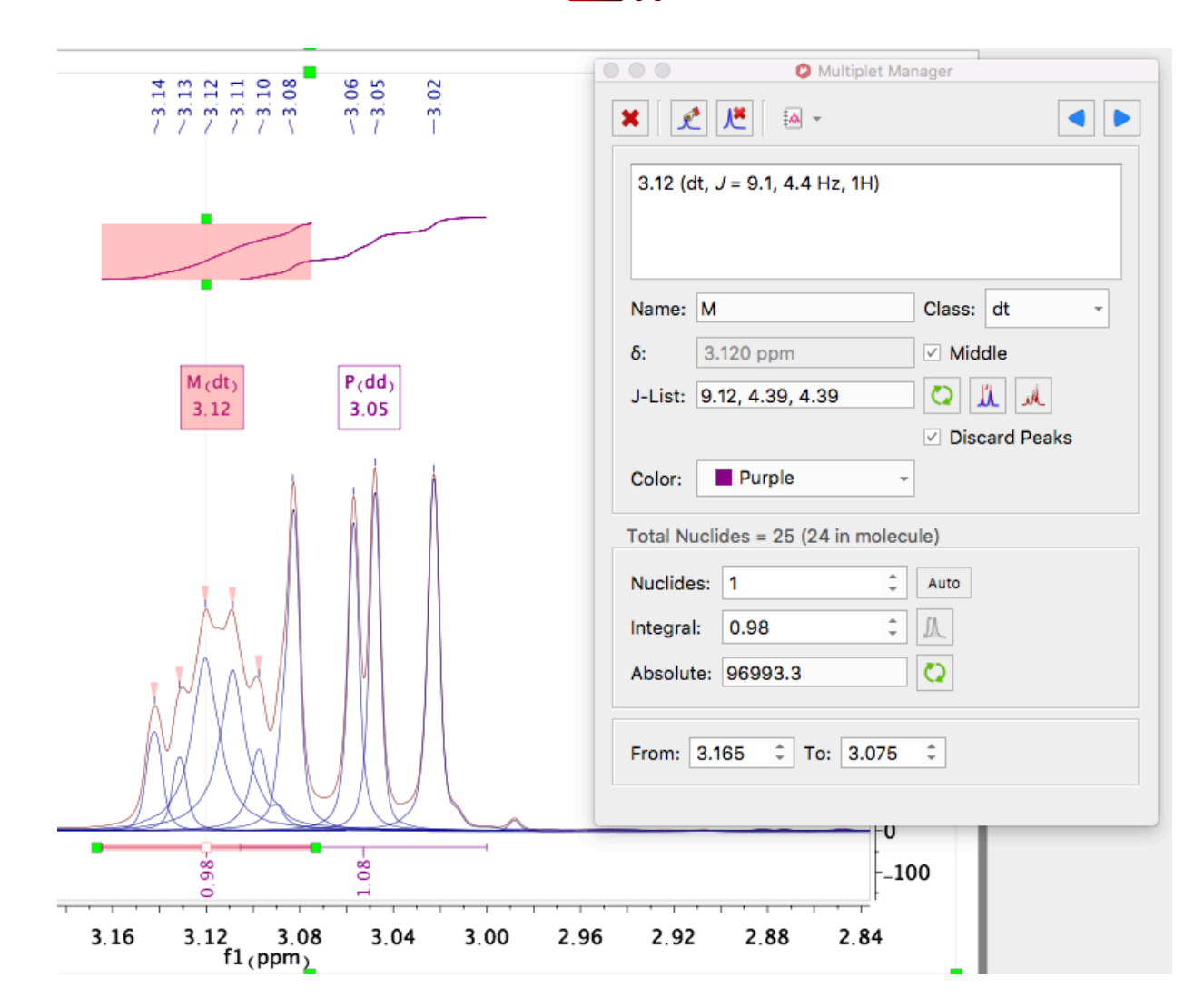

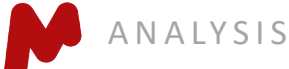

#### Tools to verify multiplet analysis results

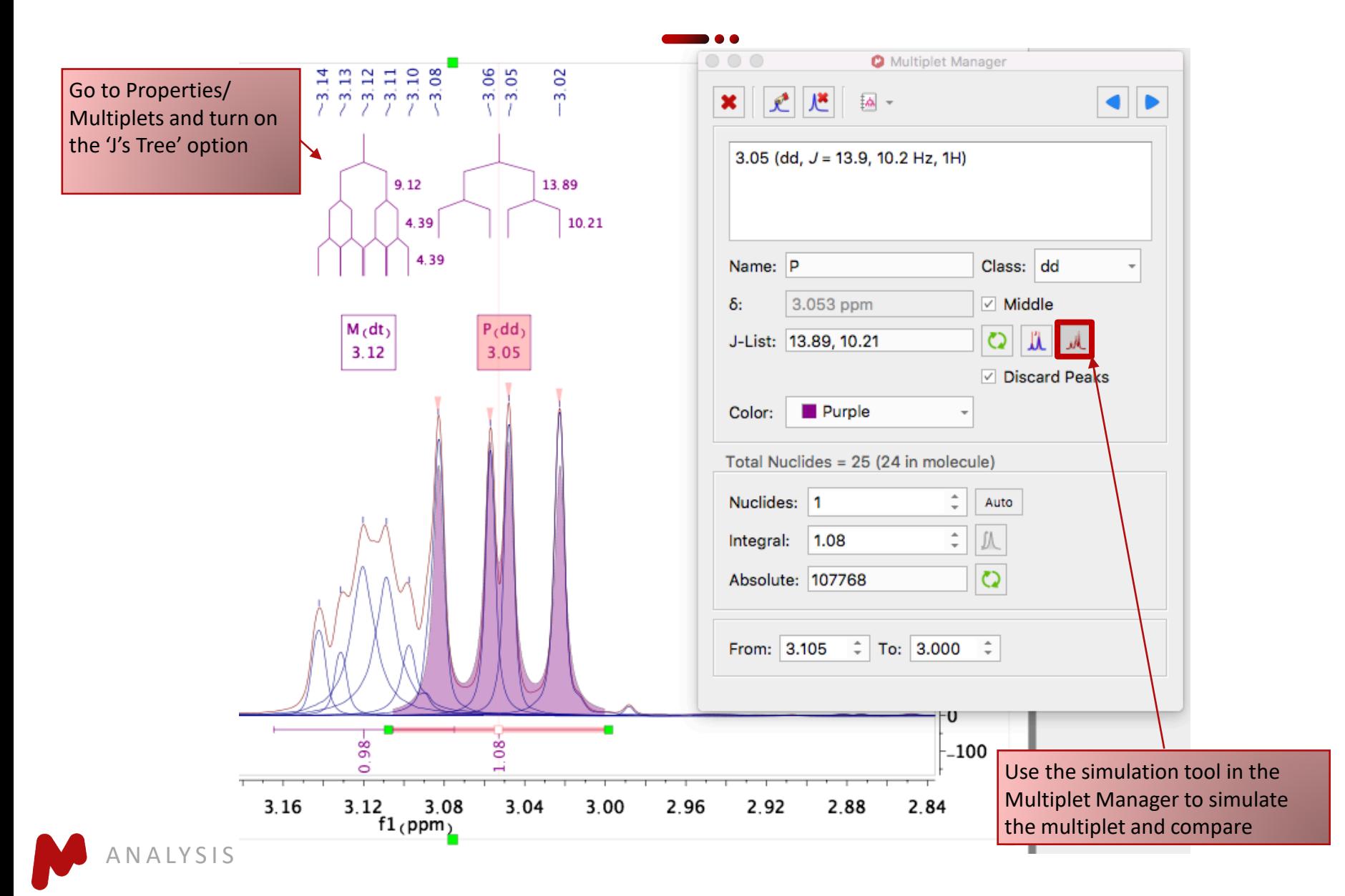
#### **Override the multiplet results with the Multiplet Manager**

- Override the analysis results for a multiplet in **Multiplet Manager**
- In this example, the multiplet was estimated to be a "qdd". The simulated multiplet does not agree with the observed spectrum, and hence it is wrong
- Select "m" from the 'Class' pull-down menu to override it

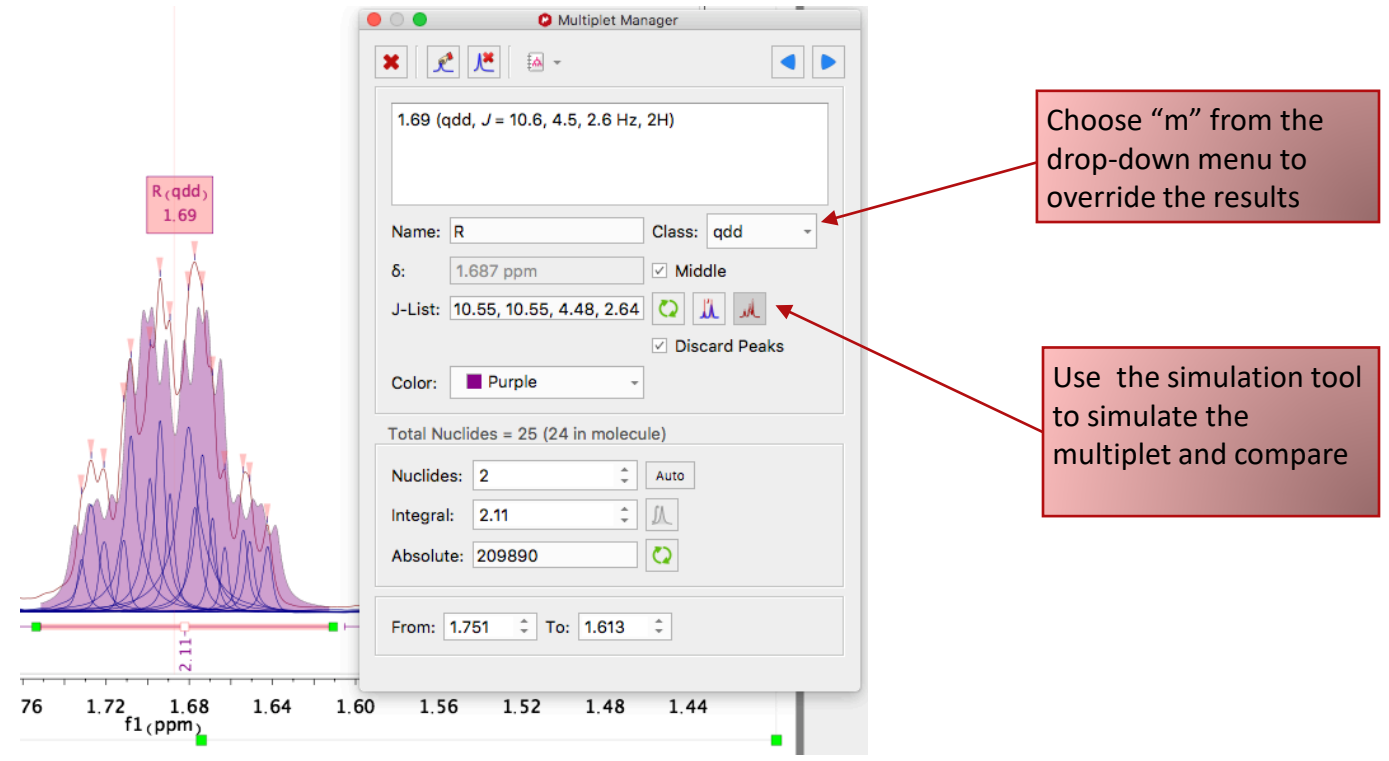

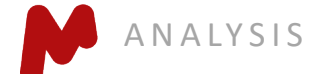

#### **Reassign peaks to multiplets**

- If a peak is assigned incorrectly to a group, use the **Add Multiplet Peak <b>t** tool in the **Multiplet Manager** to reassign it to a different group
- $\triangleright$  Click on the pink wedge on a peak and drag it to the multiplet label
- $\triangleright$  In the following example, two peaks were reassigned, forming a different pair of doublets:

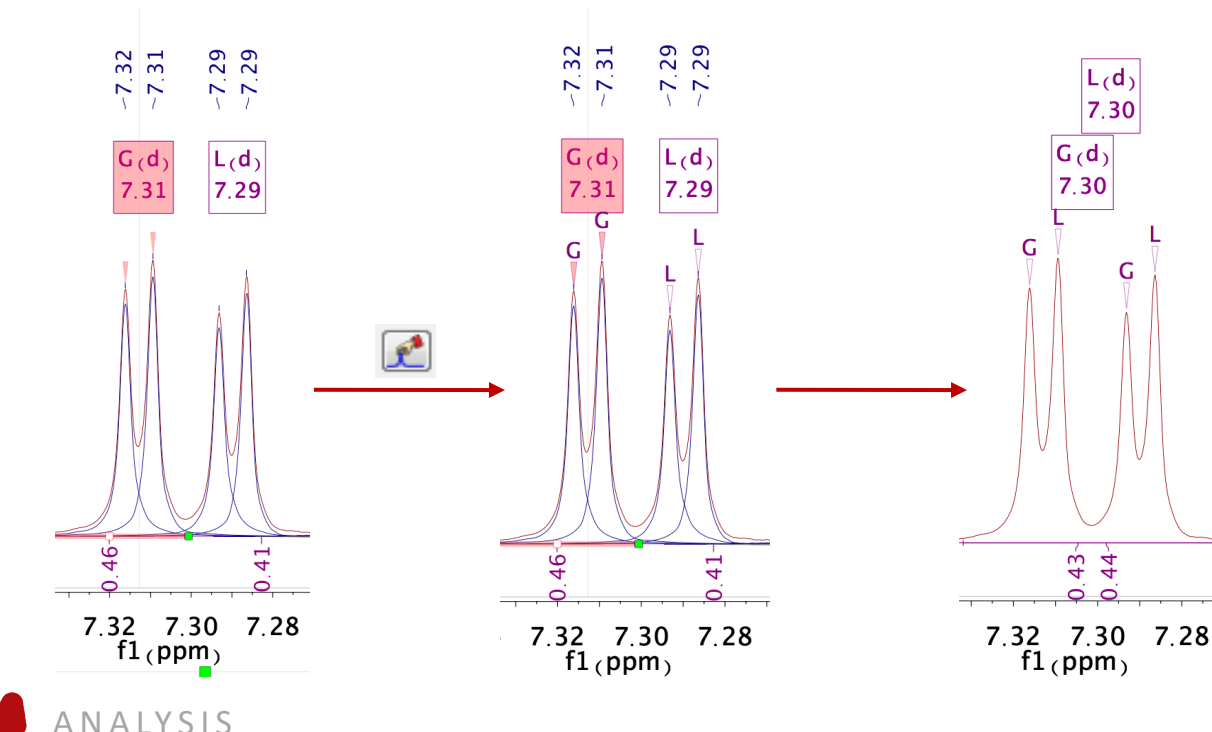

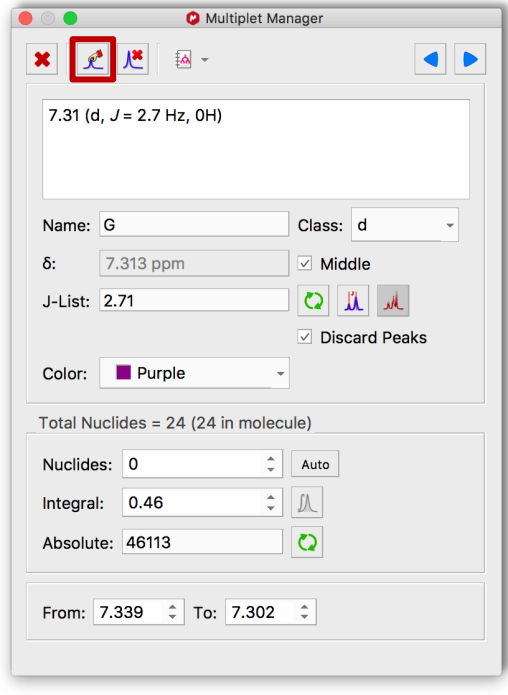

### **Report multiplets**

- Click on **Report Multiplets** to report the results in a particular journal format
- To change the journal format: Go to **View/ Tables/ Multiplets** to display the Multiplets Table
- Then click on **Setup Report**

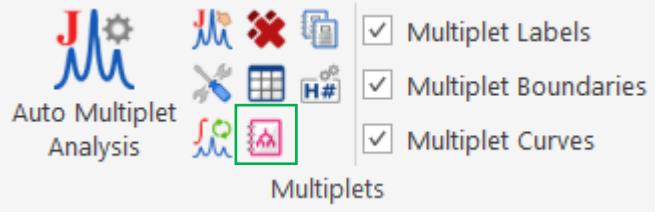

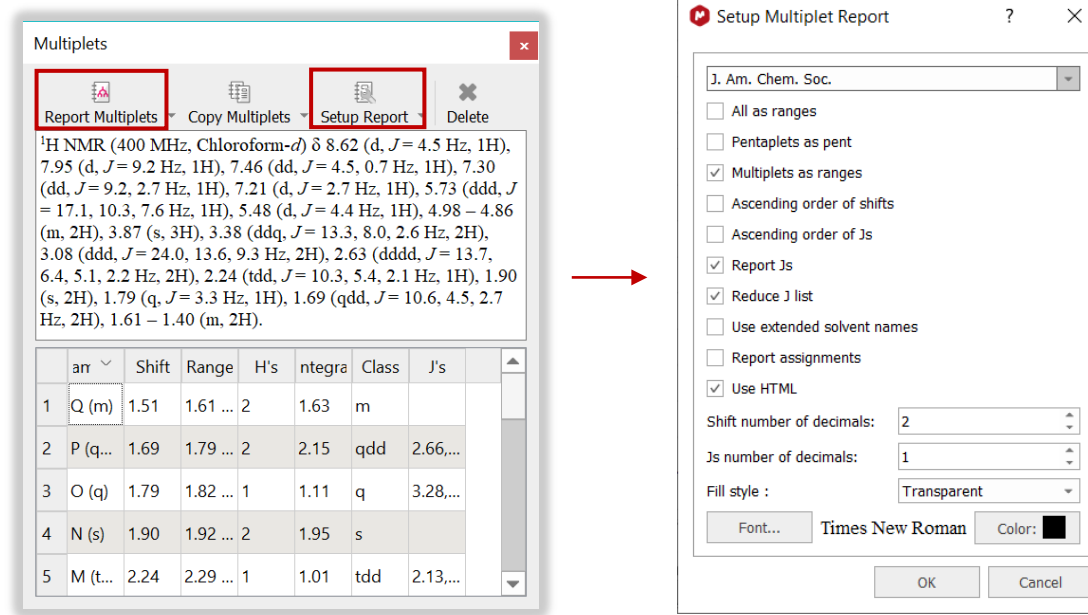

Tip: From the Multiplet Table, click Copy Multiplets and then paste the text to your document. Click on Copy Table and then paste the spreadsheet to your document. The table can be customized using Setup Table.

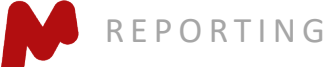

# **GSD peak picking**

- $\triangleright$  When peak-picking  $\bigotimes$  or multiplet analysis  $\bigvee$  is performed, Mnova does a global spectral deconvolution (GSD) by default, then uses the deconvolved peaks in the peak-picking results\*
- $\triangleright$  Choose to display the deconvoluted peaks (blue) and the residuals (cyan), Peak Table using the relevant tools  $\begin{bmatrix} 1 & 1 \\ 1 & 1 \end{bmatrix}$  To turn on/off the residuals (cyan), Peak Table using the relevant tools

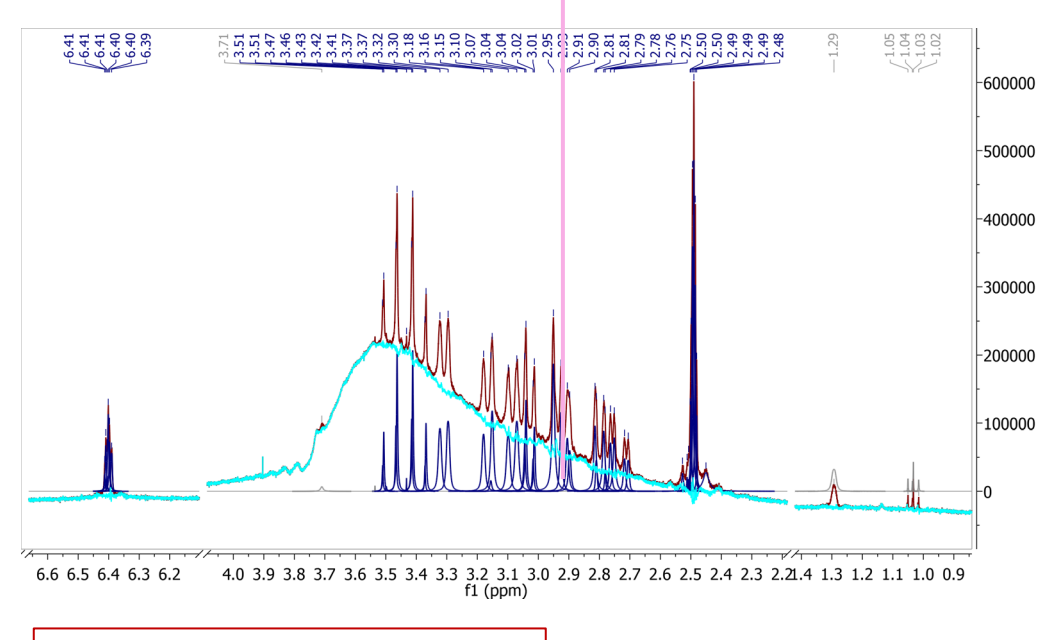

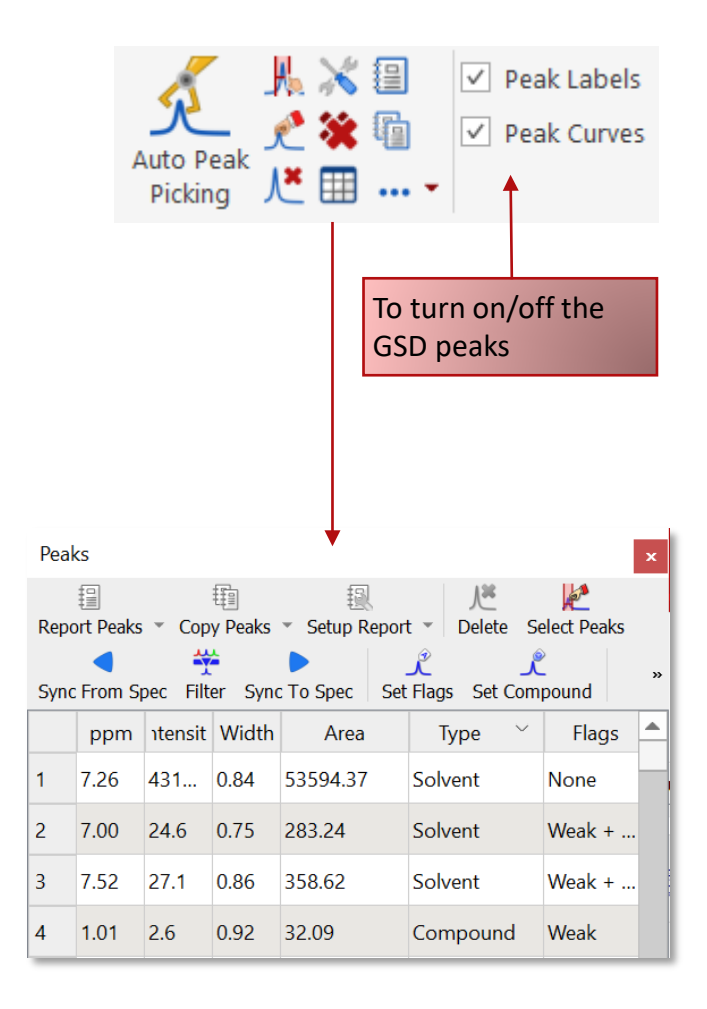

\*See more details about [GSD](http://mestrelab.com/resources/gsd)

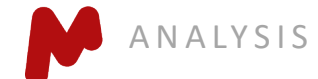

#### Integrate peaks independently of multiplet analysis

- The peak picking and multiplet analysis described previously both give integrals of deconvolved peaks or multiplets. However, in some situations, e.g., polymer or complex mixtures, peak- or multiplet-based integration is impossible, and we will use the direct integration tools
- By default, the integrals from these tools are "Sum-based", i.e., by summing up each data point within a range. The results have nothing to do with the peak-picking results\*
- Both automatic and manual integration tool are provided
- To normalize an integral, double click on the integral curve to open the Integral Manager, and set its Normalized value to 1

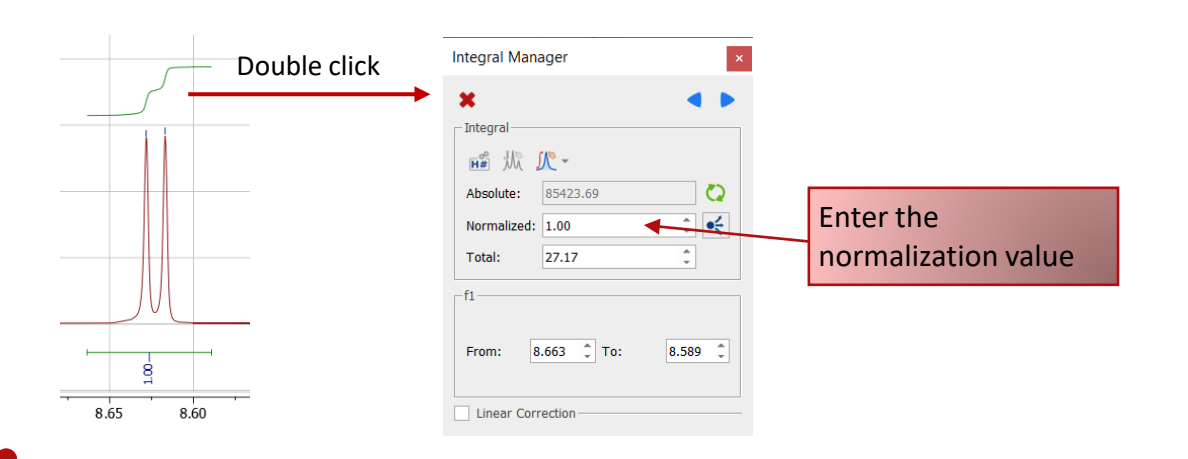

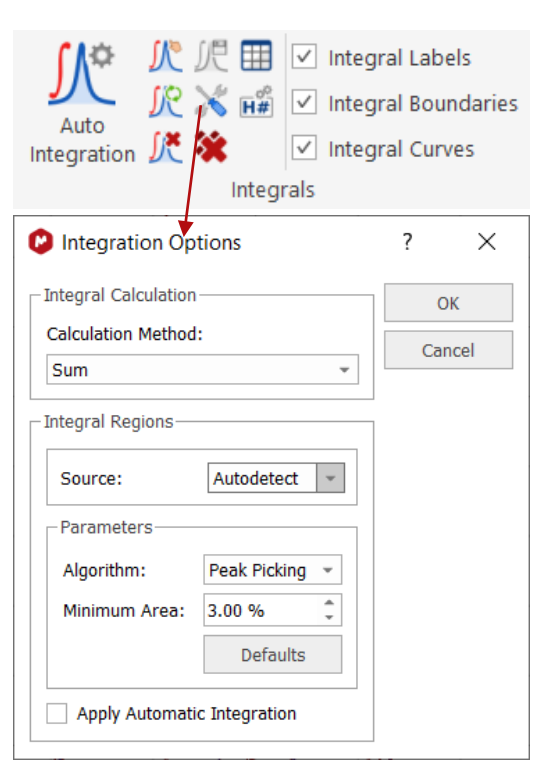

\*Depending on the nature of the spectrum, different integration options can lead to significantly different results. Be aware of the options you are using.

#### Integrate peaks independently of multiplet analysis

- The integration results can be displayed in an Integrals Table, and the results can be reported from there
- Browse, delete, change, split integrals interactively if needed
- To interactively change or split an integral:

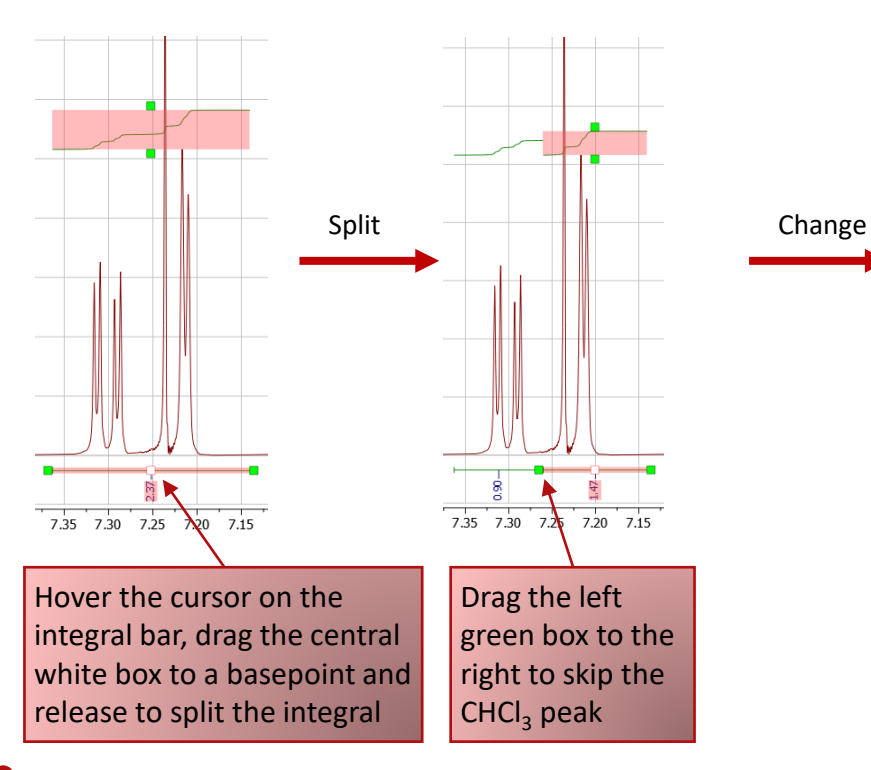

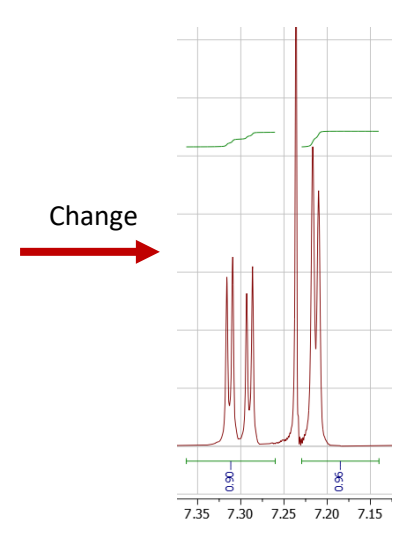

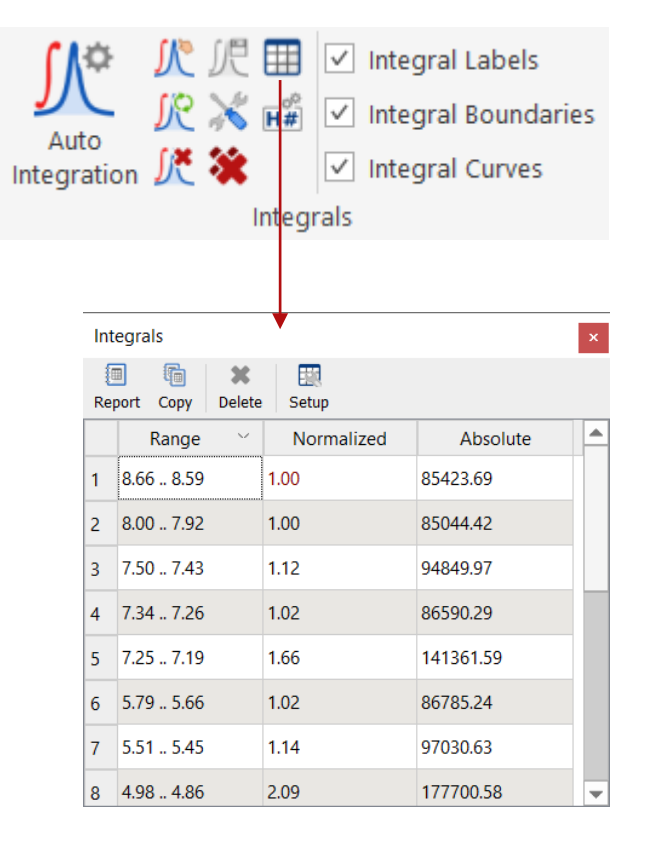

#### Why are integrals from multiplet analysis different from direct integration? (1)

#### **(GSD)** Peaks-based integration when running multiplet analysis

- When peaks have irregular shapes, Peaks-based multiplet analysis may give significantly different integration results than regular Sum-based integration
- In the example below, Peaks-based multiplet analysis extracts the regular peaks but ignores the irregular ones (that are usually) due to exchangeable protons

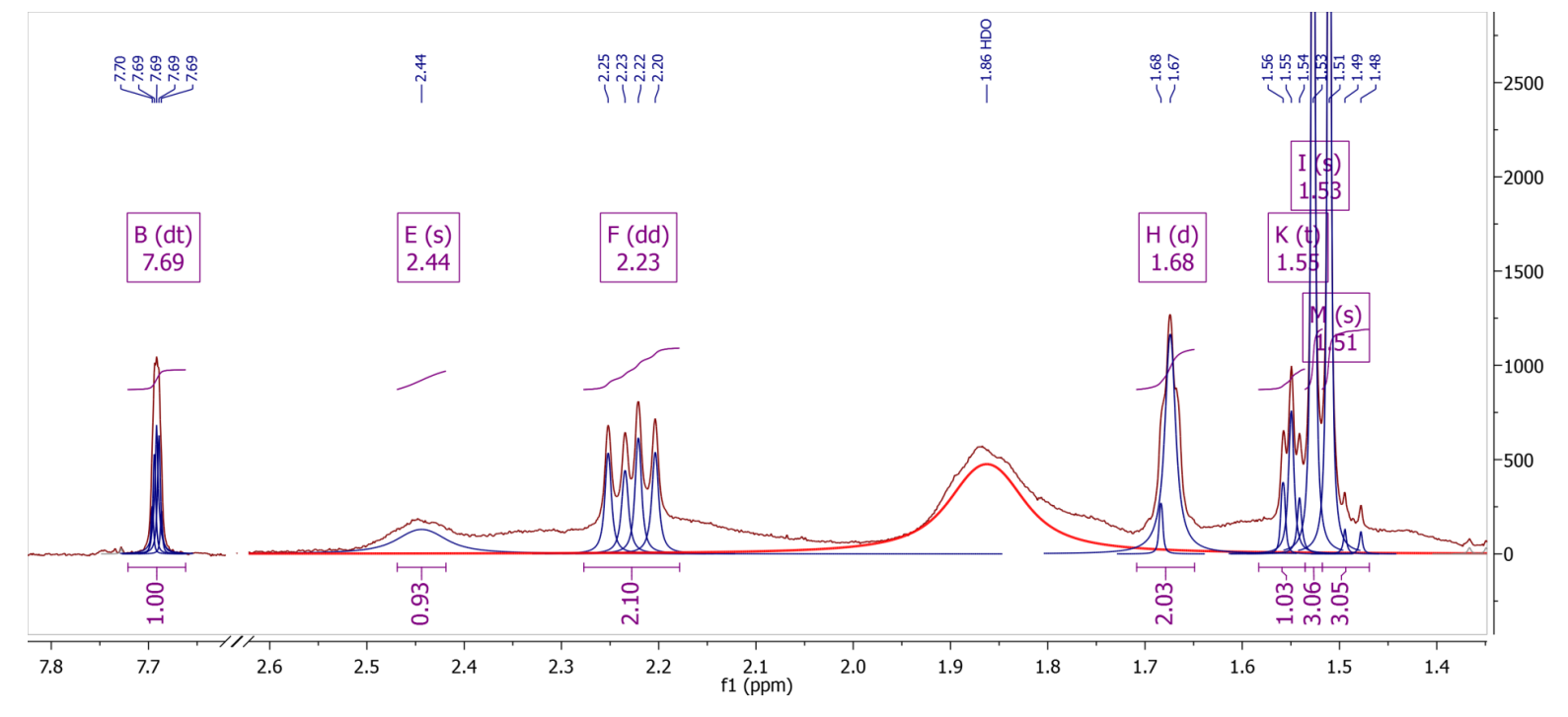

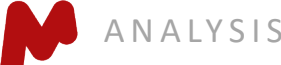

# Why are integrals from multiplet analysis different from direct integration? (2)

#### **Sum-based integration**

- When Sum-based integration is performed, all peaks are included by adding point intensity by point intensity within the integration region
- Depending on the goal of the analysis, one must choose the appropriate integration method

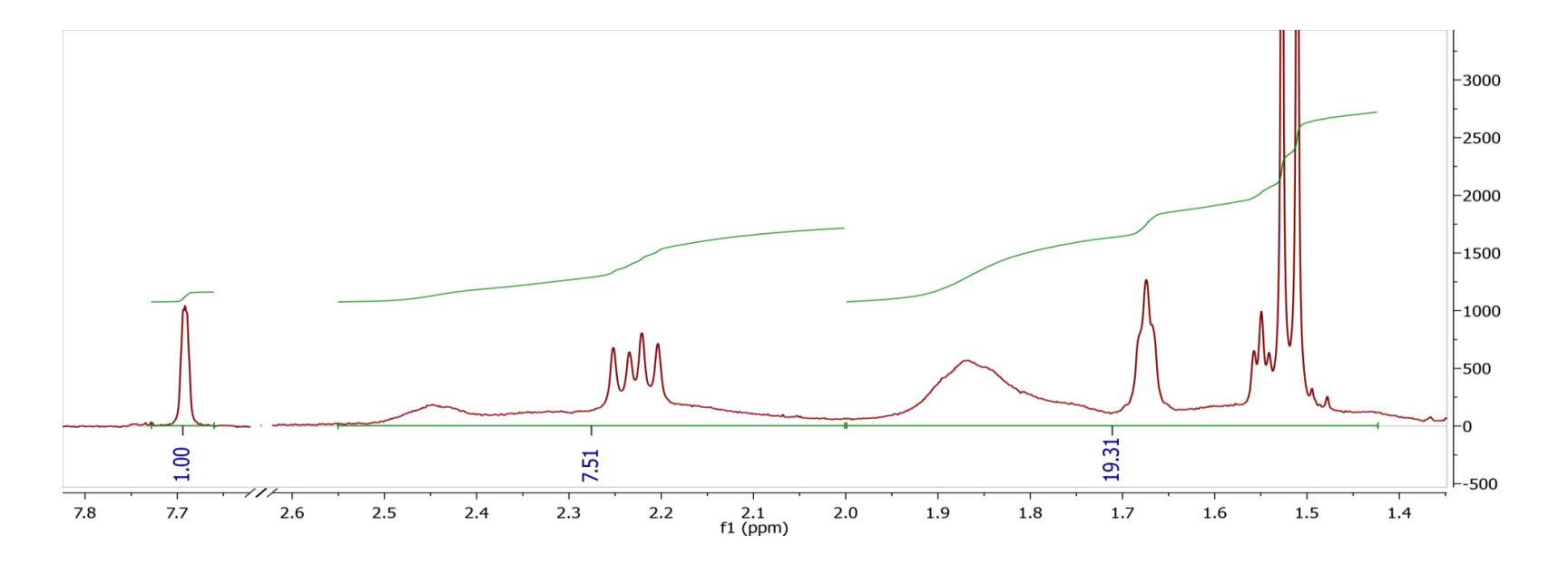

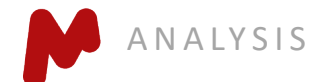

#### Force Mnova to use direct integration results in multiplet analysis

#### **Combine Sum-based integration**  $\frac{1}{N}$  **and multiplet analysis**

- If direct integration is performed prior to automatic multiplet analysis, the integration results (regions and integrals) will be preserved by the automatic multiplet analysis routine
- Compare the results below with those in the previous two slides:

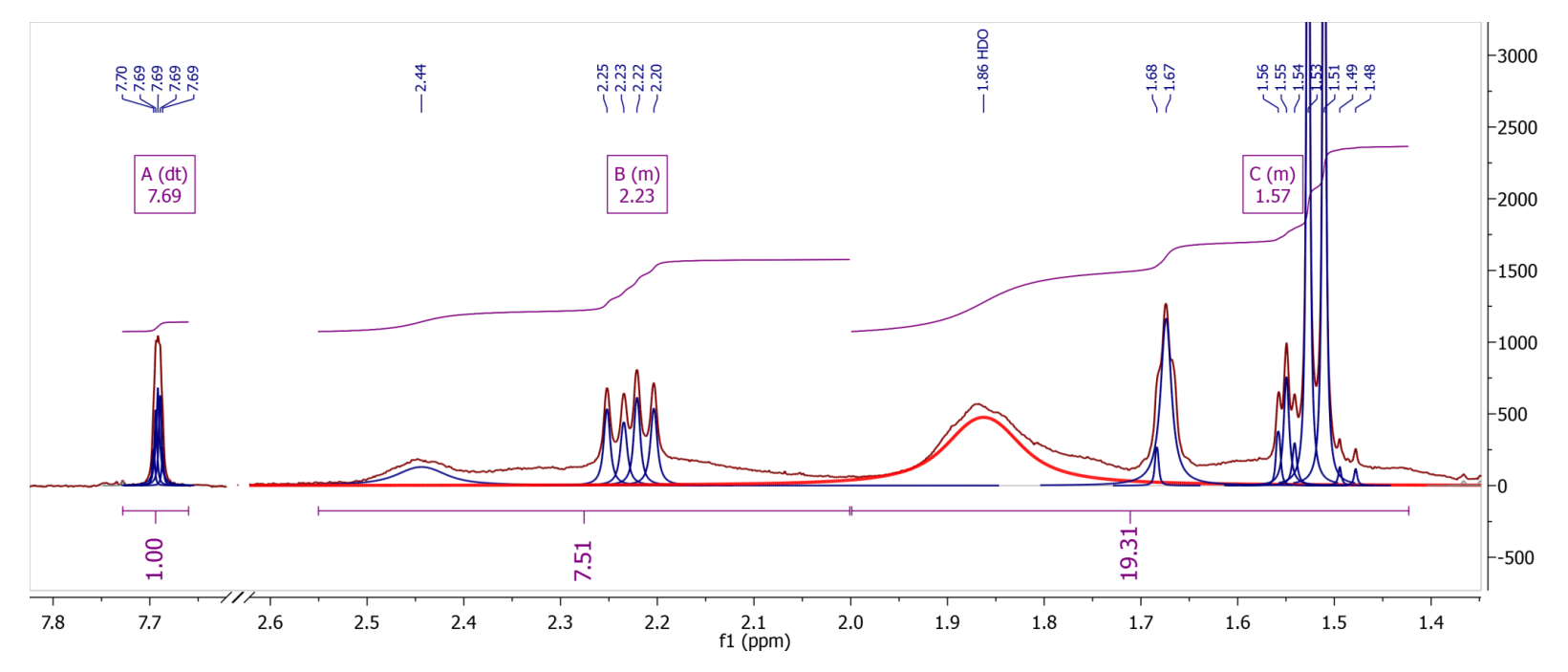

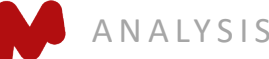

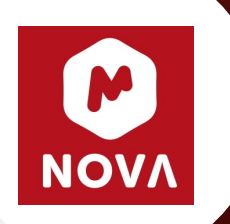

# More Advanced Analysis of 1D and 2D NMR

*\*You will need to have Mnova NMR and NMRPredict licenses for this section*

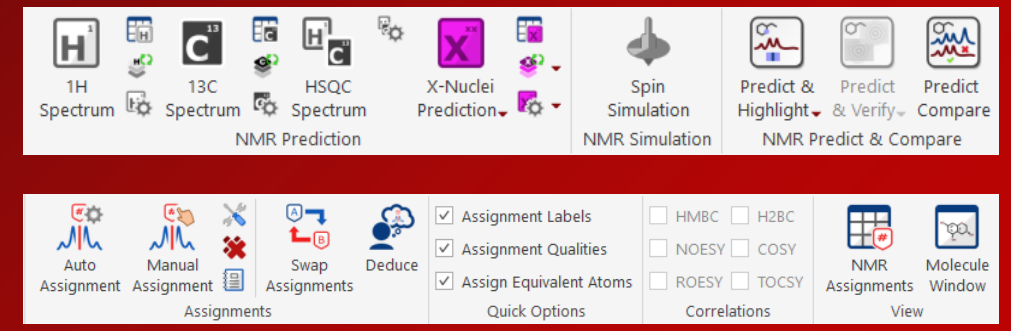

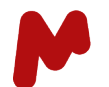

#### **Predict NMR spectra from molecular structures**

- Open a new document (**File/New**) or a new page (**Edit/Create New Page**)
- Copy a structure from ChemDraw or ChemSketch, then paste to Mnova, or open a .mol, .cdx, or .sdf file; or you can also sketch a structure in Mnova using the Molecule Ribbon
- Select a spectrum, and click the appropriate icon from the **Predict** ribbon

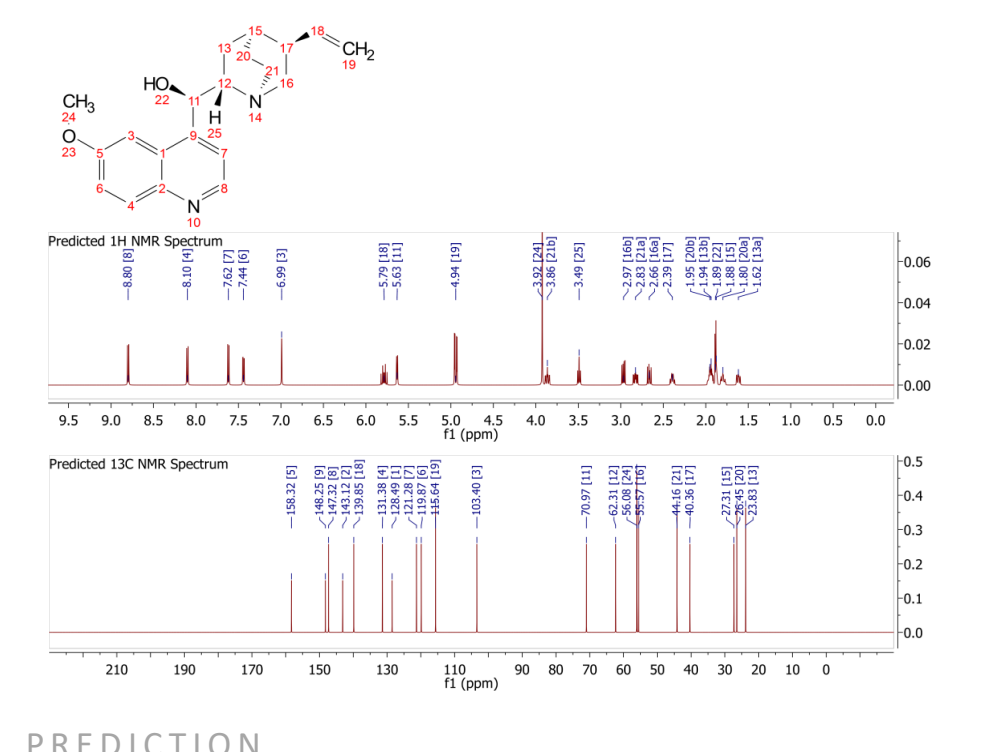

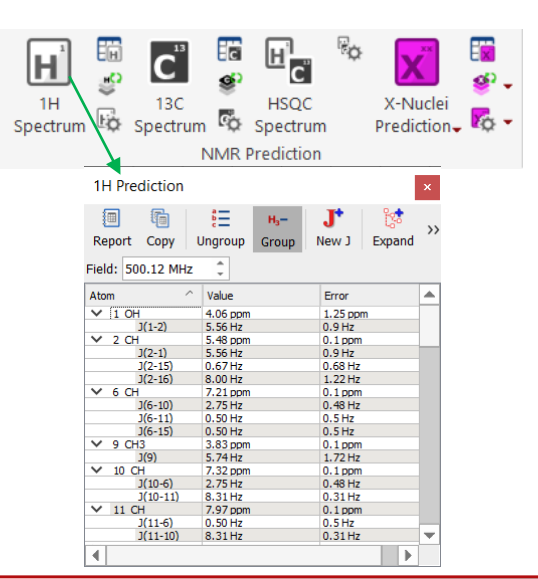

#### Tips:

1. Choose Prediction Options to change settings 2. You can turn on/off atom numbers by rightclicking on the structure and choosing Properties 3. You can open the Prediction Table to list the predicted shifts and J-couplings, and manually change them

A separate license for Mnova NMRPredict Desktop is needed.

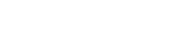

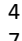

#### **Predict and compare with the experimental spectrum**

- Open a 1H (or 13C) **spectrum** on a new page
- Copy the **structure** from ChemDraw or ChemSketch
- Go to **Analysis/Predict and Compare.** The predicted spectrum is stacked with the experimental one for visual comparison

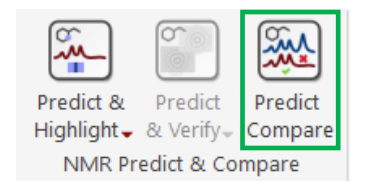

Predicted 1H NMR Spectrum  $[14] 8.62$ 10  $\frac{22}{21}$ " 22'  $23<sup>r</sup>$  $11$ 15  $25"$  $23''$   $\frac{18''}{16}$ Quinine1H  $9.0$ 8.5 8.0  $7.5$  $7.0$ 6.5  $6.0$  $5.5$  $5.0$  $4.5$  $4.0$  $3.5$  $3.0$  $2.5$  $2.0$ 1.5  $1.0$  $0.5$  $f1$  (ppm)

You can drag the label of a predicted peak to change its chemical shift. You can also change the predicted J-couplings in the 1H Prediction Table

To delete the predicted spectrum, open the Stacked Item Table from the Stacked Ribbon, and use the 'Delete' tool therein to delete it

## Peak assignment for multiple spectra

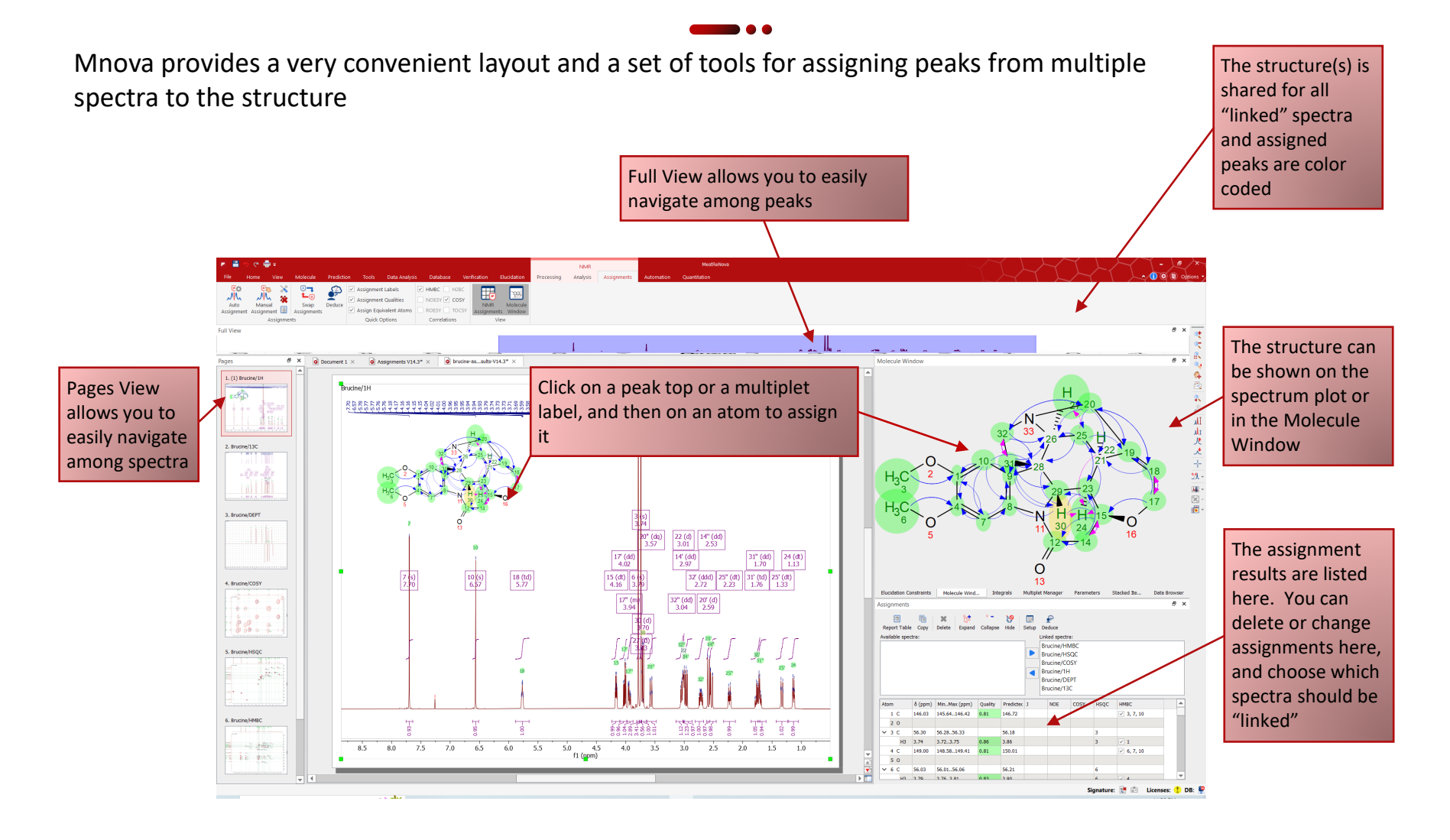

ASSIGNMENTS report the structure to the spectrum when needed. You can copy/paste and display multiple spectra side-by-side on the same page. Tip: Don't mix spectra from different samples in the same document. Don't open the same structure multiple times. Instead, use the Compounds Table to

## Assign a multiplet to an atom

Press the **A** key (or choose **Assignments/Manual Assignment**) to enter Manual Assignment mode

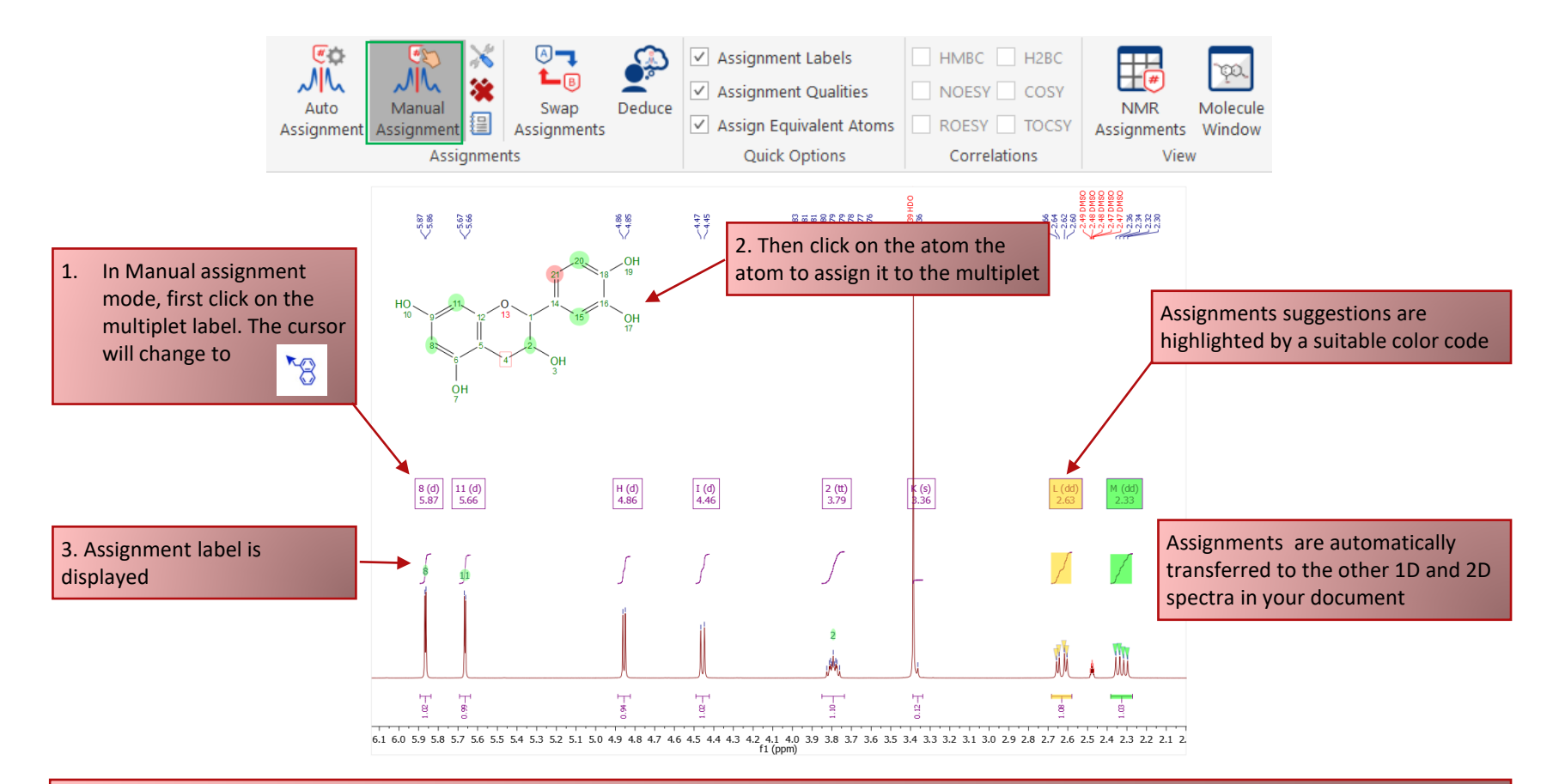

Tip: After the assignment, the atom label is changed to green. The multiplet label shows the atom label. The multiplet label can be turned off by unchecking the Analysis/Multiplet Analysis/Multiplets Boxes.

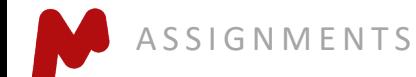

### **Predict NMR and help you assign peaks**

- Open a 1H (or 13C) **spectrum** in a new page, do multiplet analysis or peak picking as usual
- Copy a **structure** from ChemDraw or ChemSketch
- Go to **Analysis/Predict & Compare.** The predicted spectrum will be stacked with the experimental one for visual comparison
- Switch to **Superimposed Mode** so you can assign the multiplets/peaks using the predicted peaks as a guide

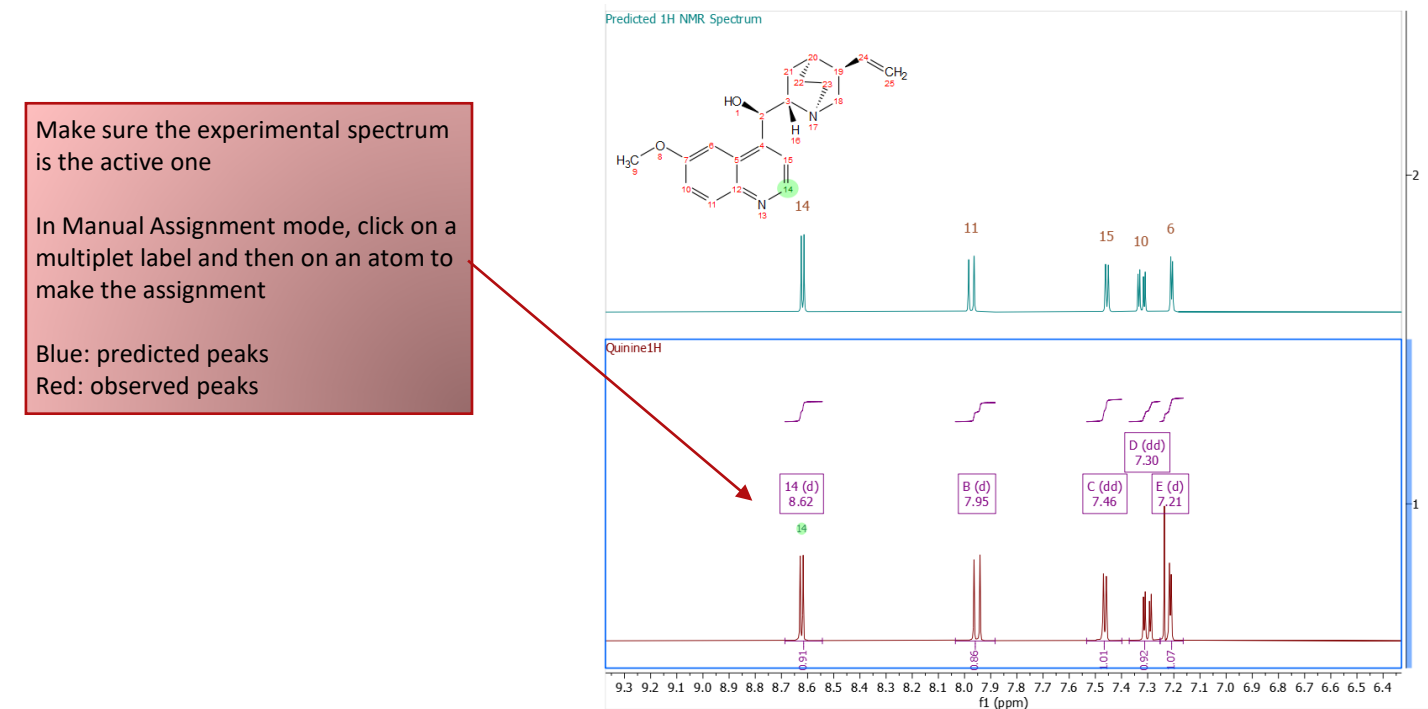

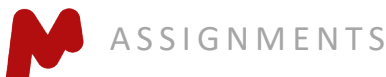

## Automatic assignment of <sup>1</sup>H spectra

- Open a 1H **spectrum** in a new page, and copy your **structure** from ChemDraw or ChemSketch
- Select **Analysis/Assignments/Automatic Assignment**. Mnova will do multiplet analysis (if not done yet), predict the <sup>1</sup>H spectrum, and automatically assign the <sup>1</sup>H peaks
- Automatic assignment is also available for 2D HSQC and <sup>13</sup>C spectra

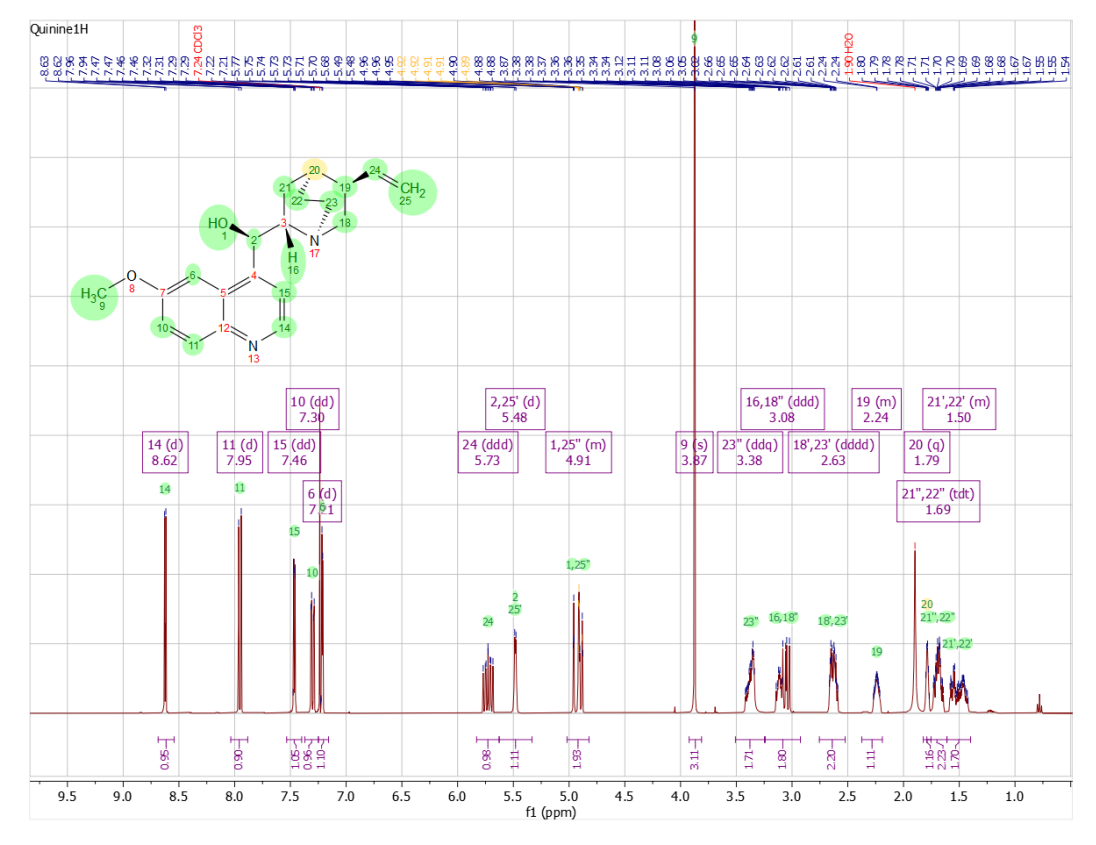

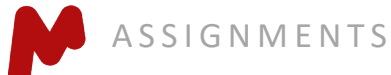

### **Display and browse assignment results**

- In the Assignment Ribbon, press the NMR Assignments tool to open the Assignments Table
- The Table and the structure are correlated: you can click on a row to highlight the atom (and its assigned peak), or *vice versa*

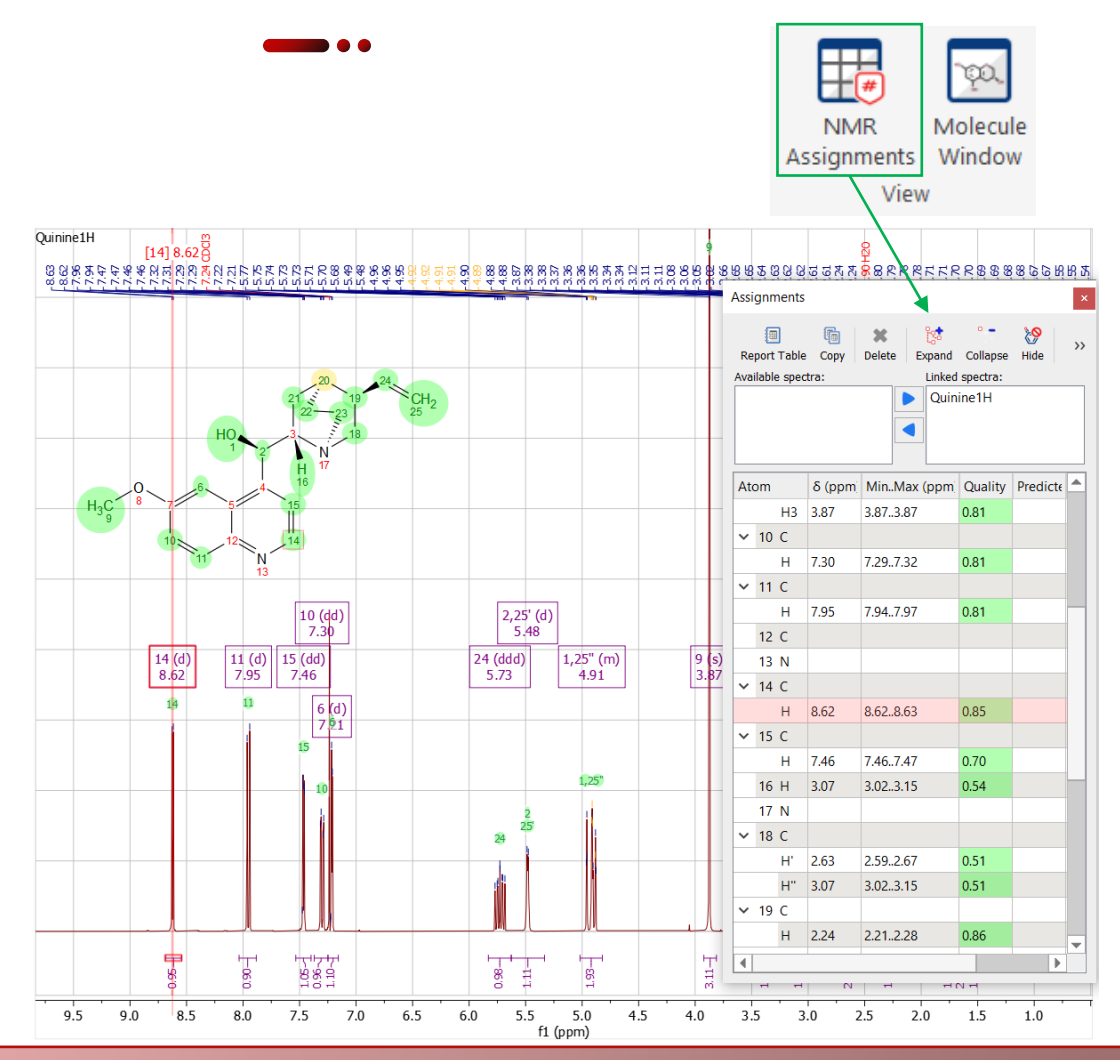

Tip: right-click on an atom and go to Edit Atom Data from the pop-up menu to change its label. Changed labels will be used in the Assignments table and other relevant reports.

## **2D spectral assignment**

- Assign the 1D 1H peaks, and then assign HSQC cross peaks, or *vice versa*
- Assignments in one spectrum are carried over to all other spectra in the same document. All spectra in the same document are "correlated" by default
- To assign atoms in a HSQC, press the "A" key to enter Assignment mode. Click on an atom in the molecular structure. Next click on the cross peak to assign it\*

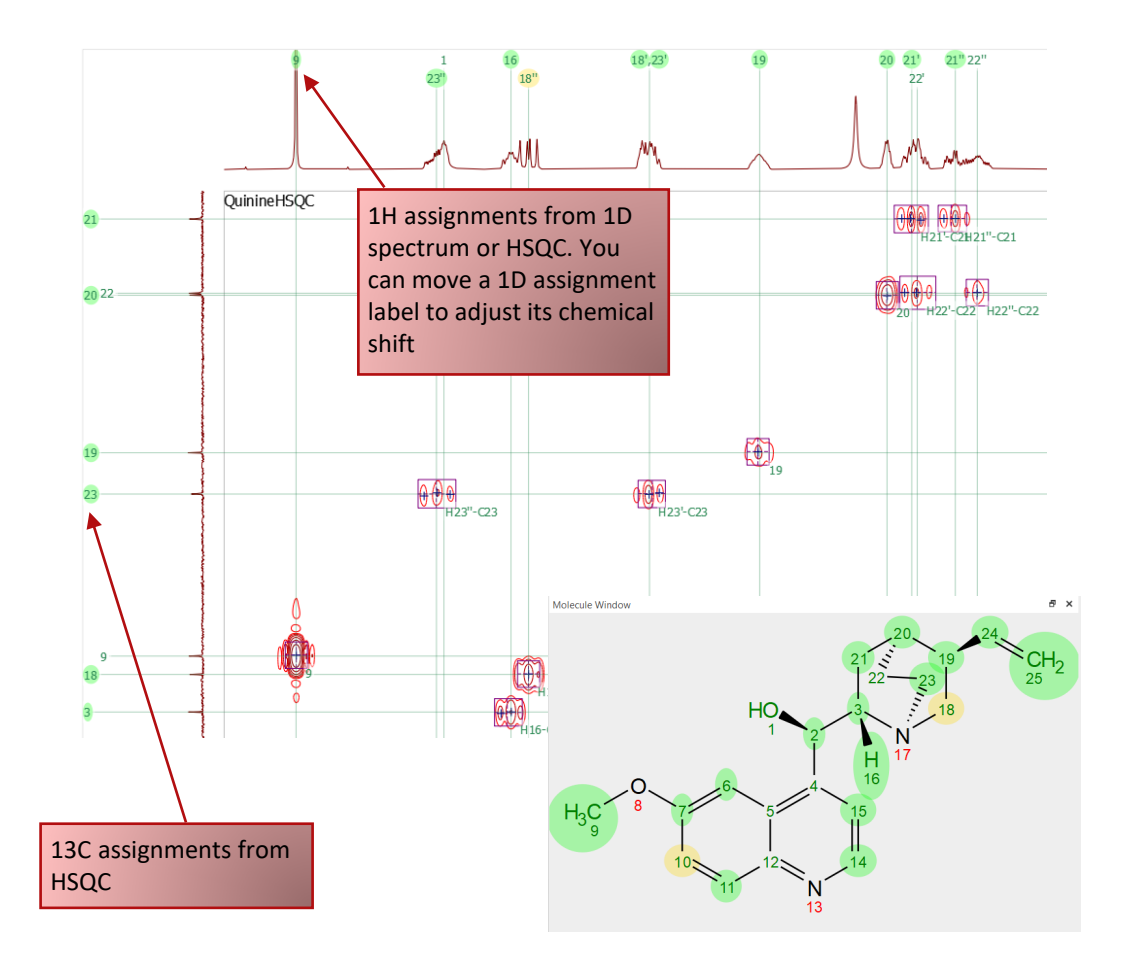

\*By Default, Mnova automatically groups one or multiple 2D peaks into a "multiplet", similar to 1D NMR. When needed, it is very straightforward to manually change the size or center of a 2D multiplet, or to add a new one.

# **Assigning a HMBC peak**

- In Assignment mode, click the center of an HMBC peak shown below. Then click on H7 while *holding the Alt key*\*
- In the Assign pop-up window, choose the options as shown below. Click OK to assign the peak to both H7 and C1
- COSY- and NOESY-type spectra can be assigned in a similar manner  $\frac{1}{\text{Molecule Windowned}}$

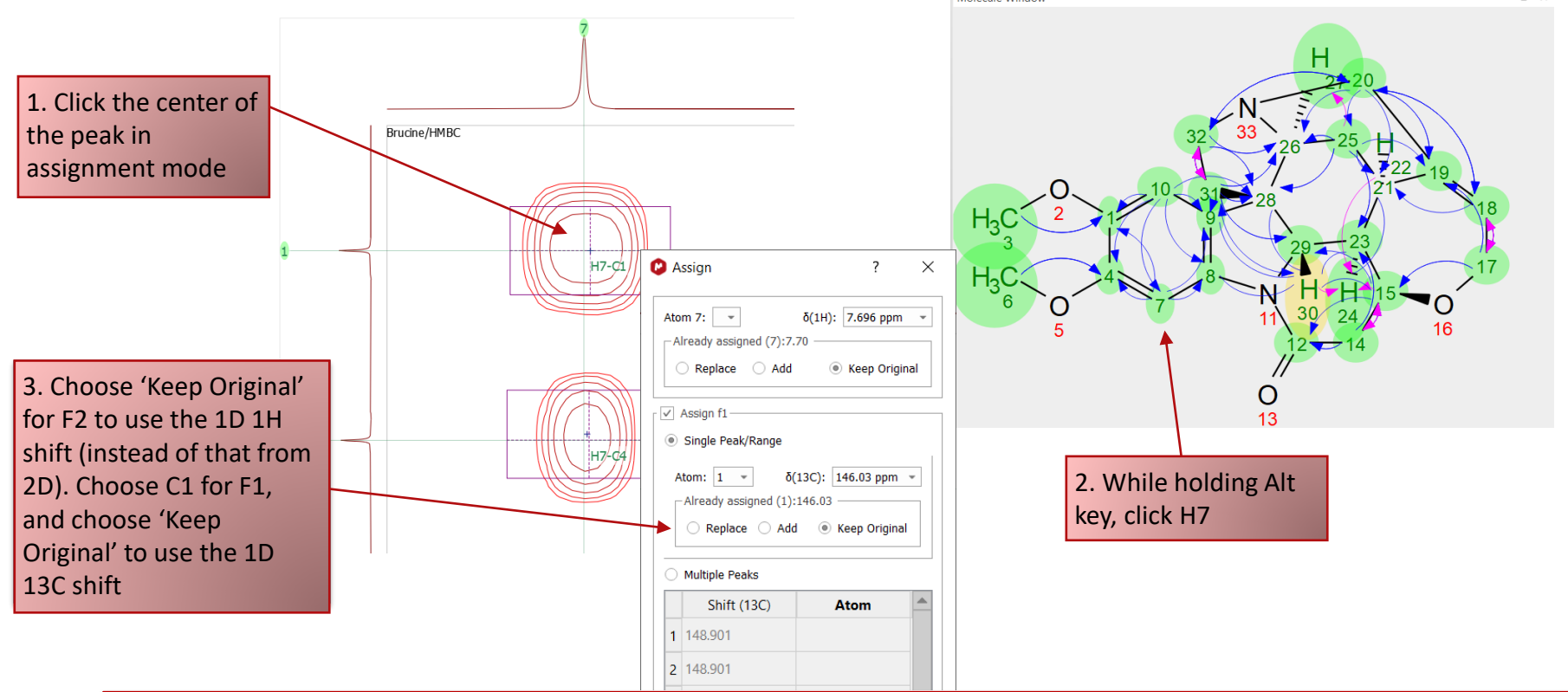

*\*Since chemical shifts from 1D NMR are usually of higher resolution than 2D, we recommend you to use 1D shifts whenever possible. To access such choices, press and hold the Alt key while assigning a peak* 

 $E \times$ 

#### Display 2D assignments on a molecular structure

For a structure on the canvas, in the Molecule Window, or in the Compounds Table, you can choose Graphical Props Tool to choose display properties related to the assigned 2D NMR connectivity as shown below:

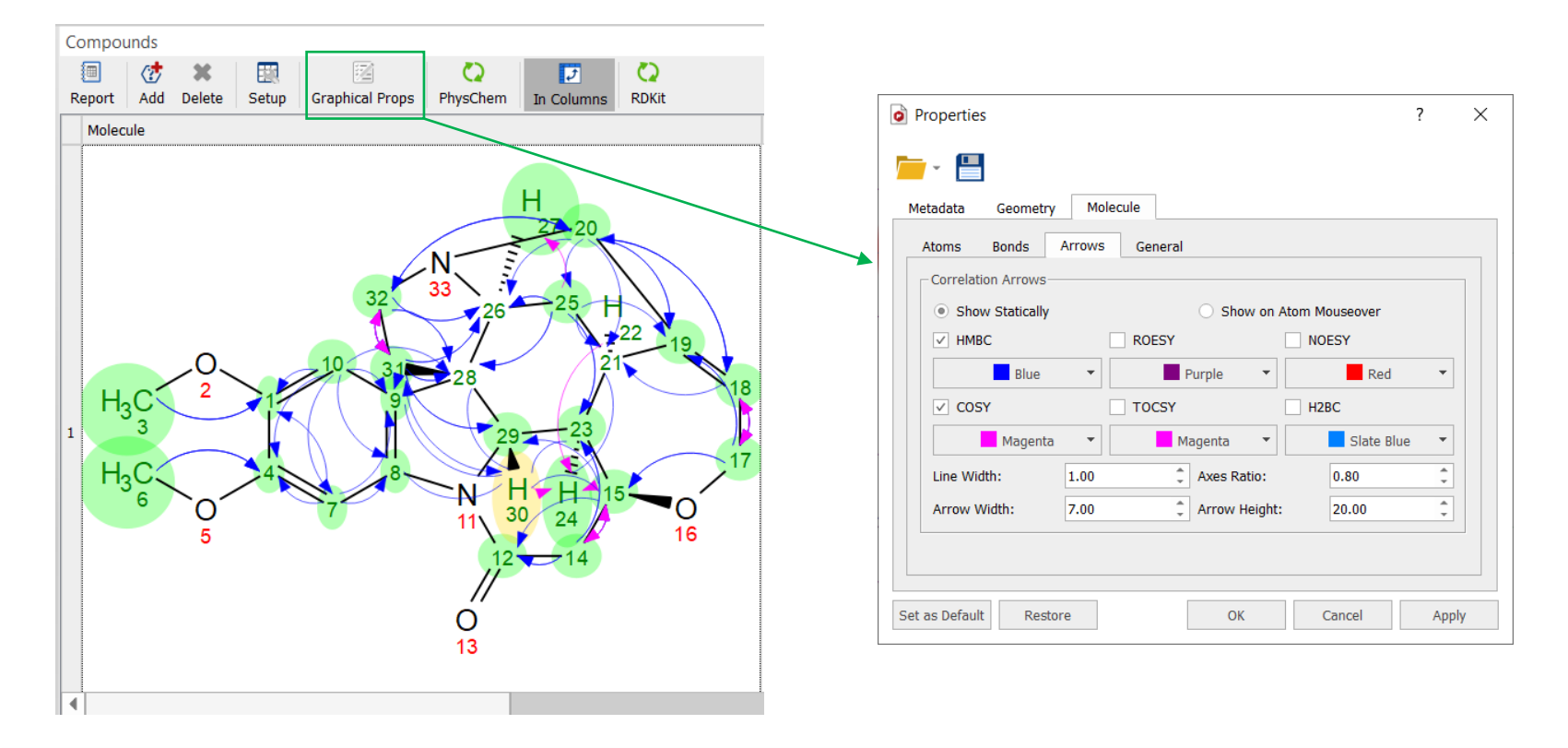

*\*Don't open the same structure multiple times. Instead, use the Compounds able to report the structure to the pages where needed*

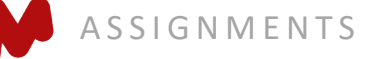

#### Selective display of 2D spectral connectivities

Use the check boxes in the **Assignment** table to toggle the display of arrows

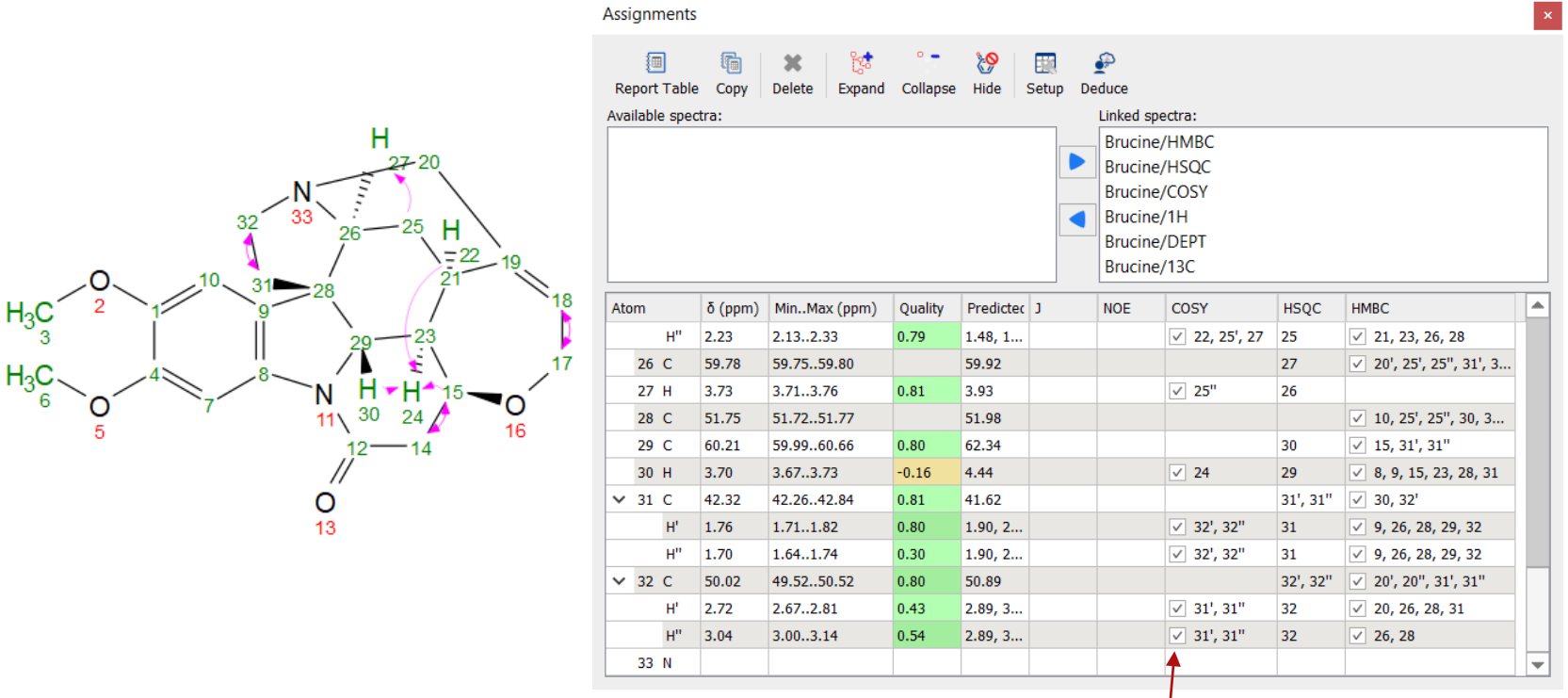

Uncheck here if you want to hide all the COSY connectivities related to H-32'' on the structure

#### **Report spectral assignments in journal format**

- Select **Tools/Report/Assignments** to report the assignment results in journal format
- The report can be copied and pasted into an external document

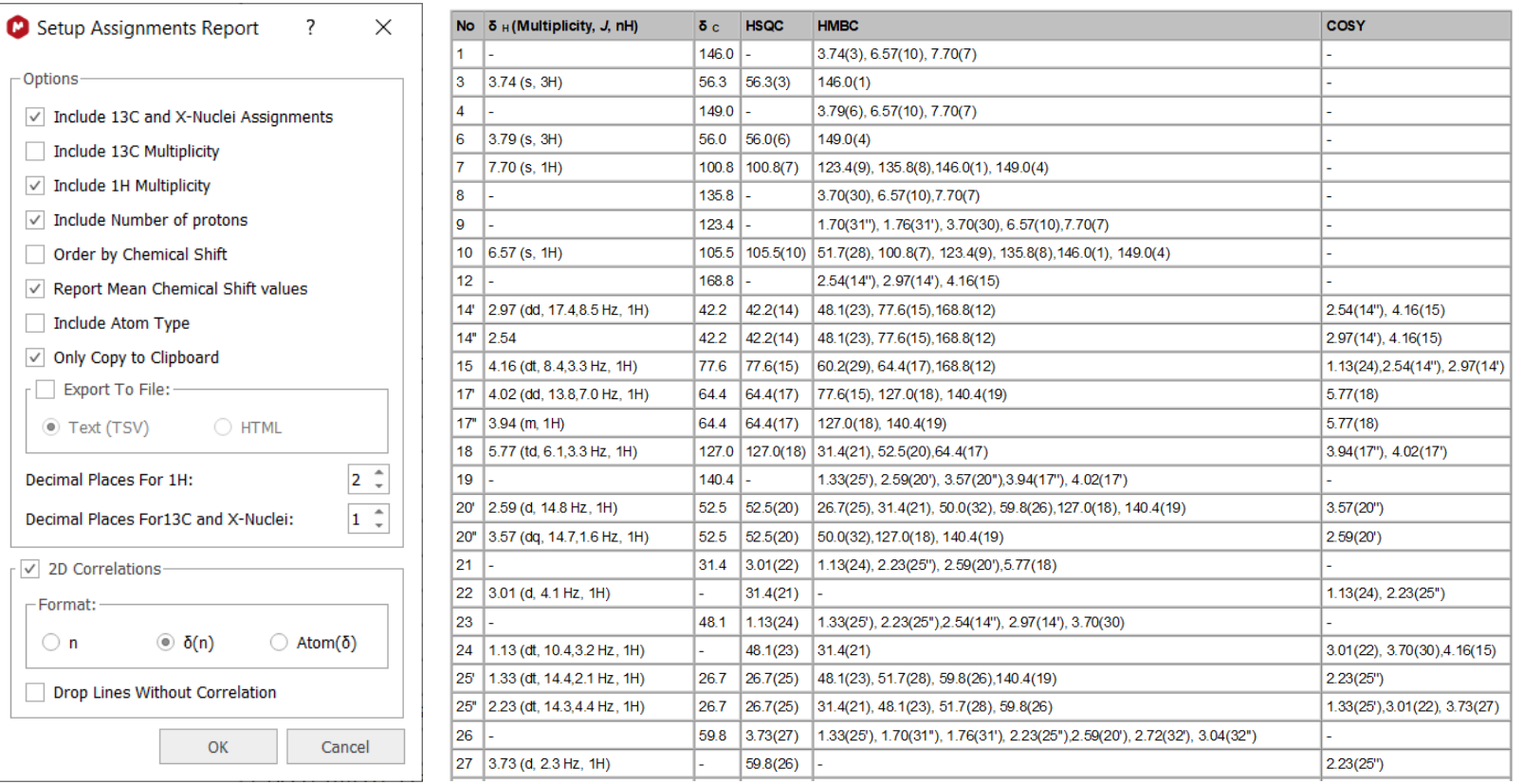

#### **Annotate and report manually**

- **Annotations**, such as arrows, boxes, and text, etc. can be added using the tools in the Main Ribbon
- The display of objects can be customized by right -clicking, and then selecting **Properties**
- Tables of **Peaks, Integrals, Parameters**, etc. can be opened by selecting **View/Tables…**  Contents can be reported or copied to other documents

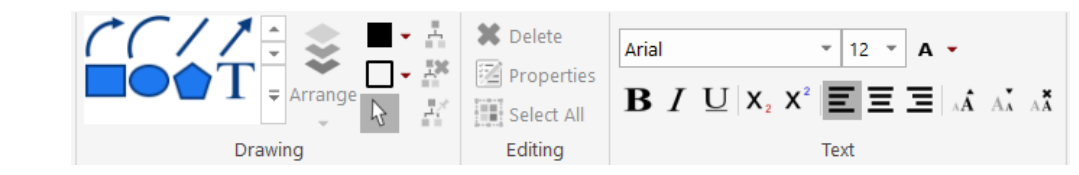

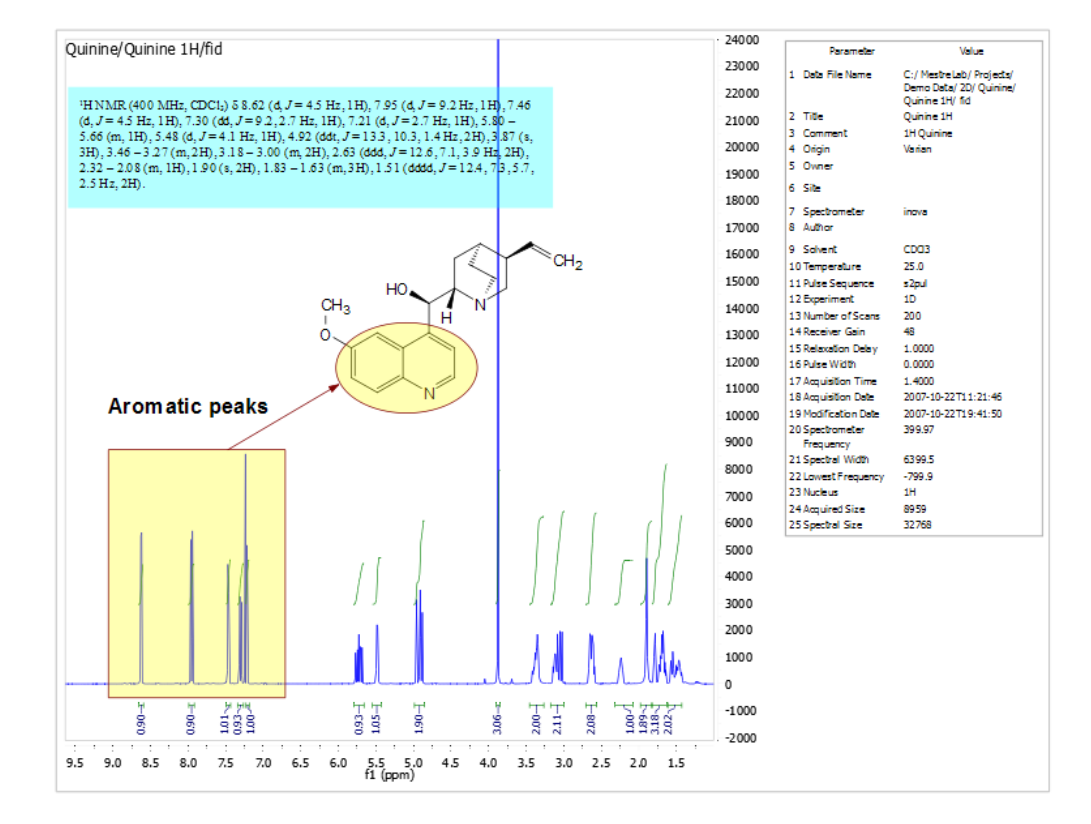

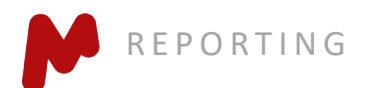

#### Create a layout template

- Once all page objects are laid our correctly, choose **View/Layout Templates/Create Layout Template Document**…, and save the layout file to disk
- The content of all page items is removed to leave a template with placeholders
- To use a layout template, open a new FID and/or molecular structure onto the template, and it will be auto-formatted to the desired size and location
- If you have a spectrum already opened, choose **View/Layout Templates/Lay Out In Template Document**… to apply a template

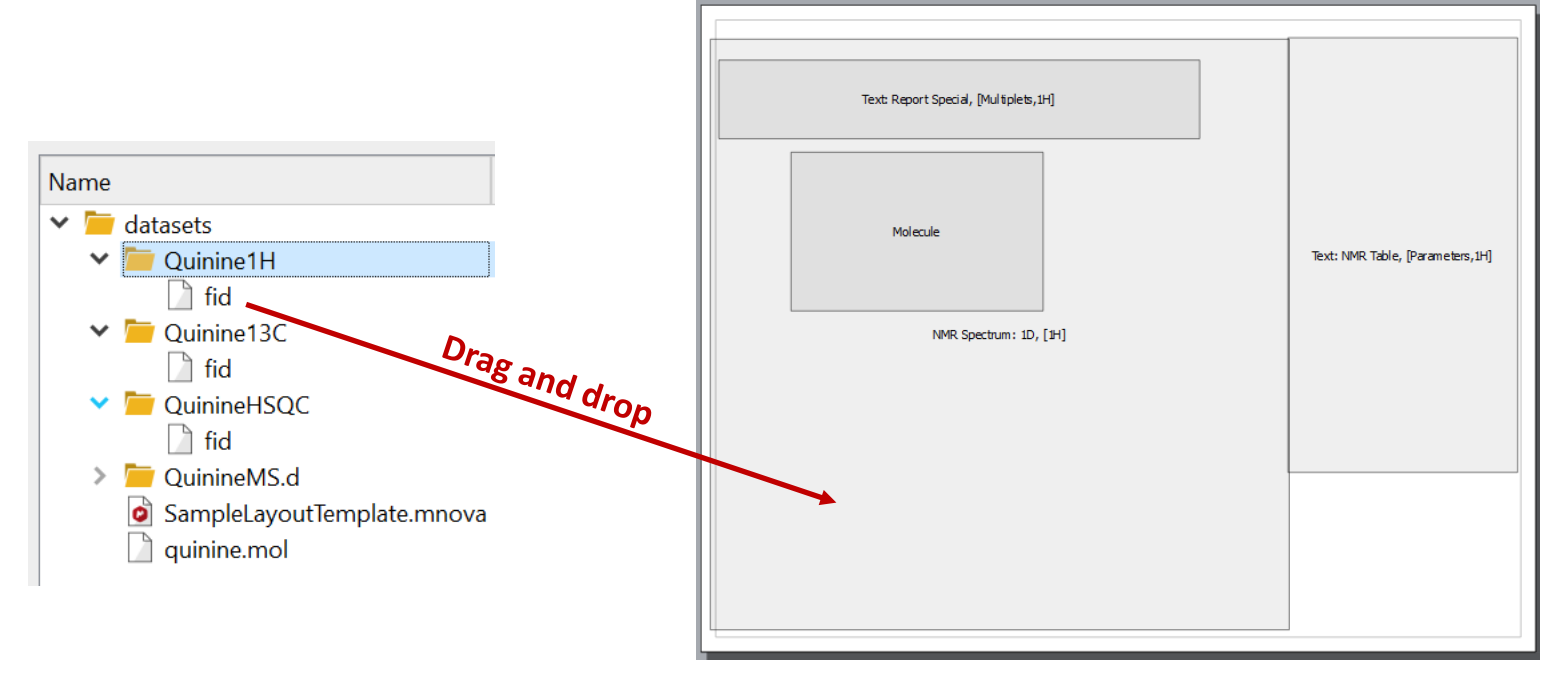

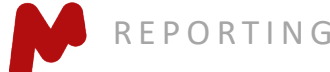

#### Open and stack multiple 1D spectra

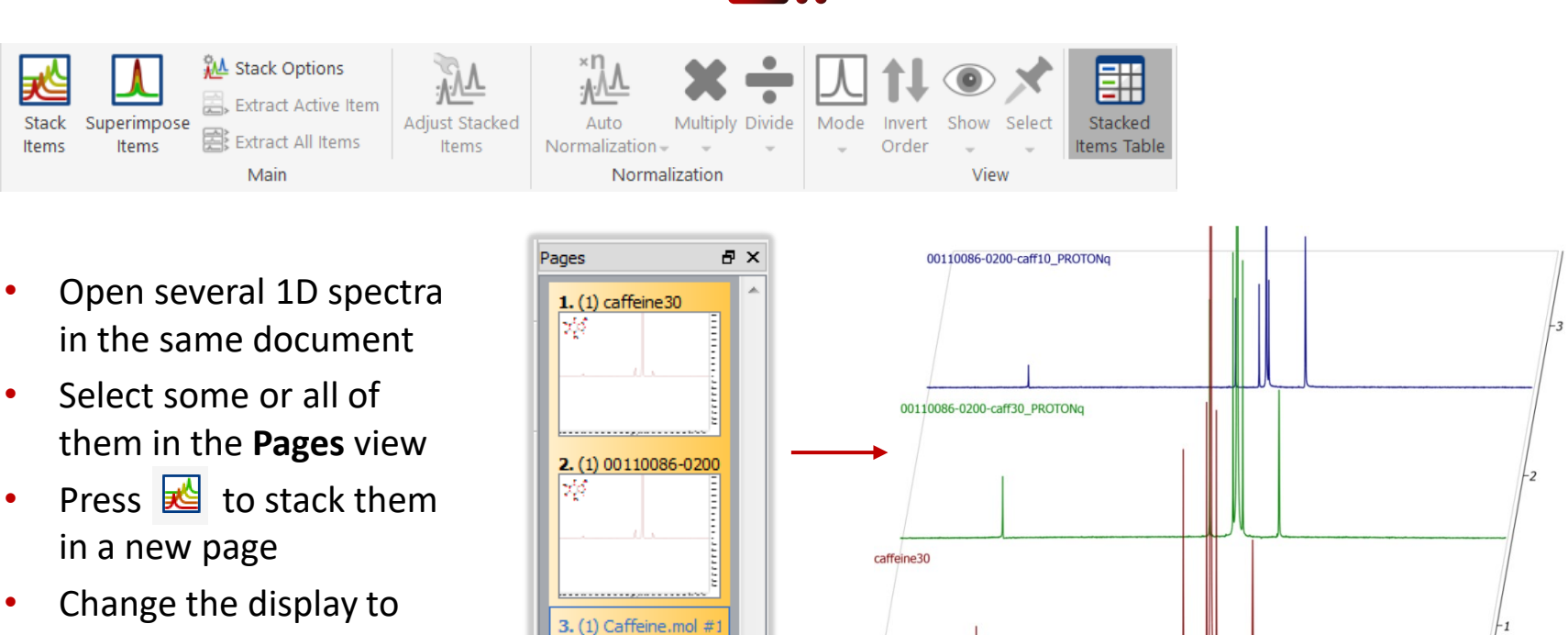

another Stack Mode, such as **Superimposed** mode

Tip: - You can also drag a 1D from a different page using the Pages view, which adds it to the current page as a new element in the stack.

- When multiple pages are selected, you can choose the Superimposed tool  $\| \cdot \|$  to superimpose them directly.

zb.

5

 $\mathbf 0$ 

- If you want to stack all the 1D spectra from a certain folder on the computer, select Tools/Import/Directory Spectra Stack.

# **Change display properties of stacked spectra**

Right click on the spectra and select **Properties/Stacked:**

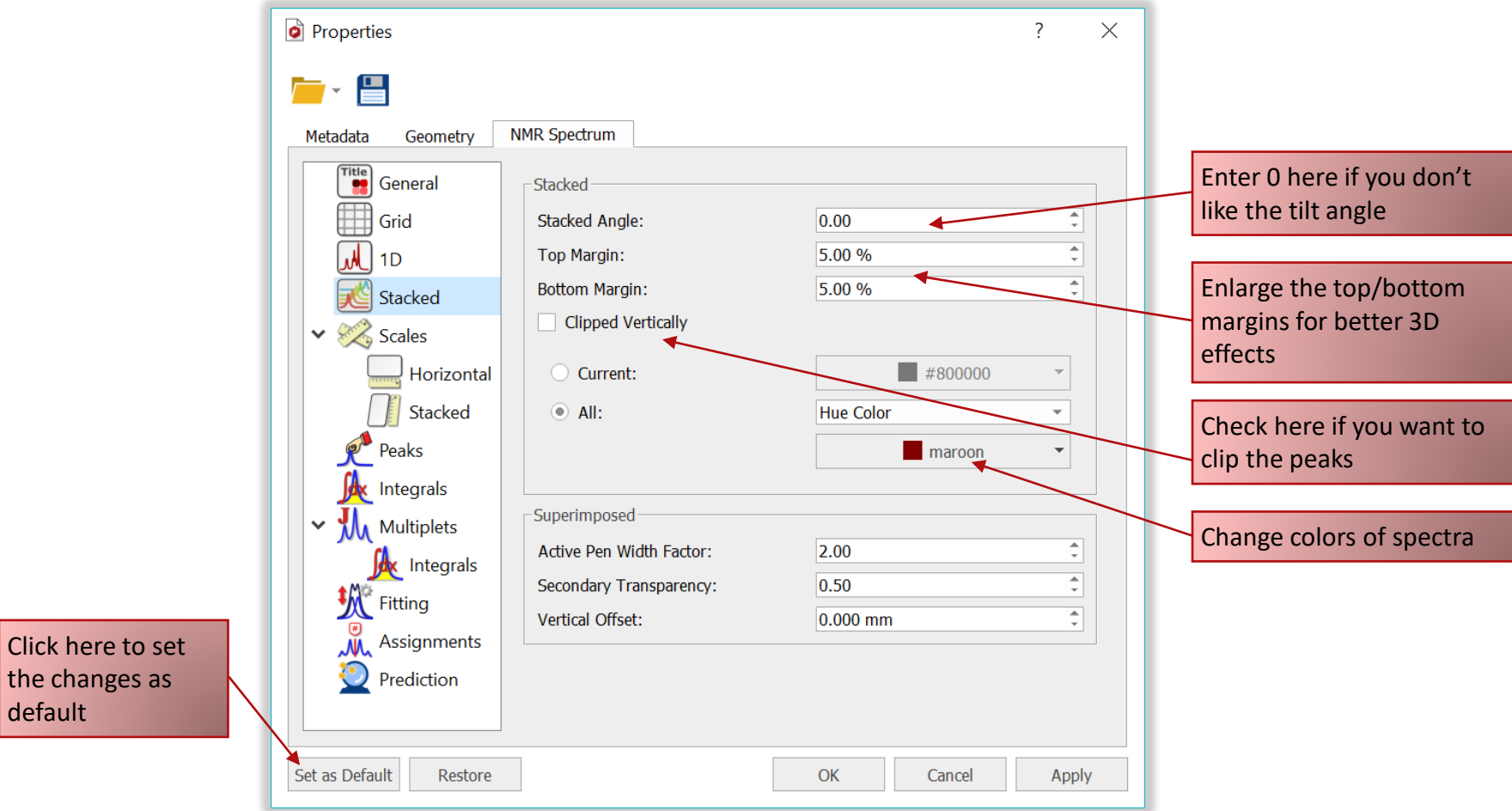

the changes default

## Handle stacked spectra (1)

- Click to toggle on the **Stacked Items** table**.**
- Use this table to do the following:
	- Delete spectra from the stack
	- Change order of the spectra in the stack
	- Change the Y-intensity of selected spectra
	- Choose which ones to display
	- Choose which ones to adjust

Click and drag here to change the order of a spectrum in the stack

Tip: Read Help > Contents on more advanced data analysis, such as reaction monitoring, metabolomics, relaxation studies, DOSY processing, etc.

Uncheck the ones you want to hide without deleting

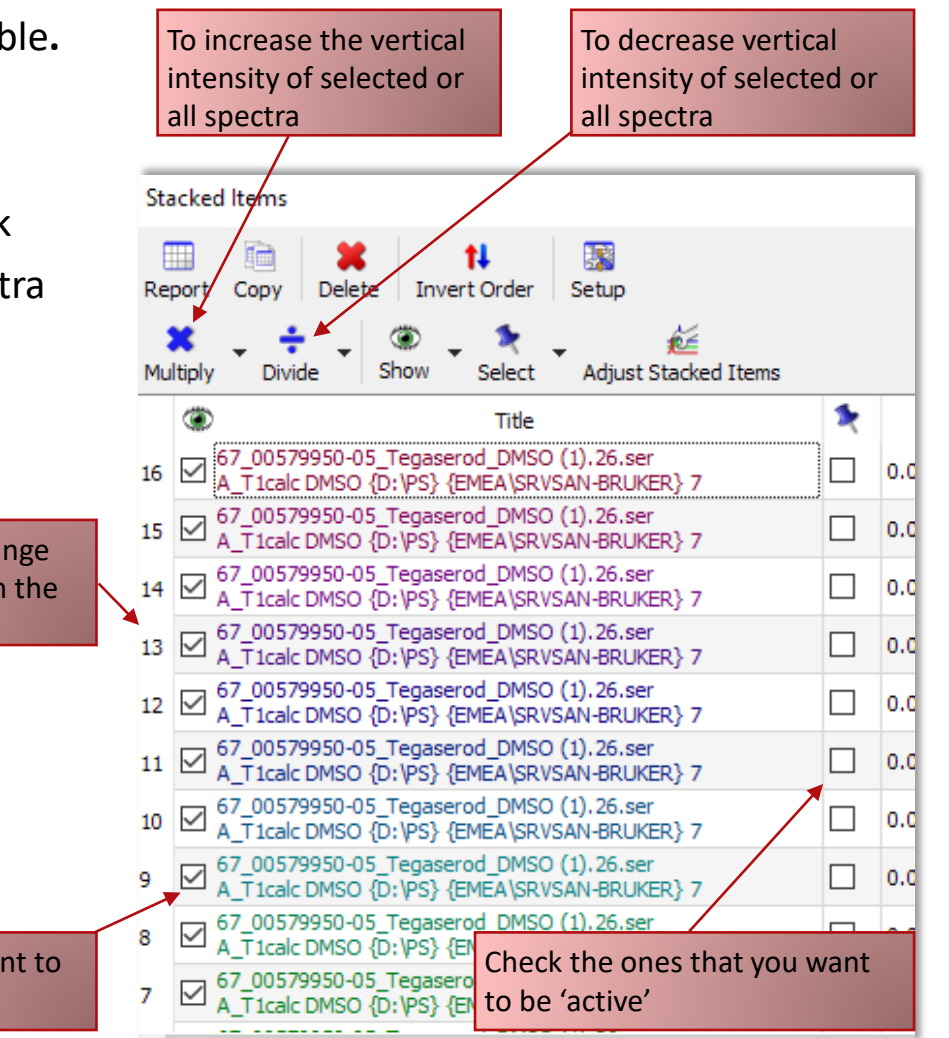

#### Handle the stacked spectra (2)

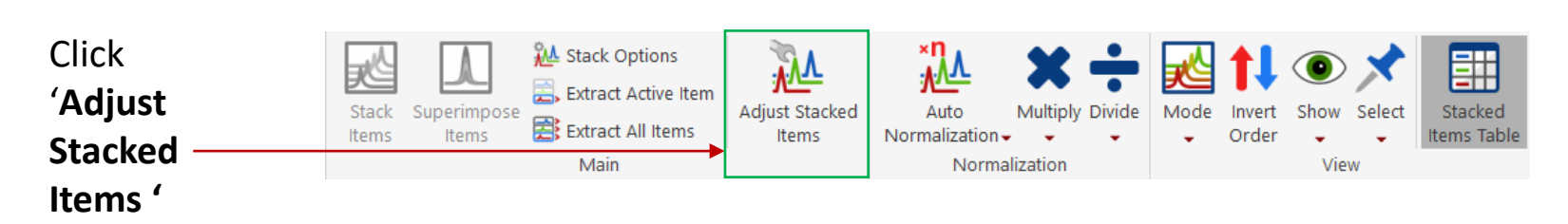

The cursor has to be inside the blue dialogue box

- Click and drag to shift an 'active' spectrum horizontally
- Click and drag to adjust the vertical offset between stacked spectra
- Reset intensities
- Reset shifts

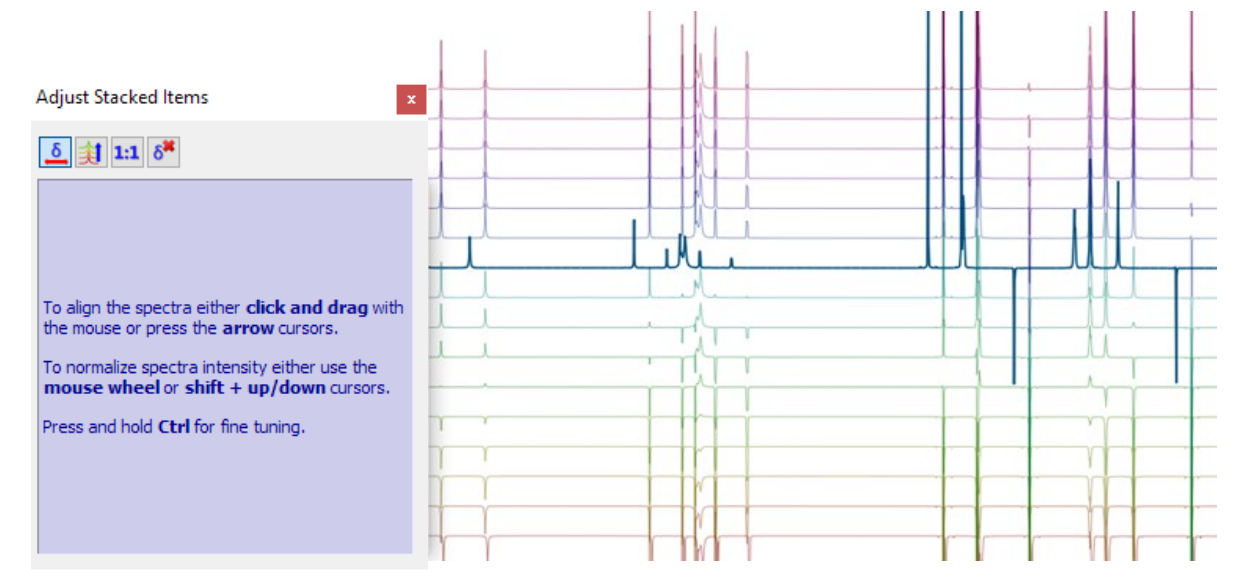

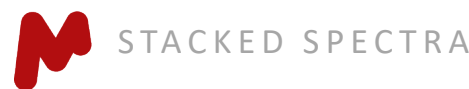

# **Superimpose multiple 2D**

- Multiple 2D can be stacked or superimposed in the same way as 1D spectra
- Press the Shift + Up Arrow key to change the active spectrum
- Right-click on the spectrum, and select Properties to change the color of the contours for the active spectrum

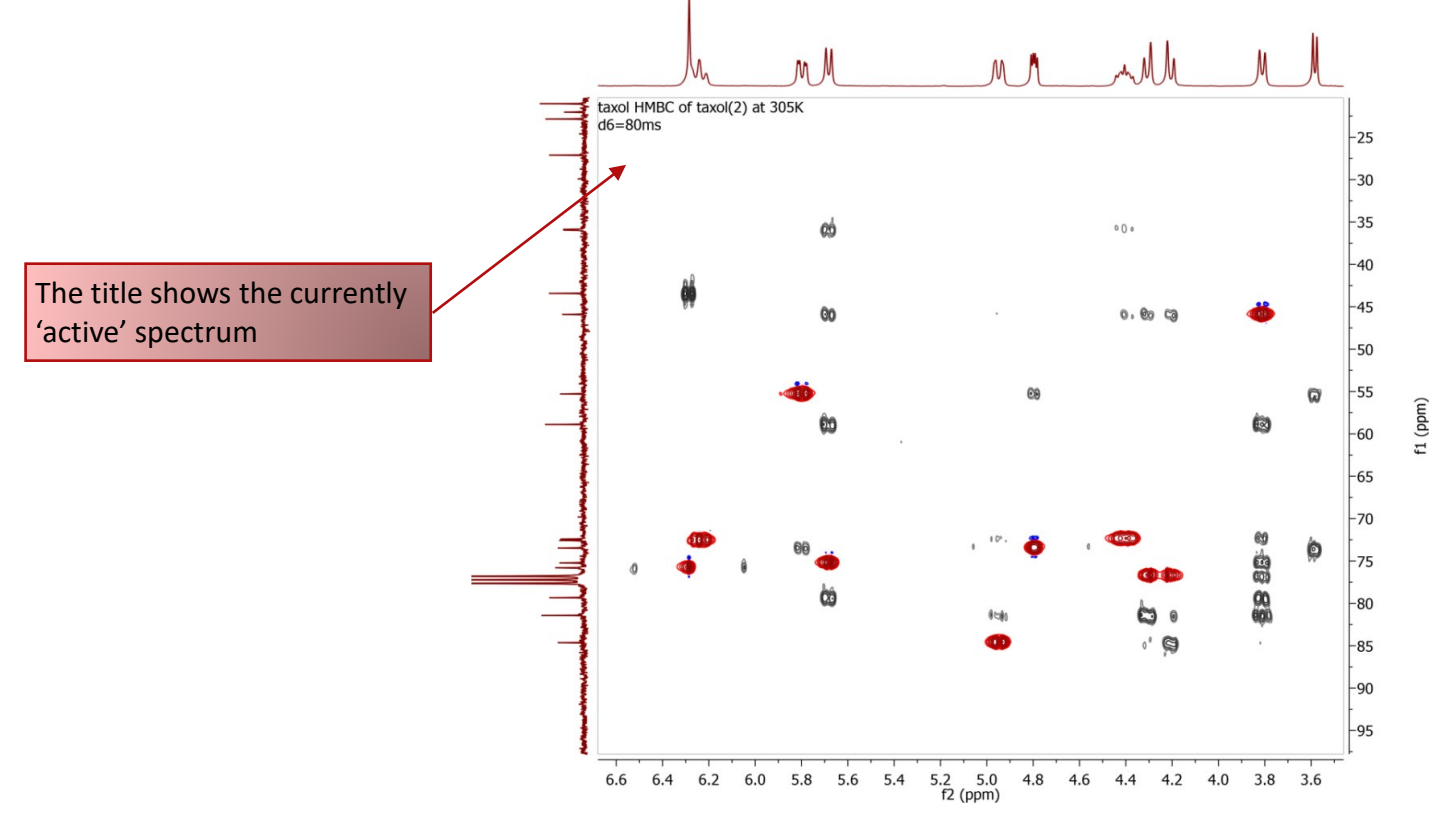

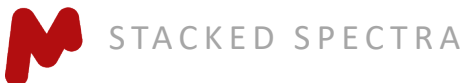

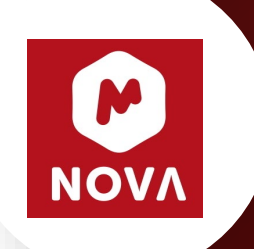

# Basic Analysis of LC/GC-MS

*\*You will need to have Mnova MSChrom license for this section*

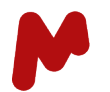

#### **Open LC or GC-MS data**

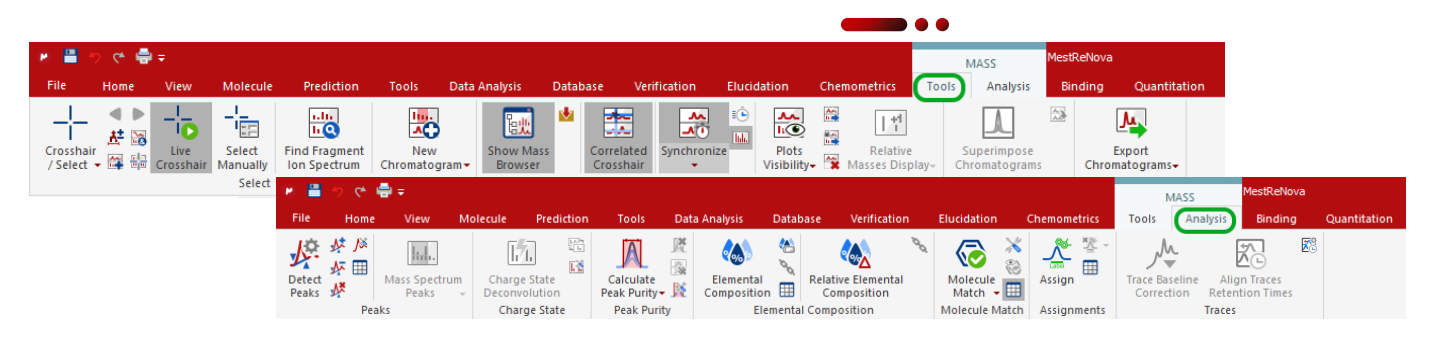

- Go to **File/Page Setup/Orientation** and change the page orientation to portrait if you wish
- Go to **Data Browser** to open any file in the folder containing raw data, or **drag and drop** the folder from Windows Explorer (or Finder) into Mnova
- Mnova will automatically convert your data and pick peaks

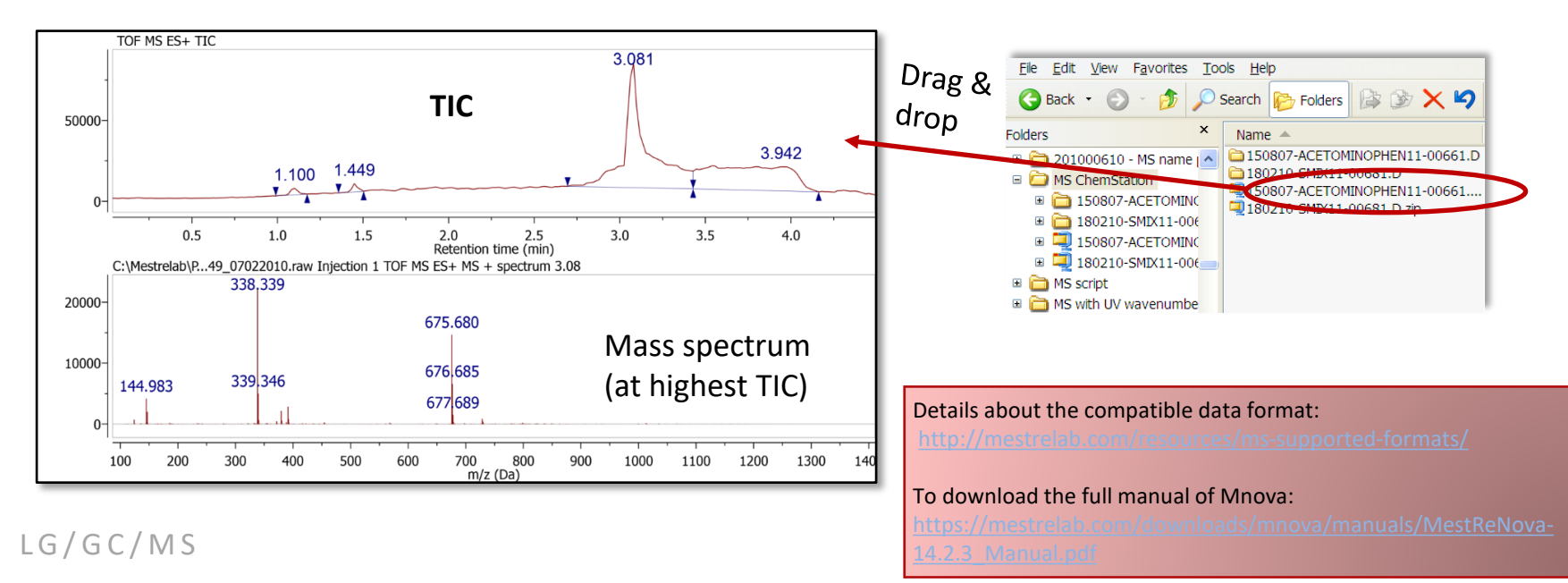

### **Common interface for all analytical techniques**

• Easily combine your MS and NMR data on the page in an Mnova document

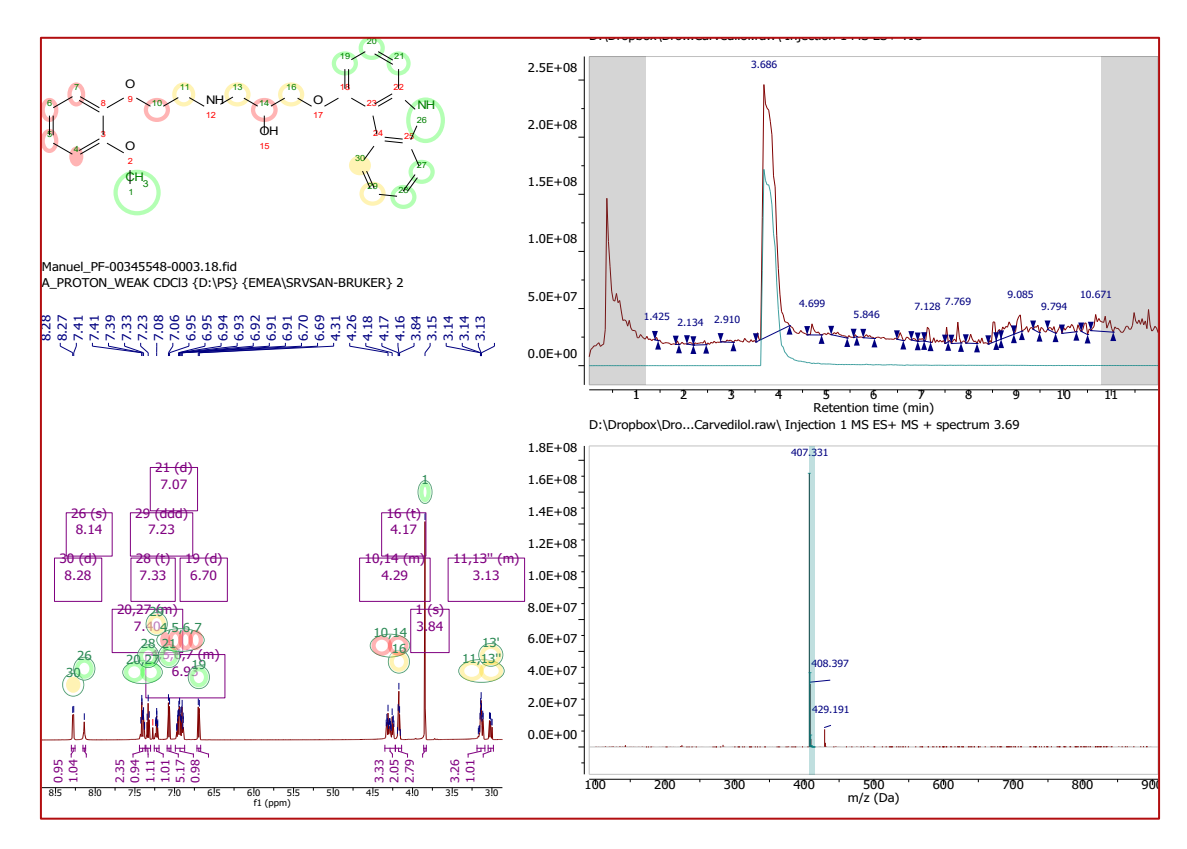

虐 鬸

Note: When multiple spectral objects are opened they are loaded onto separate pages. You can copy (or cut) and paste them to the same page later.

Tip: Use the 'Bring to Back/Front', 'Align', and 'Tile' tools to arrange objects nicely.

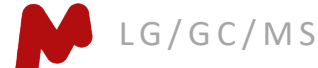

#### **Browse the mass spectral**

- Click  $\frac{1}{\sqrt{1}}$  to switch to a crosshair cursor, and click on the TIC to display the mass spectrum at that retention time, or click and drag to display coadded spectra
- Press  $\left| \frac{d\mathbf{r}}{dt} \right|$  to change to 'Append' mode to add a mass spectrum to the display
- Choose the **Crosshair/Select** drop-down menu to display mass in different ways:
	- **Manual mode**: Click to display a single MS, or click-anddrag to co-add multiple MS (default)
	- **Peak mode:** Click on a peak to display the co-added MS within the peak range
	- **Peak (Background subtraction) mode:** Click on a peak to display the co-added MS within the peak range with the background subtracted
	- **Customized Peak mode:** Customized co-added MS

LG/GC/MS

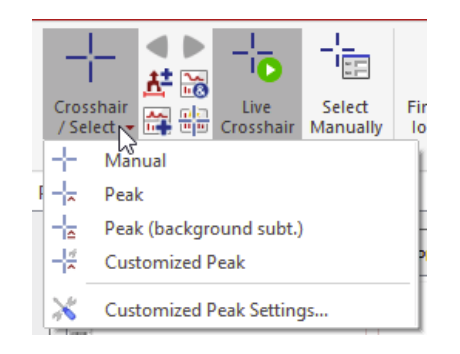

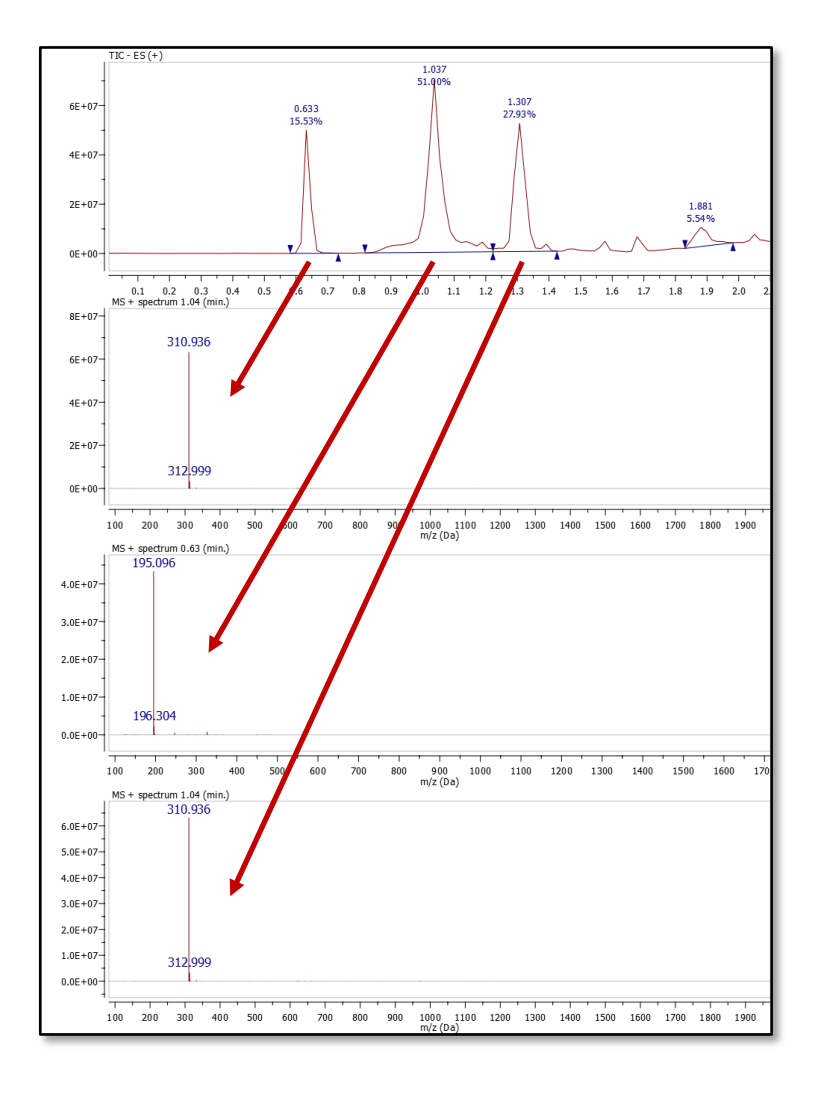

#### **Browse UV traces**

• Click  $\frac{1}{2}$  to show the MS Browser panel

LG/GC/MS

- Double-click a 'Total Absorbance' item under 'Traces' to display a UV trace
- Click  $\boxed{\frac{\text{d}t}{\text{d}t}}$  to add more UV traces to the display

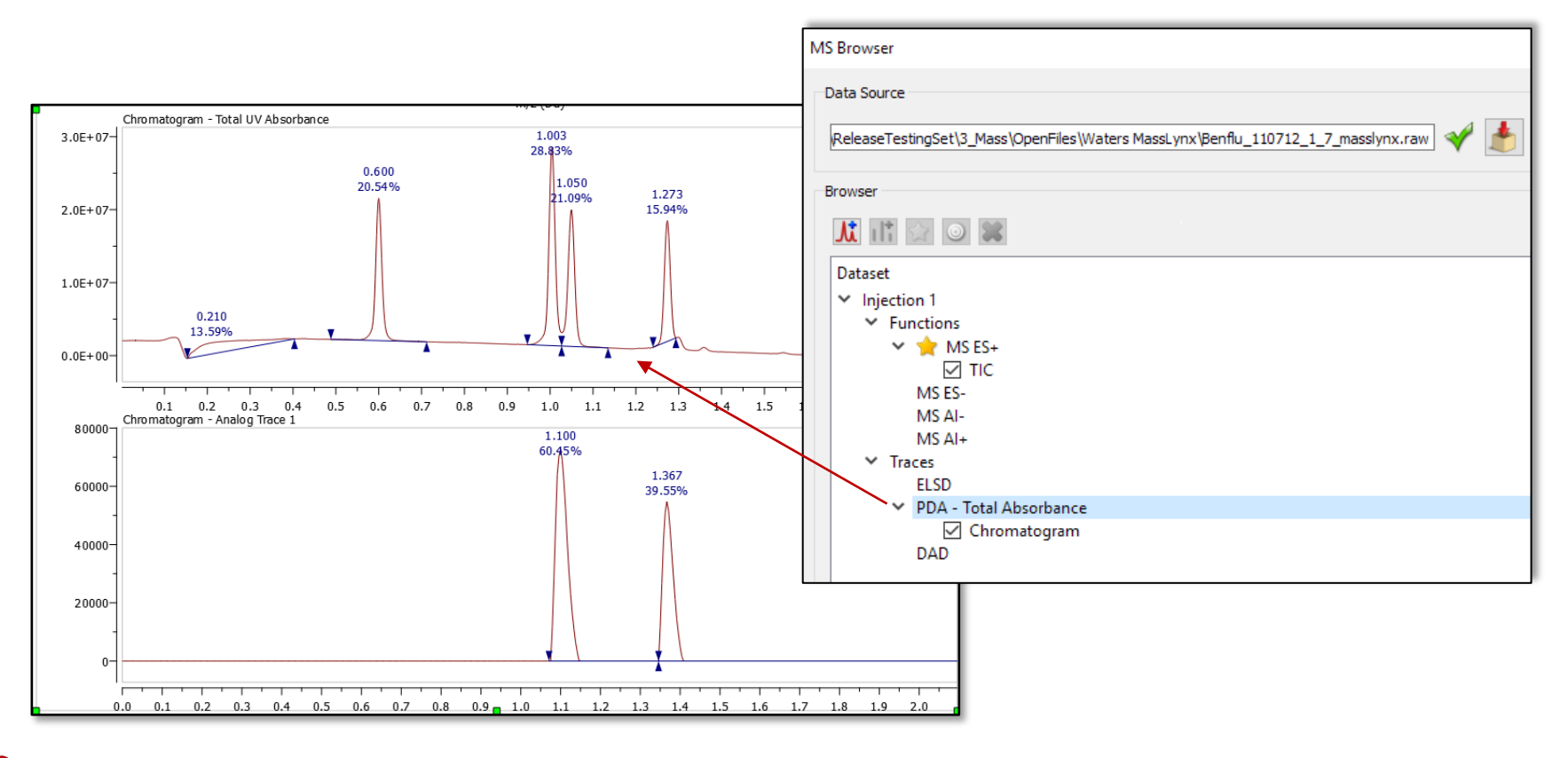

## **Setup MS import display preferences**

- It is possible to control what to display when a dataset is first opened
- Choose **File/Preferences**, click the Mass icon, then the Setup tab
- Click "+" to add plots that you want to show when a dataset is opened
- Plots can be deleted or reordered

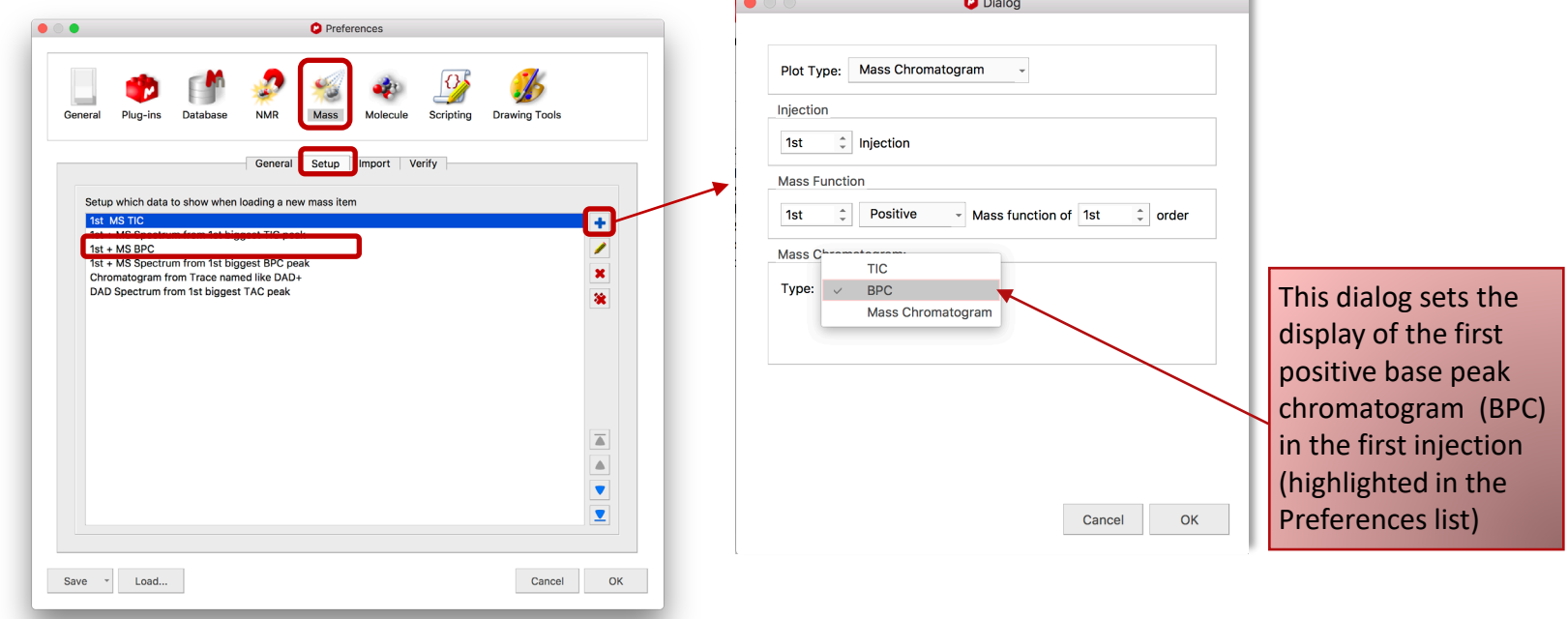

Tips: Use MS Browser to see components available for display. Different preferences for different types of MS data may need to be defined. Save preferences to an .ini file for later use.

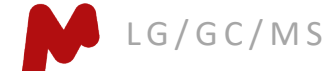

### **Example of a customized display**

- Choose **File/Preferences**, click the Mass icon, then the Setup tab
- Define the display of the TIC, BPC, and the mass spectrum corresponding to the top four TIC peaks, as shown below
- Open a new MS dataset, and observe the display

LG/GC/MS

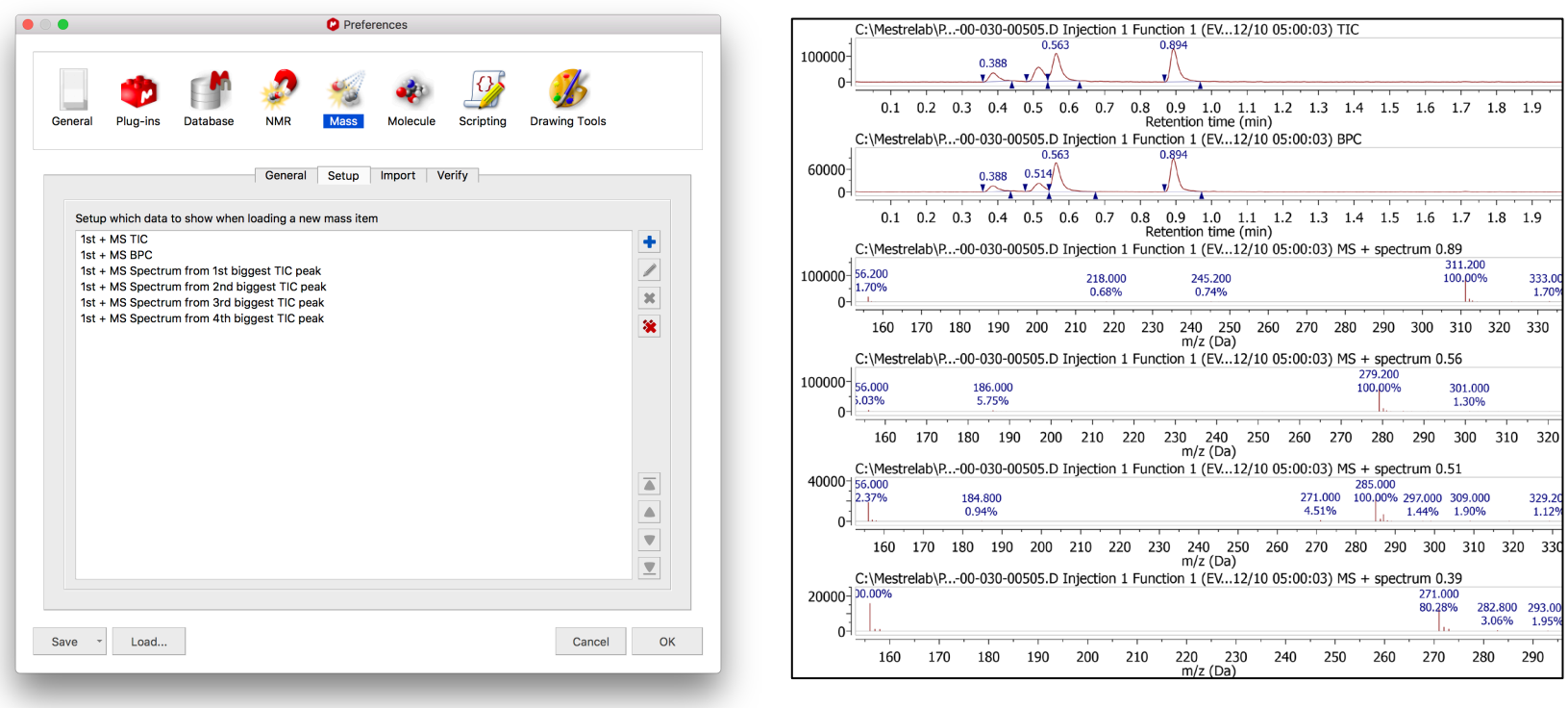
## **Extract a UV trace at a selected wavenumber**

- Double click the DAD in the **MS Browser** to display it
- In the **New Chromatogram** dialog, choose **Wavelength**, and enter a wavelength and a tolerance to display the extracted UV trace

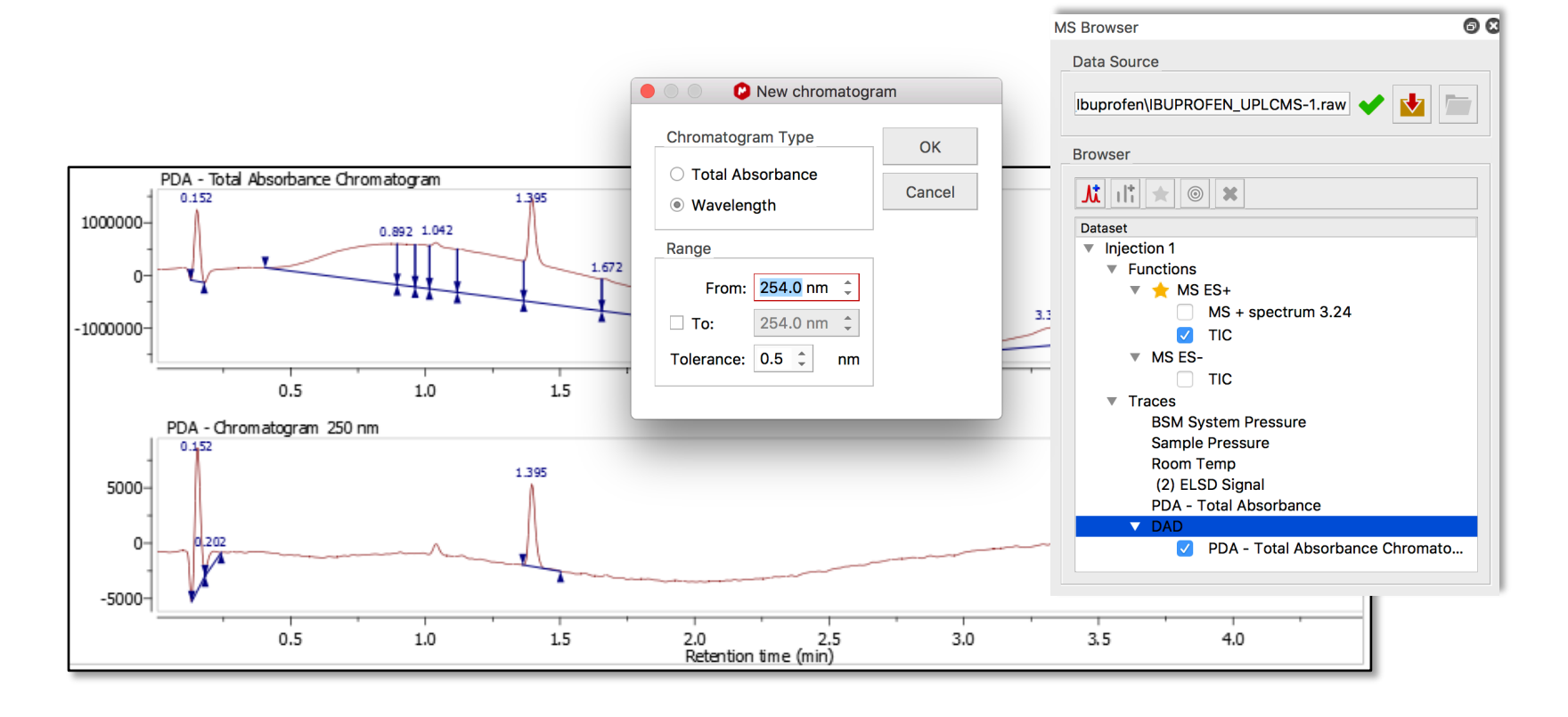

LG/GC/MS

### Display a UV spectrum at a selected retention time

- Double click the DAD Trace in the **MS Browser** to display it
- Press  $\leftarrow$  for Crosshair Cursor, press and hold the **Alt** key, then click on the DAD trace to display the UV spectrum at that retention time

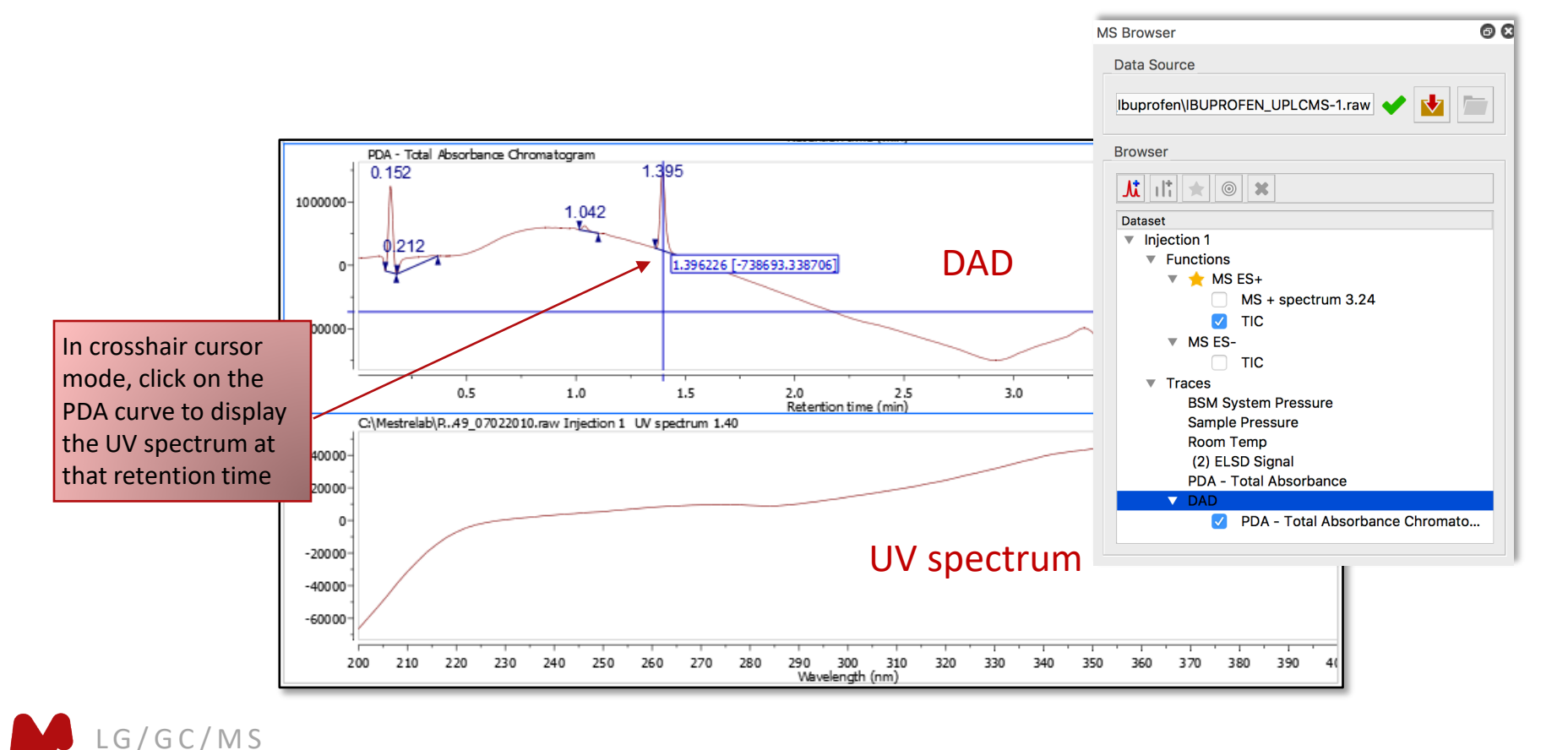

# **Edit and report peak integration results**

- Peaks are automatically integrated when you open a chromatogram
- Use the **Detect Peaks** ribbon icons to redetect, add, delete, or clear peaks
- Hover the cursor over a blue wedge, then click and drag the green boxes to change the range of a peak
- Or press **Shift** + click and drag green boxes to change the baseline of a peak

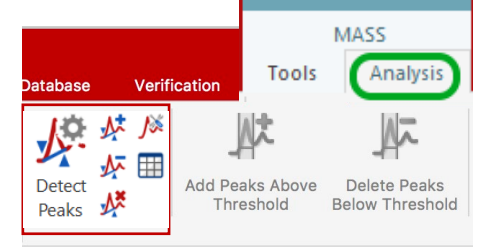

• Go to **View/Tables… Mass Peaks** to display or report the **Mass Peaks** table

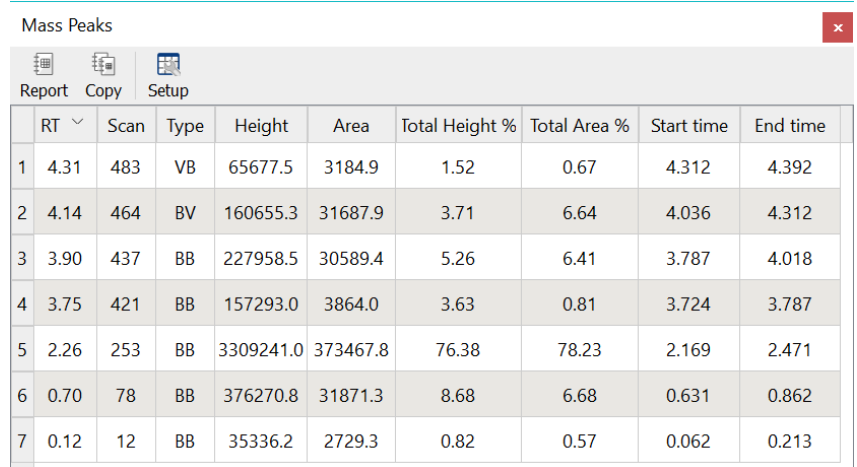

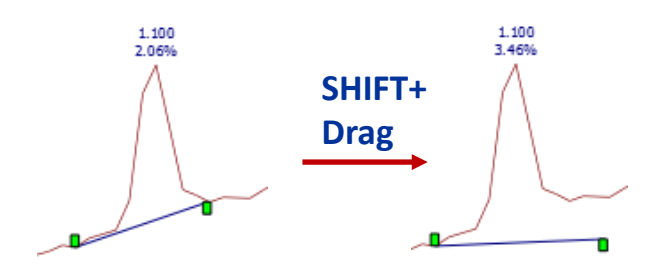

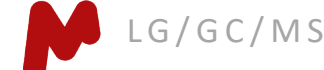

# Display an EIC for a specific m/z value

- Click  $\mathbf{M}$  or go to Mass Analysis/New Mass Chromatogram/Manually...
- In the **New Chromatogram** dialog, enter an m/z value and a suitable Tolerance
- Click OK to display the Extracted Ion Chromatogram (EIC)

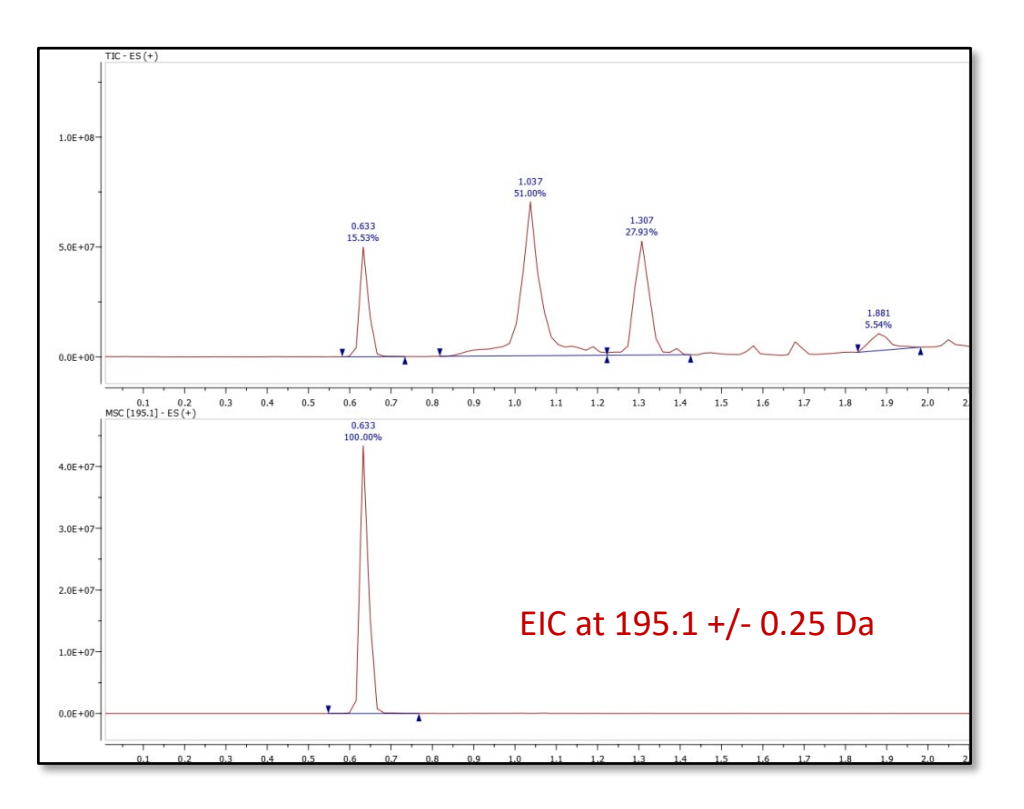

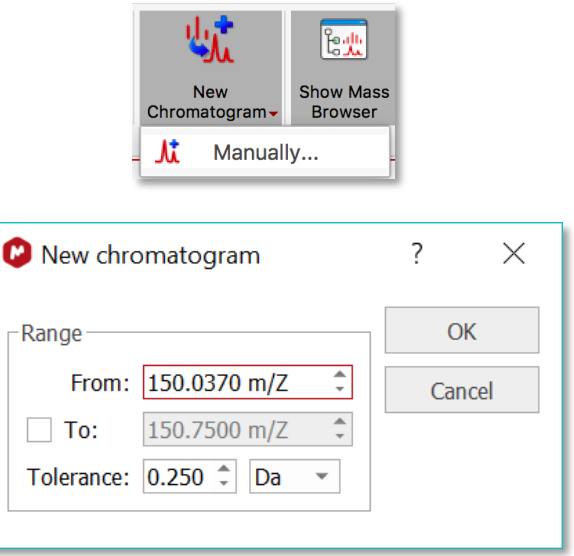

Tip: You can also go to **Mass Analysis/Spectrum Prediction** to run a mass prediction from a molecular formula.

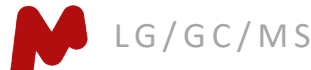

## Display extracted ion chromatogram for an MS peak

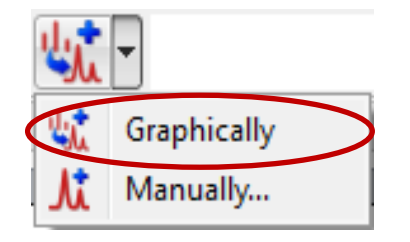

- First display the MS trace and zoom into the molecular ion peak that you are interested
- Next, press **W** or go to **Mass Analysis/ New Mass Chromatogram/Graphically**, click-and-drag around the peak to define a mass range
- An EIC will be displayed within the mass range

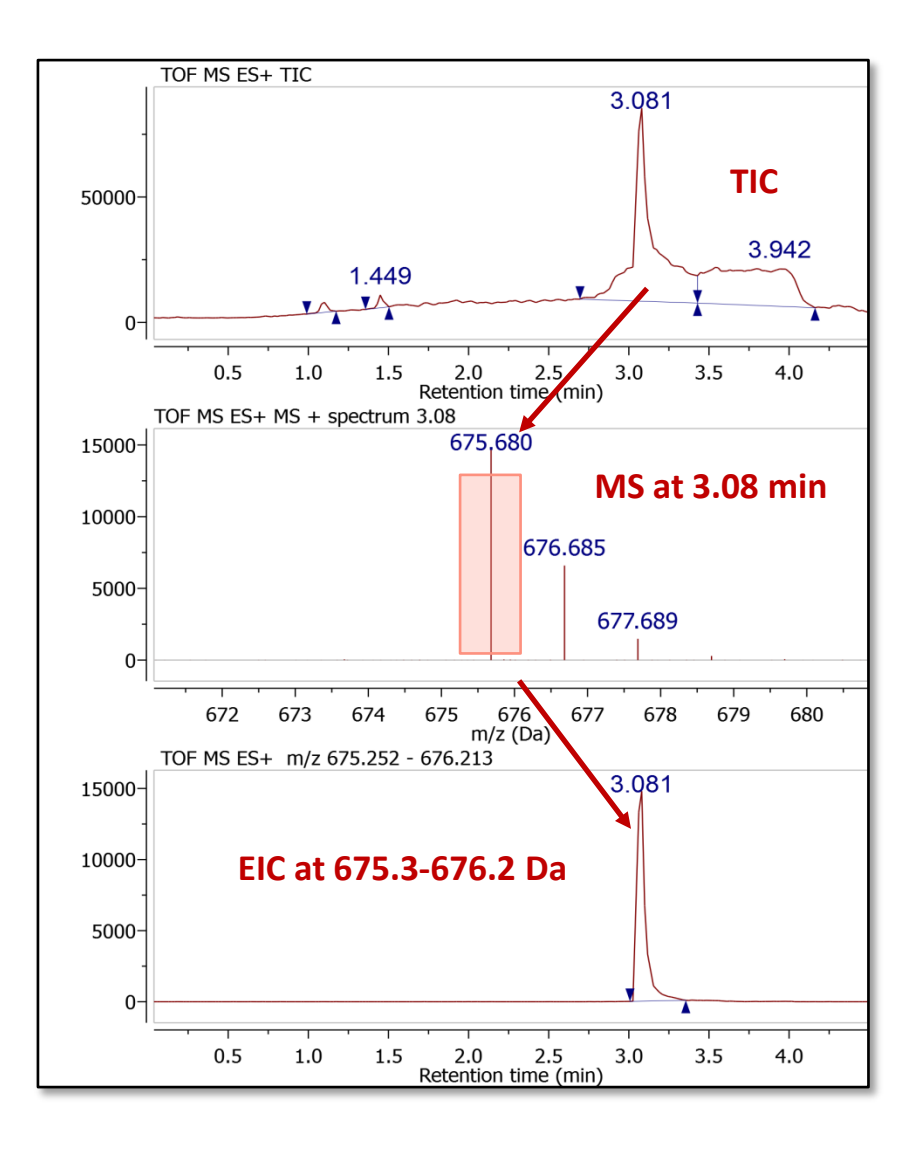

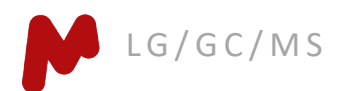

### **Confirm proposed structures using Molecule Match (1)**

- Import one or several structures by copying/pasting from ChemDraw, Isis/Draw or ChemSketch, or by opening .mol or .sdf files
- Click  $\bullet$  or go to Mass Analysis/ Molecule **Match/Calculate from molecules**
- In the Molecule Match Table, click on a molecule to view the matching results

View Settings

Molecule

霧 Setup

Formula

 $C_{20}H_{23}N$ 

C<sub>16</sub>H<sub>21</sub>NO<sub>2</sub> 259.157

ecular Wei

277.183

Molecule Match

Report Calculate

 $\mathbf{1}$ 

 $\overline{2}$ 

Q

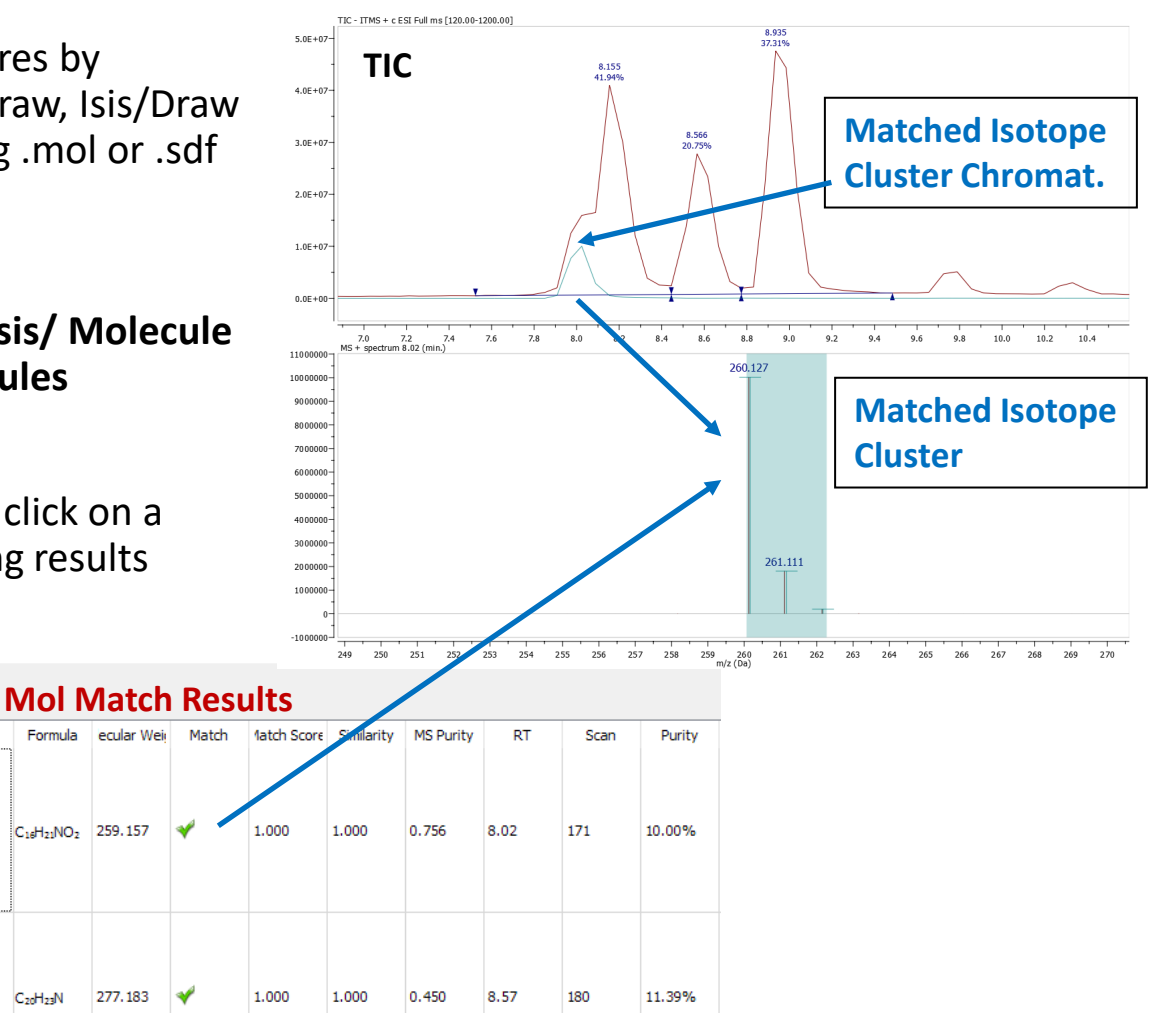

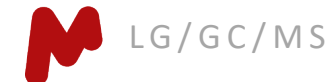

### **Confirm proposed structures using Molecule Match (2)**

- You can go to **Mass Analysis/Molecule Match/Settings** to change the settings for Molecule Match
- The default settings are for low-resolution MS. Change Tolerance to 5-10 ppm if you are using high-resolution MS
- Edit the **Adducts/Losses** and other parameters, if required
- Click  $\bullet$  to run the **Molecule Match** again

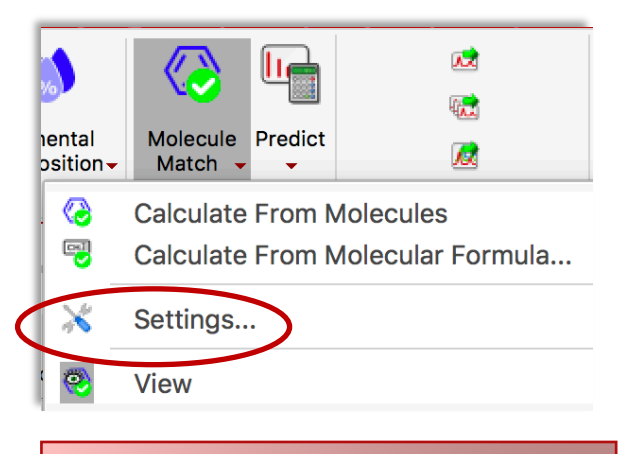

Tip: Click the "+" buttons to add a new adduct. Enter "+" for a radical cation. Highlight one and click the "x" button to remove it. Click Restore to reset to the default or previously saved settings.

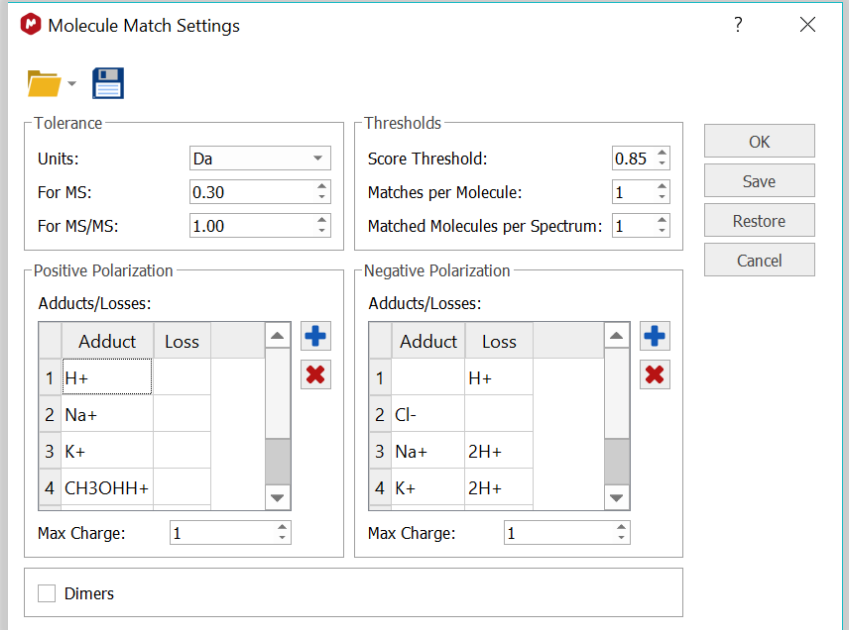

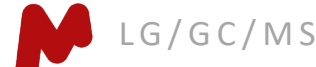

## **Automatic trace alignment: Instrument-specific**

- Align a DAD, or another trace, to a TIC using the auto-alignment settings
- Set the rules to specifically identify the instrument and apply the correct alignment automatically

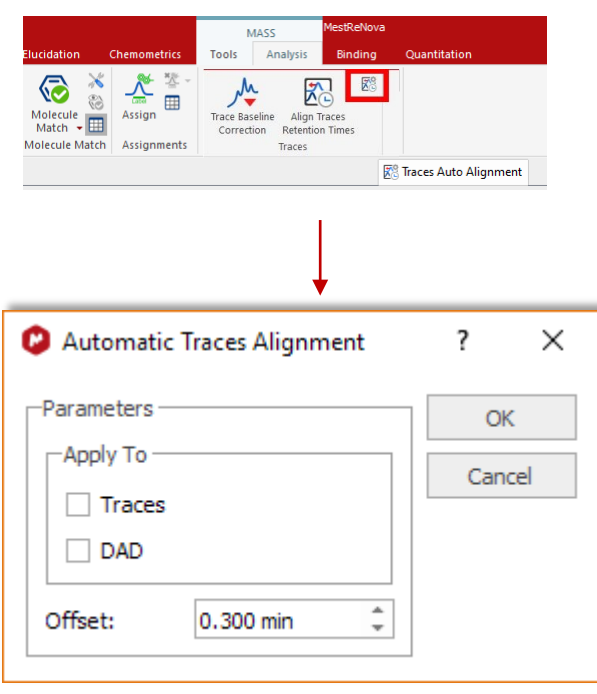

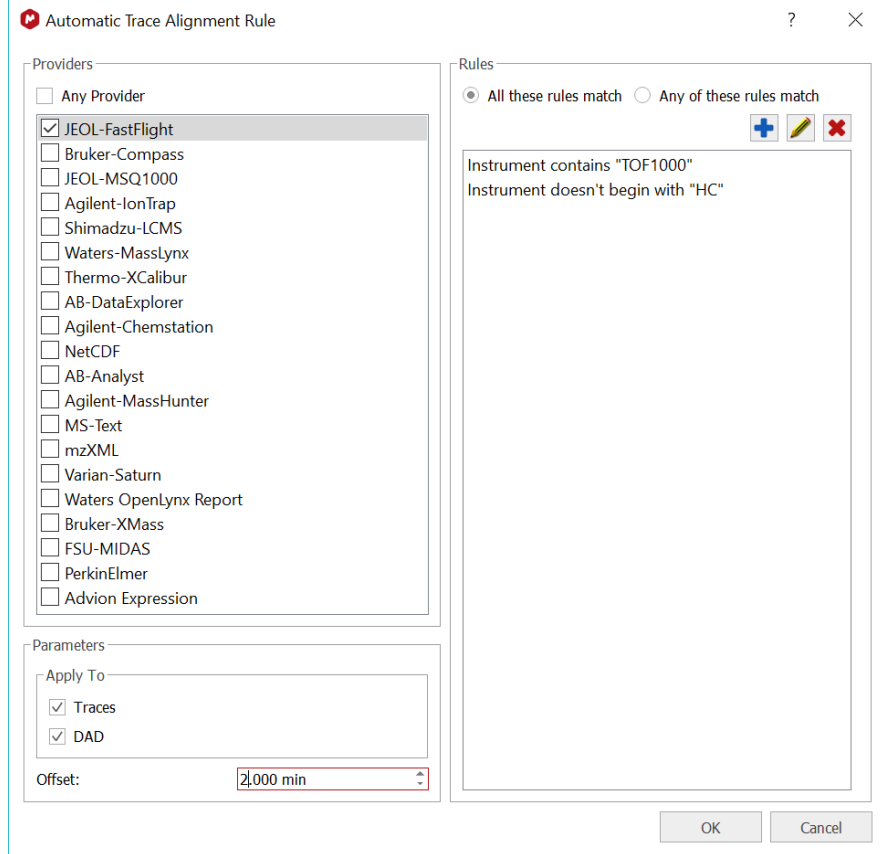

# **Peak purity calculation**

• This shows the curves associated with the most abundant mass peaks under the selected chromatogram peak

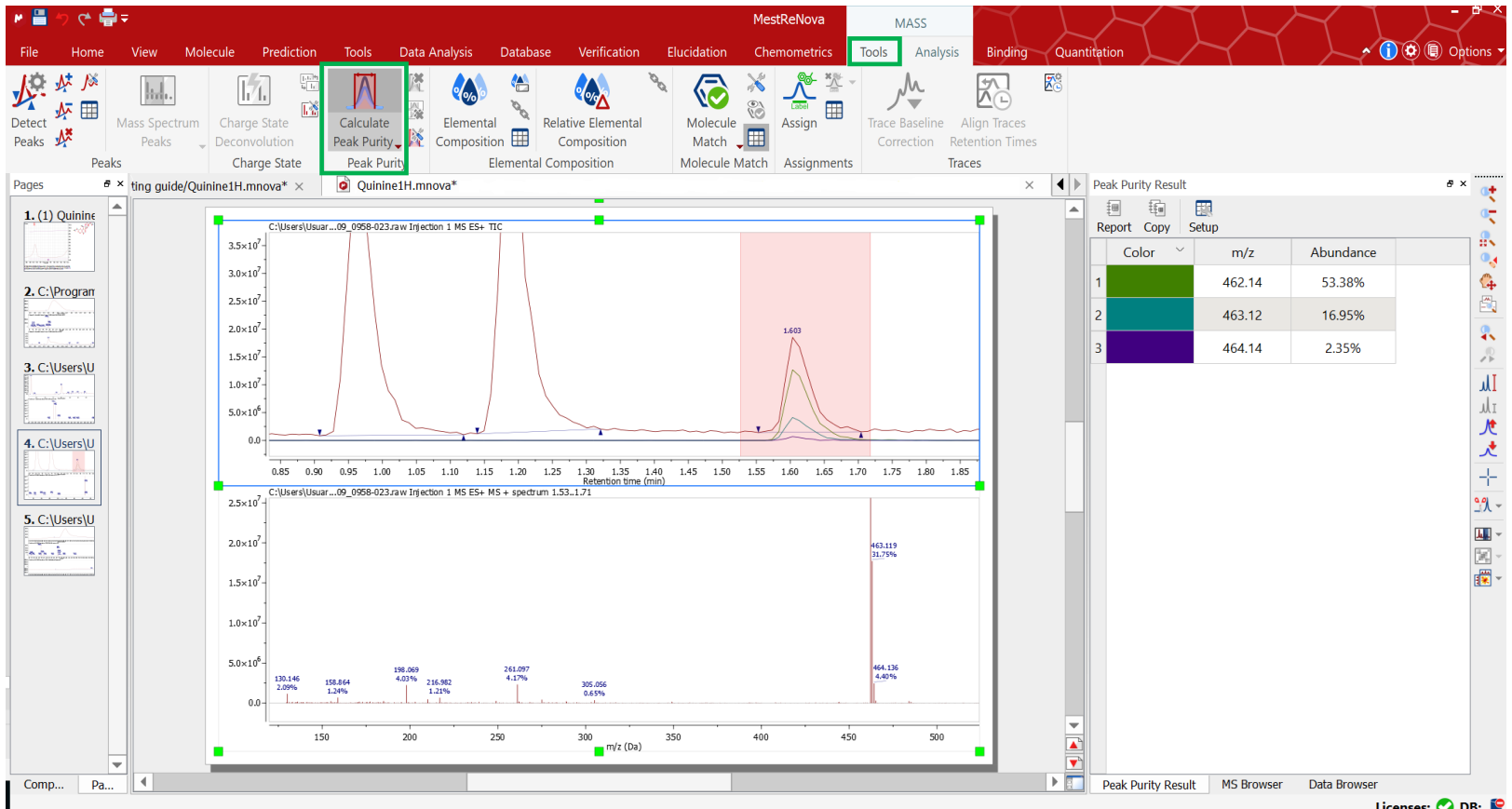

LG/GC/MS

## **MESTRELAB RESEARCH**

#### **This was just was just the tip of the iceberg!**

For more information:

- Visit [www.mestrelab.com](http://www.mestrelab.com/) for information about manuals, tutorials, and many more Mnova plugins
- Check **Help > Contents** in Mnova for help information
- Email [support@mestrelab.com](mailto:support@mestrelab.com) for technical questions
- Email [sales@mestrelab.com](mailto:sales@mestrelab.com) for sales related queries

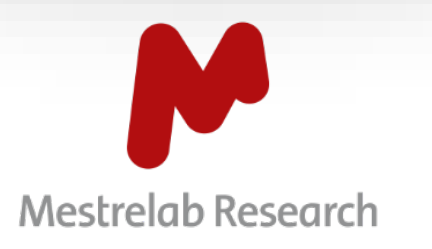

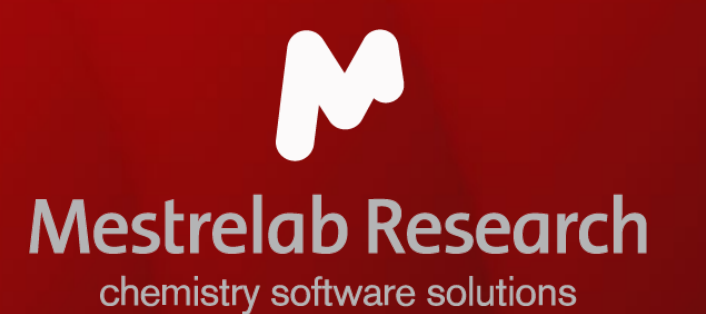

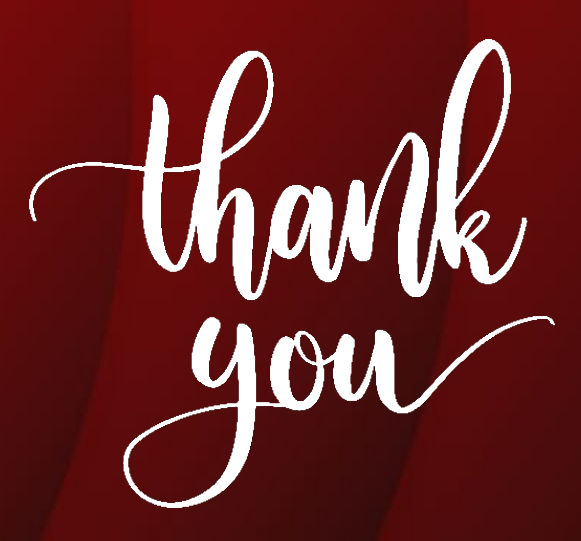